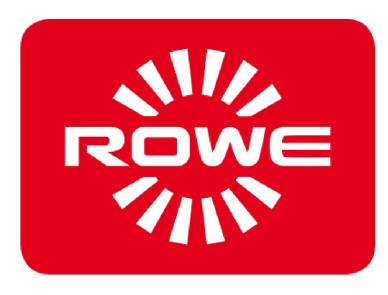

# **Manual de instrucciones**

Versión 1.3 del 08.09.2017

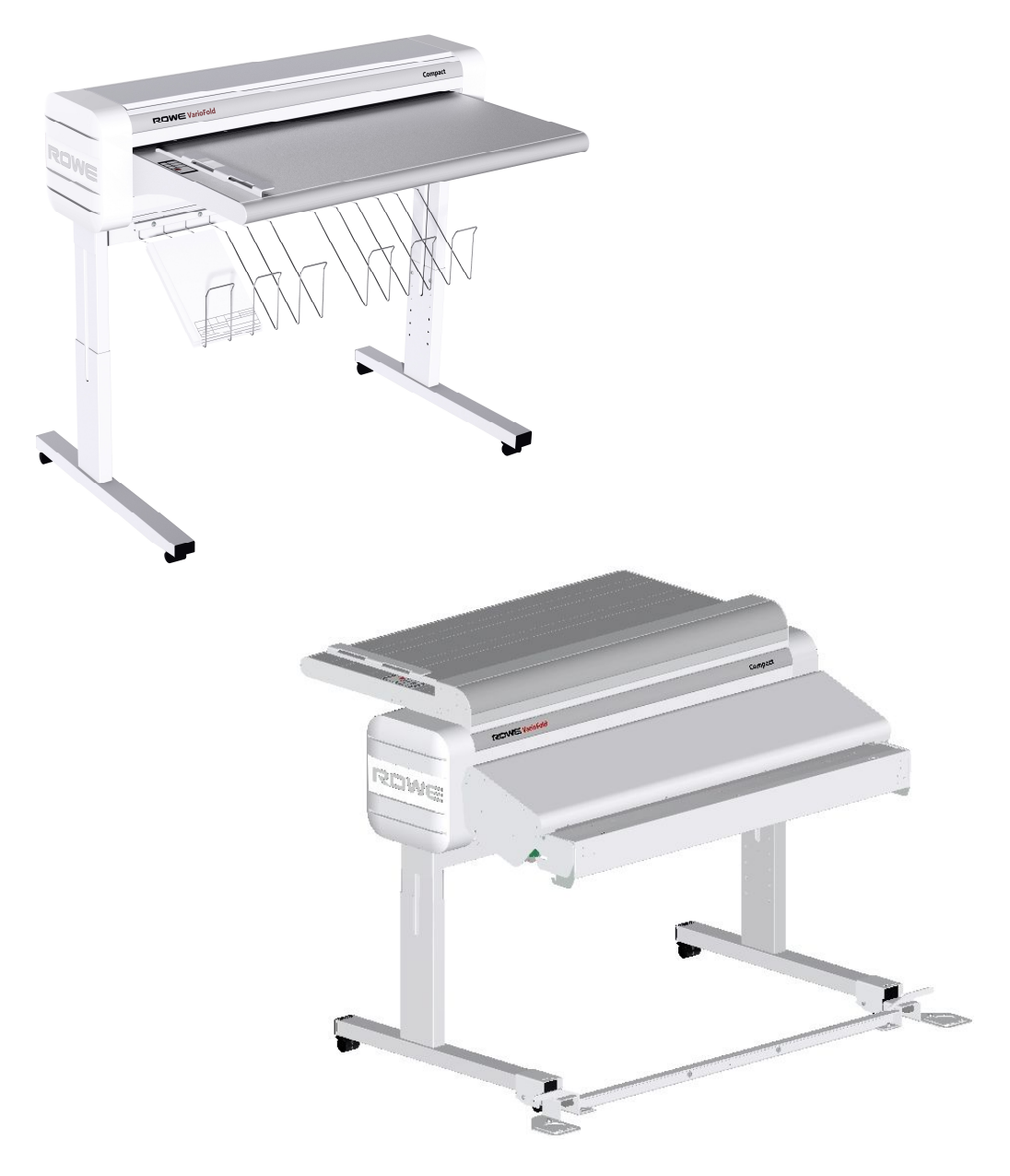

# **ROWE VarioFold Compact**

Plegadora

ROTH + WEBER GmbH Betzdorfer Straße D-57520 Niederdreisbach

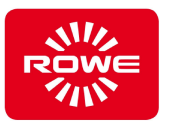

## **Pie de imprenta**

## **2015 de ROTH + WEBER GmbH**

#### **Datos de contacto**

Dirija sus preguntas, dudas o sugerencias al servicio de atención al cliente del fabricante:

#### **ROTH + WEBER GmbH**

Betzdorfer Straße D-57520 Niederdreisbach

Teléfono: +49 2743 9217 0 Fax: +49 2743 2018 Correo electrónico: info@rowe.de

#### **Derechos sobre el Manual de instrucciones**

#### Copyright

**ROTH + WEBER GmbH**, Niederdreisbach (Alemania), 2015. Todos los derechos reservados.

**ROTH + WEBER GmbH** concede la utilización de este Manual de instrucciones exclusivamente en el marco del uso de esta Plegadora. Por lo demás, queda prohibida la reimpresión, la copia, la adaptación o reproducción y la publicación, total o parcial, sin autorización escrita de **ROTH + WEBER GmbH**.

**ROTH + WEBER GmbH** no asume ninguna responsabilidad ni garantía por el contenido de esta publicación y por tanto deniega expresamente toda garantía tácita sobre la idoneidad para fines comerciales o de otro tipo. Además, **ROTH + WEBER GmbH** se reserva el derecho a revisar esta publicación y a modificar su contenido cada cierto tiempo sin la obligación de notificar previamente al respecto.

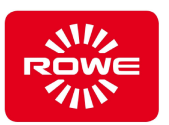

## **Historial del documento**

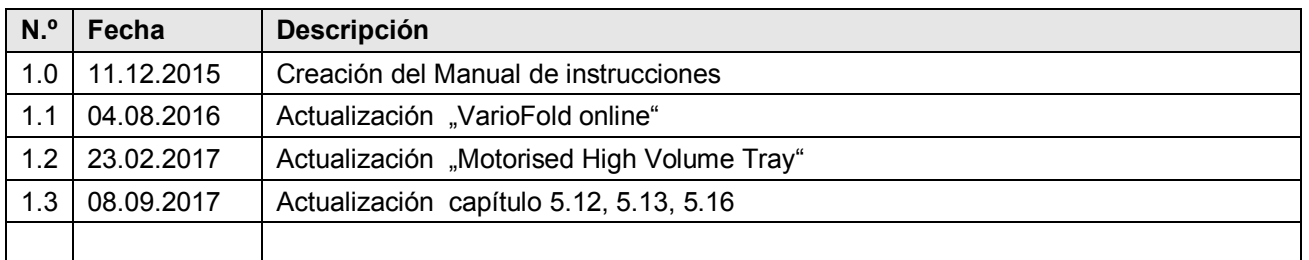

#### **Marcas**

Todas las marcas son propiedad de sus respectivos propietarios y se utilizan únicamente para describir el producto en cuestión. Su utilización no implica ninguna relación jurídica entre ROTH + WEBER GmbH y los propietarios de las marcas mencionadas.

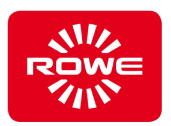

## Índice de contenidos

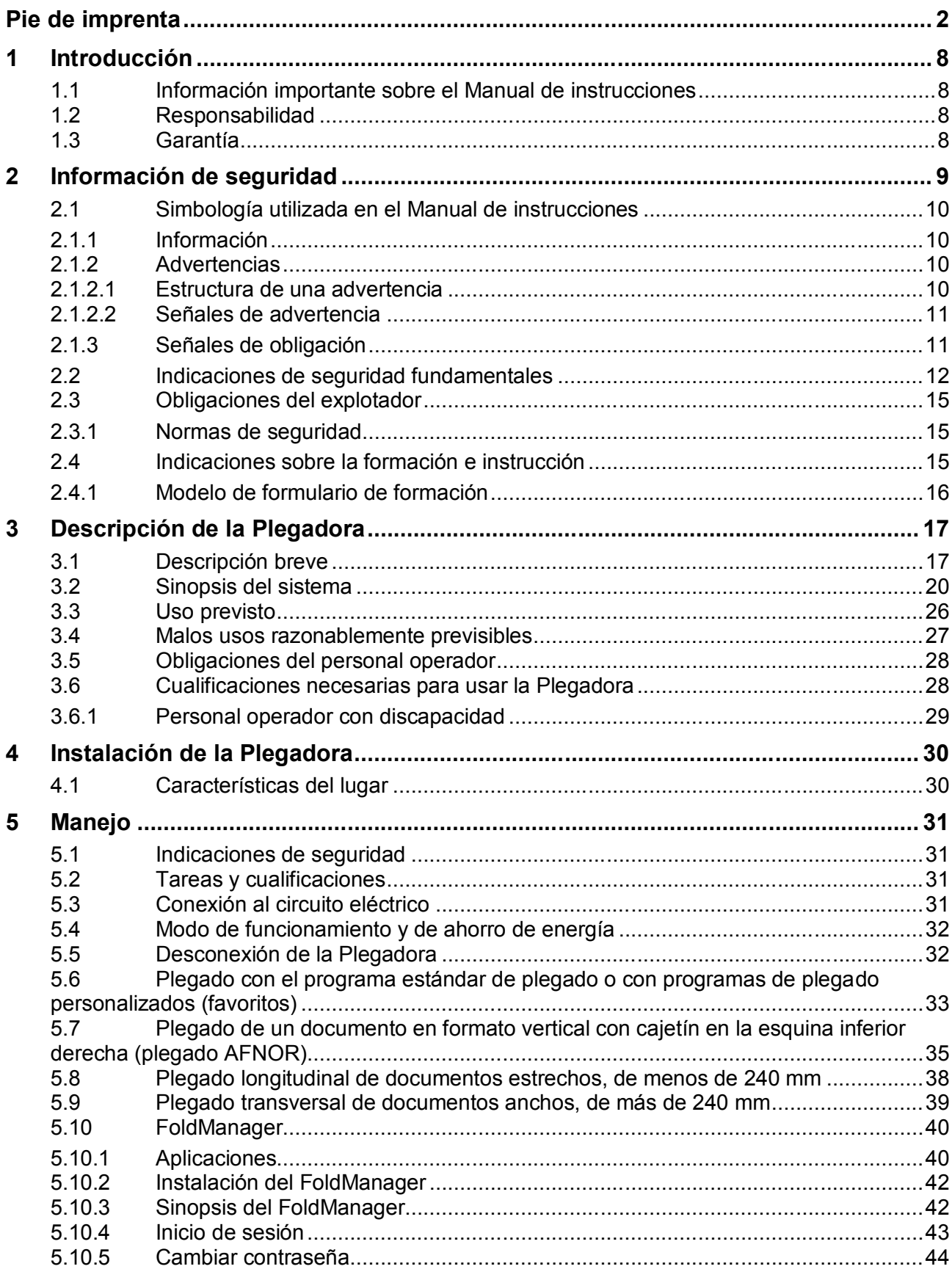

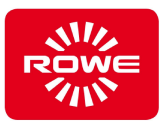

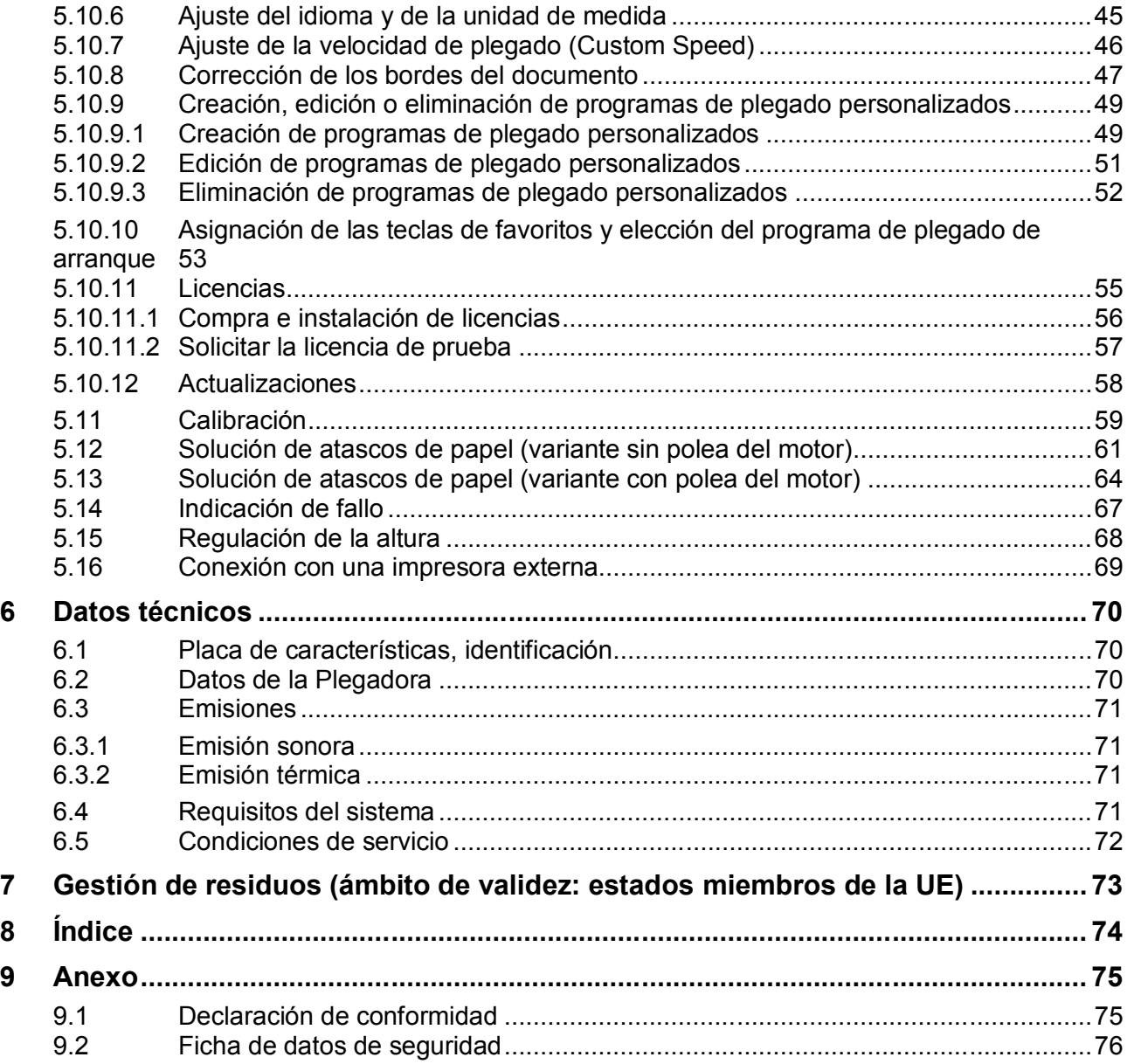

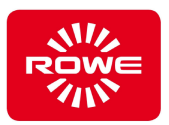

## Índice de tablas

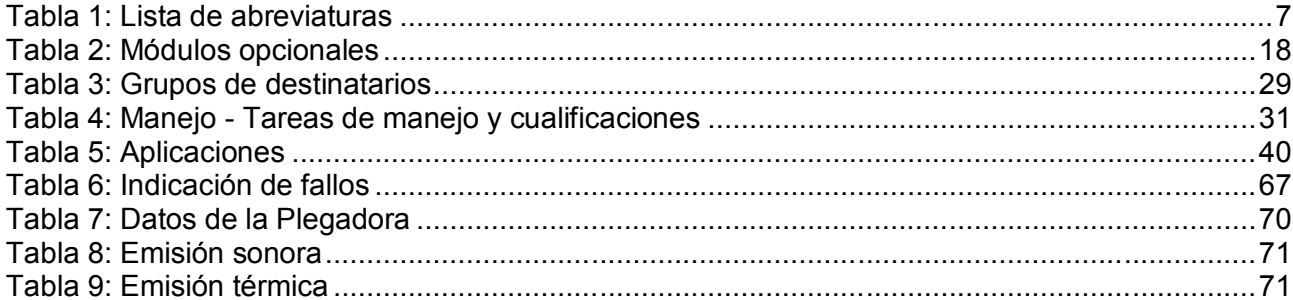

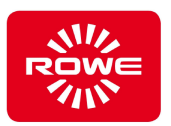

## **Lista de abreviaturas**

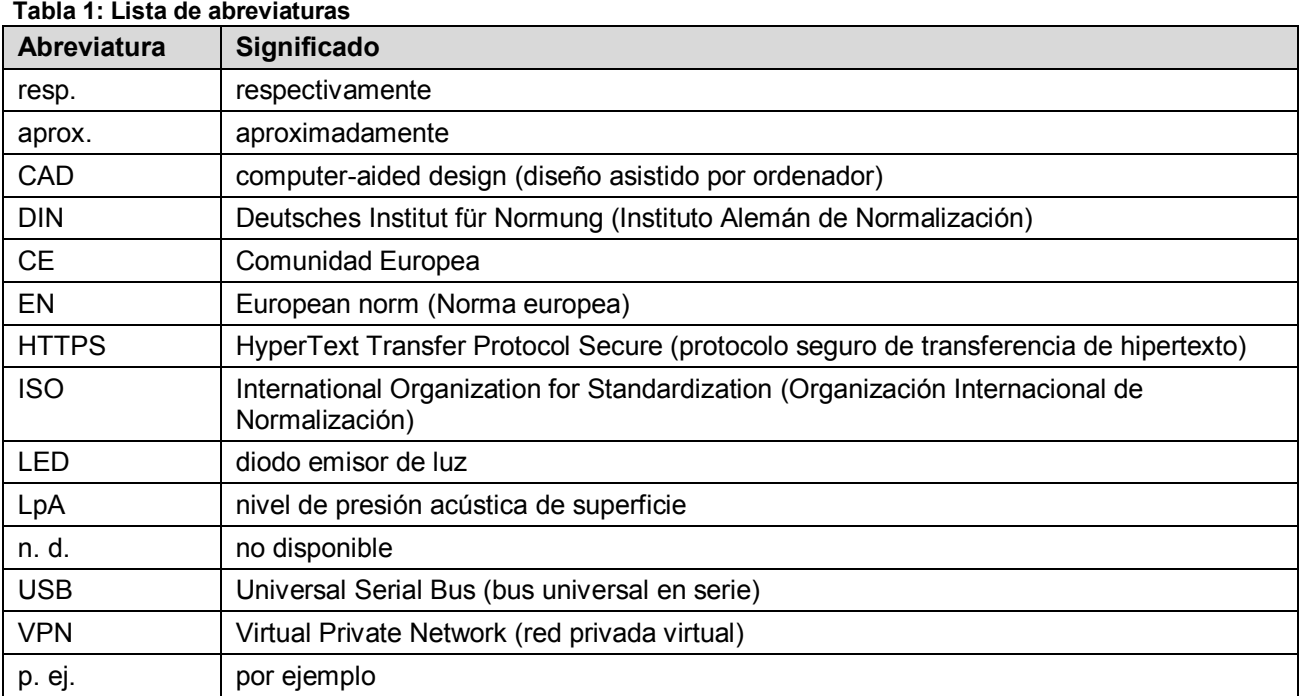

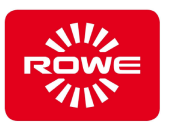

## **1 Introducción**

#### **1.1 Información importante sobre el Manual de instrucciones**

Este Manual de instrucciones corresponde a la Plegadora ROWE VarioFold Compact.

Por simplificar, en adelante Manual de instrucciones se utilizarán los conceptos «Plegadora» en vez del nombre completo «Plegadora modelo ROWE VarioFold Compact» y «ROWE» en vez del nombre completo de la empresa «ROTH + WEBER GmbH».

El Manual de instrucciones pone a su disposición, como explotador de la máquina, información útil para el uso seguro y eficiente de la Plegadora.

Lea detenidamente este Manual de instrucciones. Comprender este Manual de instrucciones es requisito imprescindible para hacer un uso correcto de la Plegadora. Observe en todo momento la información contenida en él y cumpla siempre y a conciencia las indicaciones de seguridad. No proporcione solo información puntual de capítulos sueltos sin tener en cuenta todo el contenido del Manual de instrucciones.

Este Manual de instrucciones remite a otros documentos. Observe el contenido de dichos documentos.

Algunas ilustraciones incluidas en este Manual de instrucciones tienen el fin de esclarecer detalles técnicos. Los colores que presentan pueden diferir de los colores originales.

Conserve este Manual de instrucciones siempre accesible junto a la Plegadora.

En caso de que el Manual de instrucciones se haya entregado en formato digital y sea necesaria su impresión para uso interno de la empresa, sin contravenir los derechos de la propiedad intelectual, por lo general deberá imprimirse en color, ya que cierta información solo estará completa junto con la representación en color.

#### **1.2 Responsabilidad**

Consulte la información sobre la responsabilidad en las condiciones contractuales de ROWE. El fabricante ROWE descarta toda responsabilidad por los retrasos o daños derivados de la inobservancia del Manual de instrucciones.

#### **1.3 Garantía**

Consulte la información sobre la garantía en las condiciones generales del fabricante, ROWE, o en las disposiciones contractuales específicas.

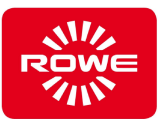

## **2 Información de seguridad**

La Plegadora está diseñada y fabricada según el estado actual de la tecnología y según las normas técnicas de seguridad reconocidas. No obstante, pueden surgir riesgos para las personas o los bienes materiales, ya que no es posible suprimir todas las zonas de peligro sin perjuicio de la capacidad funcional efectiva. Sin embargo, puede prevenir las averías y los accidentes debidos a estos riesgos si aplica el contenido de este Manual de instrucciones y transmite a su personal las indicaciones que incluye. Además, la aplicación correcta de este Manual de instrucciones le permitirá aprovechar plenamente la productividad de la Plegadora y evitar perturbaciones innecesarias.

Para un funcionamiento seguro y sin dificultades técnicas de la Plegadora es requisito fundamental el conocimiento íntegro de las indicaciones y las normas de seguridad.

Por ello, lea detenidamente este capítulo antes de efectuar cualquier tarea en la Plegadora. De igual manera, debe observar las indicaciones de seguridad y las advertencias que encontrará a lo largo del texto de los capítulos siguientes. En caso de inobservancia de las indicaciones y advertencias, no se puede hacer responsable al fabricante.

Además de las indicaciones contenidas en este Manual de instrucciones, se debe tener en cuenta la legislación aplicable, en particular las normas de seguridad y prevención de accidentes.

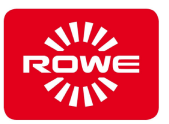

## **2.1 Simbología utilizada en el Manual de instrucciones**

En este Manual de instrucciones y en la Plegadora se utilizan símbolos y fondos de colores que requieren especial atención. A continuación se describe la apariencia y se explica el significado de la simbología utilizada.

#### **2.1.1 Información**

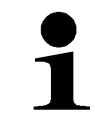

*Este símbolo indica consejos útiles, comentarios y complementos al manejo de la Plegadora.*

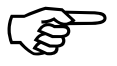

*Este símbolo remite a un capítulo de este Manual de instrucciones <sup>o</sup> a otra información/documentación externa.*

#### **2.1.2 Advertencias**

#### **2.1.2.1 Estructura de una advertencia**

**PRECAUCIÓN Peligro de corte al retirar papel atascado** El material impreso puede presentar bordes afilados. El contacto con los bordes al retirar papel atascado puede provocar daños personales (lesiones). Proceda con sumo cuidado al retirar papel atascado. Señal de advertencia con palabra clave Tipo y fuente del peligro Posibles consecuencias de la inobservancia Prevención (medidas/prohibiciones)

Estructura de una advertencia

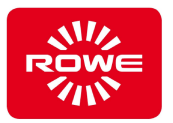

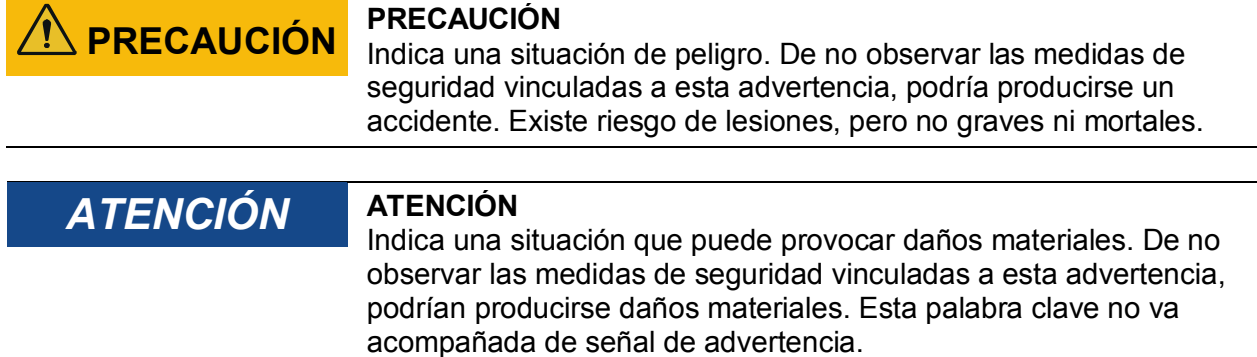

#### **2.1.2.2 Señales de advertencia**

Las señales de advertencia identifican situaciones de peligro.

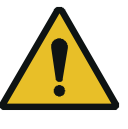

#### *Advertencia de peligro en general*

Esta señal de advertencia avisa de zonas de peligro para las cuales no hay un pictograma normalizado. Si el riesgo no resulta evidente, debajo de esta señal de advertencia se coloca una señal adicional con una explicación.

#### **2.1.3 Señales de obligación**

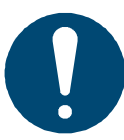

#### **Obligación general**

Esta señal se utiliza junto con una señal adicional. Las órdenes representadas en la señal adicional son obligatorias.

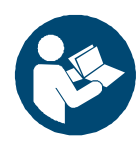

#### **Consultar el manual**

Esta señal indica la obligación de cumplir las instrucciones de uso. La información correspondiente a las instrucciones de uso requeridas se debe consultar en el manual.

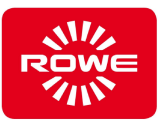

#### **2.2 Indicaciones de seguridad fundamentales**

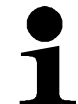

*Las indicaciones de seguridad fundamentales son requisito imprescindible para usar la Plegadora de forma segura. Utilice las indicaciones de seguridad fundamentales para la formación en seguridad de su personal. La transmisión de las indicaciones de seguridad fundamentales consigue que el personal se comporte de forma segura y permite delegar responsabilidades.*

#### **Uso previsto**

El incumplimiento del uso previsto puede provocar daños materiales y personales considerables.

Utilice la Plegadora exclusivamente para el uso previsto indicado en el capítulo 3.3 «Uso previsto».

#### **Personal cualificado y formado**

La ejecución de tareas en la Plegadora por personal insuficientemente cualificado o que no haya recibido la formación adecuada puede provocar daños materiales y personales considerables.

Solo el personal cualificado y formado debe ejecutar tareas en la Plegadora.

#### **Modificaciones de la Plegadora**

La responsabilidad del fabricante rige exclusivamente para la Plegadora original. Las modificacionesde la Plegadora provocan nuevos riesgos que no han sido evaluados por el fabricante. Estos nuevos riesgos pueden provocar daños materiales y personales considerables.

- No modifique la Plegadora sin el consentimiento del fabricante.
- No manipule ningún componente de la Plegadora.

#### **Puestos de trabajo**

Los puestos de trabajo desordenados albergan un riesgo elevado de accidentes/lesiones para el personal.

Mantenga siempre ordenados el área de trabajo y el entorno de la Plegadora.

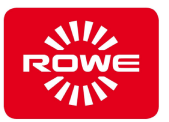

#### **Obligación de notificación de anomalías de la Plegadora**

Si se detecta alguna anomalía en la Plegadora y no se comunica inmediatamente a la entidad responsable, ello puede provocar daños materiales y personales considerables.

Notifique inmediatamente las anomalías detectadas en la Plegadora a la entidad responsable.

#### **Riesgo de atrapamiento por ropa, cabello y joyas**

El pelo largo suelto, la ropa holgada o las joyas pueden quedar atrapados en la Plegadora durante su funcionamiento. Esto puede provocar daños personales considerables.

- Tenga en cuenta el riesgo de quedar atrapado durante el plegado.
- Mientras maneie la Plegadora, mantenga el pelo largo suelto, la ropa holgada o las joyas lejos de la entrada manual de papel de la Plegadora.

#### **Retirada de piezas atornilladas**

La retirada de piezas atornilladas (p. ej., cubiertas) puede provocar daños personales y materiales considerables.

- No suelte ninguna unión roscada.
- No retire ninguna pieza atornillada.

#### **Rejilla de ventilación**

Si entran objetos en la Plegadora por la rejilla de ventilación, puede producirse un contacto con piezas conductoras, un cortocircuito o un incendio.

No introduzca ningún objeto por la rejilla de ventilación de la Plegadora.

#### **Fechas de mantenimiento**

El incumplimiento de los intervalos de mantenimiento puede provocar daños materiales considerables. ROWE no se responsabiliza de los daños derivados de incumplir las fechas de mantenimiento.

Respete las fechas de mantenimiento.

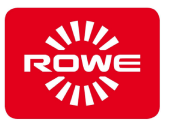

#### **Conexión a la red**

La conexión inadecuada de la Plegadora a una red eléctrica puede provocar daños materiales y personales considerables.

- Utilice la Plegadora con los valores de suministro indicados en la placa de características de la Plegadora
- Conecte la Plegadora a un enchufe con toma de tierra.
- No utilice para la conexión a la red eléctrica ninguna extensión, adaptador ni componentes similares.
- No toque nunca el cable de alimentación con las manos húmedas.
- No coloque ningún objeto sobre el cable de alimentación.
- Mantenga la conexión siempre libre de polvo.
- Utilice exclusivamente el cable de alimentación suministrado con la Plegadora.
- No dañe ni modifique el cable.
- No utilice cables de alimentación deteriorados. Si el cable de alimentación presenta daños, sustitúyalo por un cable de alimentación original, que puede adquirir a través de su representante ROWE.
- Desconecte siempre el cable de alimentación del enchufe tirando de la clavija. No tire del cable.
- Desenchufe el cable si no se va a utilizar la Plegadora durante más de 2 días.

#### **Desconexión en caso de acontecimientos inusuales**

Si no se desconecta la Plegadora de la red en caso de acontecimientos inusuales, ello puede provocar daños materiales considerables.

- Desenchufe el cable de alimentación de la Plegadora en los siguientes casos:
- Si sale humo de la Plegadora o si se detecta un olor raro.
- Si la Plegadora hace ruidos raros que no se oyen durante el funcionamiento normal.
- Si entran a la Plegadora objetos metálicos o líquidos (excepto los utilizados en la limpieza o el mantenimiento).
- Durante una tormenta.
- Si se produce un corte de corriente.
- Si el cable de alimentación o la clavija presentan daños.
- Si la Plegadora no funciona de manera normal.

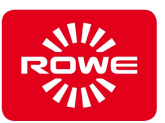

#### **2.3 Obligaciones del explotador**

#### **2.3.1 Normas de seguridad**

El explotador está obligado a:

- utilizar la Plegadora correctamente, según este manual, para evitar lesiones personales y daños de la Plegadora. La Plegadora no se debe accionar por conjeturas. El explotador debe poner el Manual de instrucciones a disposición de los operarios. Se debe consultar el Manual de instrucciones cuando surjan dudas durante la ejecución de un proceso.
- cumplir las leyes y los reglamentos en la versión vigente en cada caso al considerar el funcionamiento seguro durante la instalación de la Plegadora.
- disponer una iluminación acorde con los reglamentos aplicables.
- disponer una conexión eléctrica correcta (capítulo 6.2).
- comprobar la estabilidad (carga) del suelo del lugar de instalación y de las vías de transporte que estén bajo su responsabilidad.

#### **2.4 Indicaciones sobre la formación e instrucción**

Dé a su personal una formación inicial esmerada. Informe a su personal de las normas de prevención de accidentes y la legislación existente, además del contenido del Manual de instrucciones. Asegúrese de que su personal haya entendido y aplique esta información.

Compruebe periódicamente que su personal trabaje prestando atención a la seguridad y los riesgos.

- Establezca un programa de cursillos para su personal. Las disposiciones legales requieren la celebración de cursillos por lo menos una vez al año; si emplea a jóvenes, dos veces al año. Además, los cursillos están prescritos como formación inicial al incorporarse al trabajo (p. ej., nuevas contrataciones, reorganización de tareas, etc.).
- Después de las vacaciones y otras interrupciones del trabajo, garantice que se retoma el trabajo sin peligro mediante la formación o cursillos.
- Lleve un registro del contenido de los cursillos.
- Haga que los participantes confirmen que han entendido el contenido del cursillo.
- Conserve esta documentación.

En el capítulo 2.4.1 «Modelo de formulario» encontrará un ejemplo de los temas que puede contener un cursillo, junto con un formulario para confirmar que se ha recibido la formación.

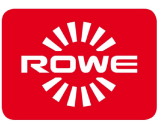

### **2.4.1 Modelo de formulario de formación**

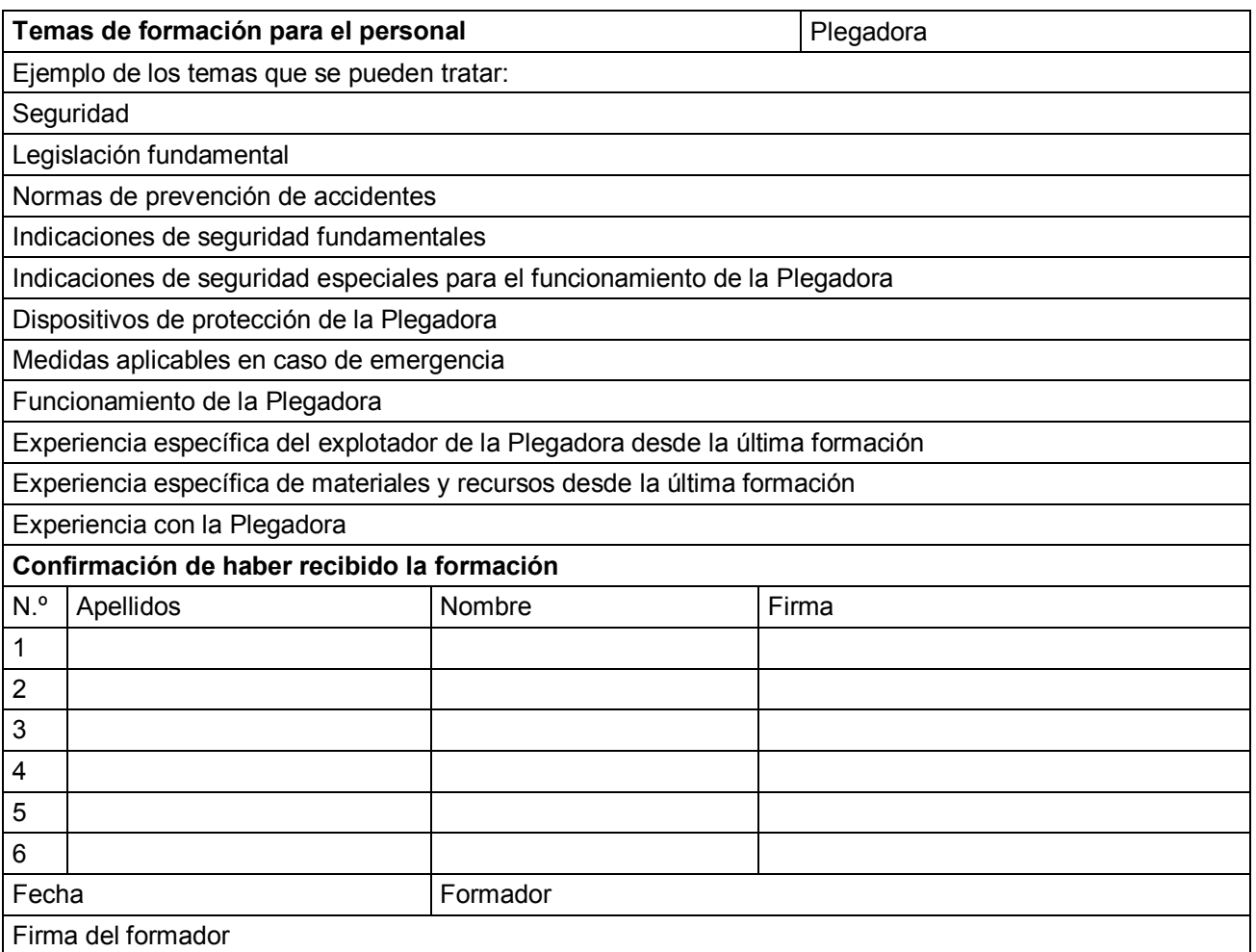

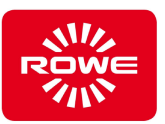

## **3 Descripción de la Plegadora**

#### **3.1 Descripción breve**

La Plegadora sirve para plegar documentos impresos y copiados. La Plegadora está fabricada con una estructura modular que permite adaptarla a las necesidades individuales seleccionando diferentes módulos.

La Plegadora está disponible en 3 configuraciones típicas:

- ROWE VarioFold Compact Tablestand Altura de manejo en función de la mesa
- ROWE VarioFold Compact Floorstand
- Altura de trabajo de 810 a 1010 mm
- ROWE VarioFold Compact Online\*

Con las configuraciones VarioFold Compact Tablestand y VarioFold Compact Floorstand, el documento que se va a plegar se conduce manualmente por la mesa de alimentación de la Plegadora y se introduce automáticamente.

Con la configuración en línea VarioFold Compact Online, el documento que se va a plegar se conduce directamente de la impresora a la Plegadora.

Para plegar el documento hay disponibles varios programas de plegado, lo que permite tener en cuenta distintos tamaños de formato de salida.

El documento se pliega mediante unos movimientos definidos de los rodillos en el interior de la Plegadora. El plegado se produce en sentido transversal a la alimentación.

A continuación, el documento plegado se expulsa de la Plegadora.

La ROWE VarioFold Compact tiene una estructura completamente modular y se puede ampliar in situ con los módulos que se desee mediante una actualización.

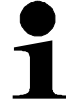

Si desea ampliar su equipo con más módulos, diríjase a nuestro servicio interno de ventas:

Teléfono: +49 (0) 2743 9217-24 Fax: +49 (0) 2743 2018 Correo electrónico: vertrieb@rowe.de

#### **Accesorios incluidos:**

- CD/DVD-ROM de instalación ROWE, con el siguiente contenido:
- Manual de instalación
- Controlador USB de VarioFold Compact
- Hoja de calibración
- Manual de instrucciones
- FoldManager con ROWE FOLD APP LT
- Fuente de alimentación de 24 voltios
- Cable de alimentación (CE/UL/GB/CN)
- Cable USB
- Manual de instalación impreso
- Manual de instrucciones impreso

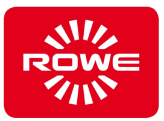

## **Módulos opcionales:**

#### **Tabla 2: Módulos opcionales**

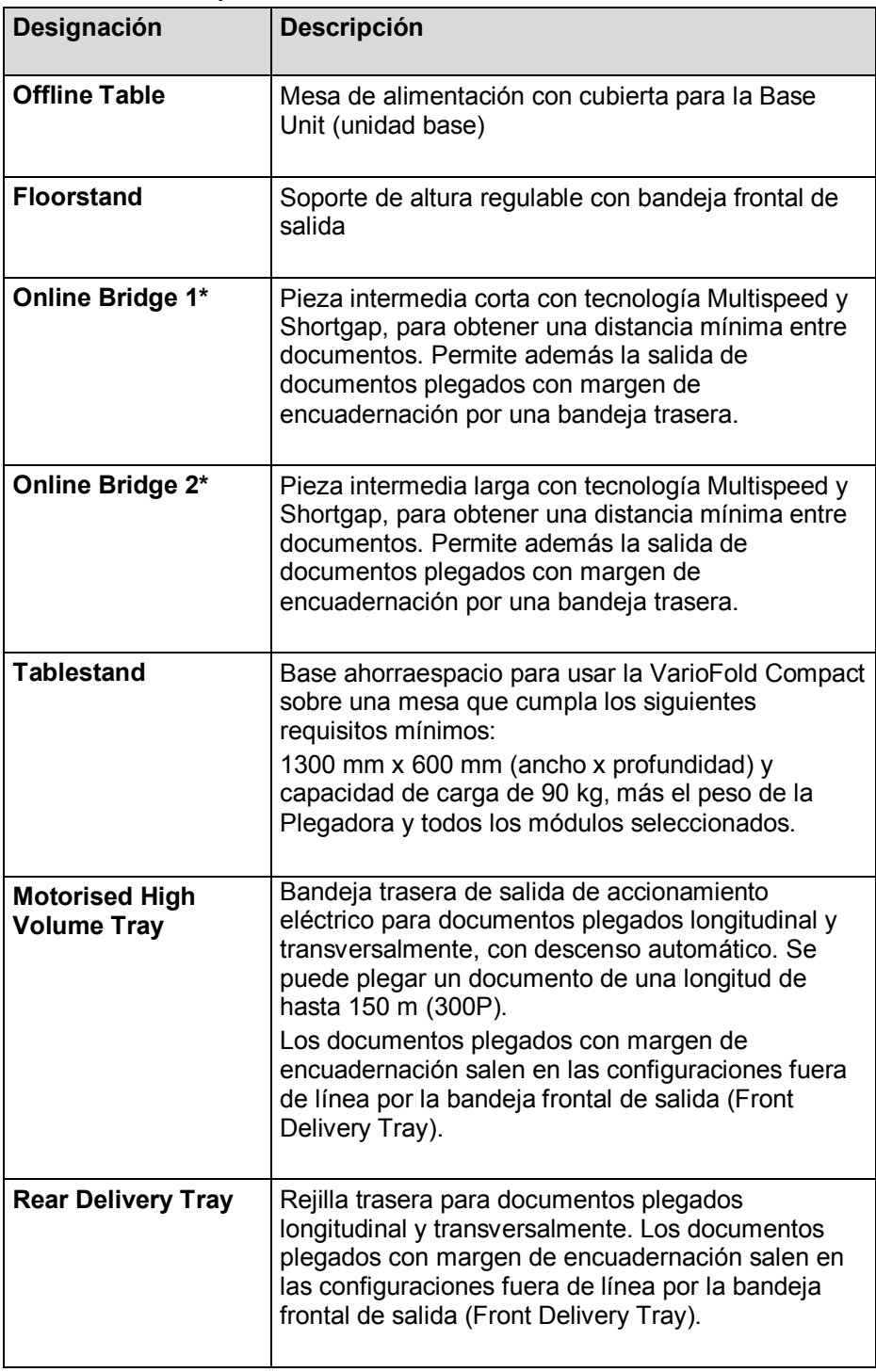

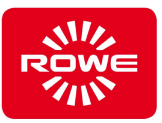

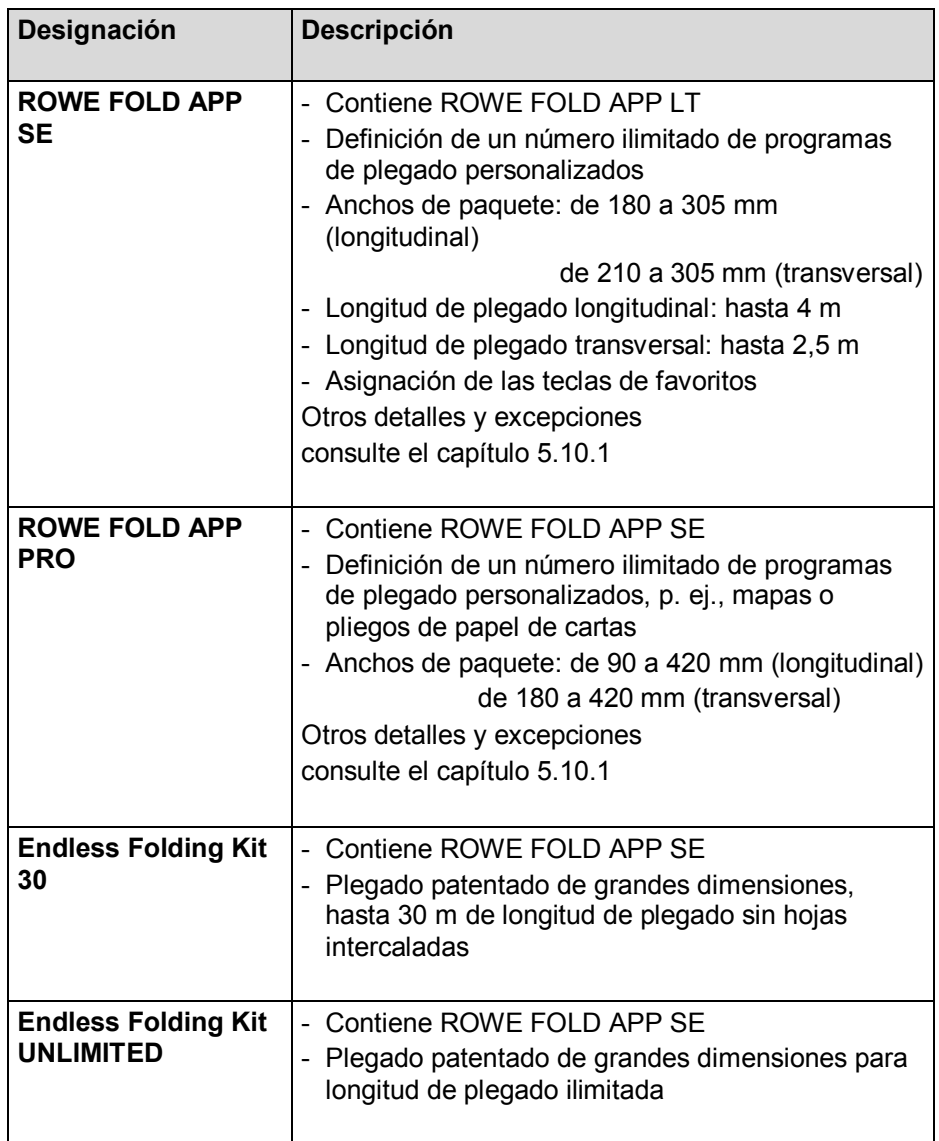

\* Solo para configuraciones en línea. Este Manual de instrucciones no trata de las configuraciones en línea

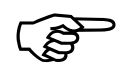

*Consulte la disponibilidad de los módulos opcionales para la VarioFold Compact en el folleto actual de VarioFold Compact.*

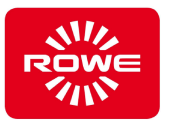

#### **3.2 Sinopsis del sistema**

Las ilustraciones muestran los componentes de la VarioFold Compact incluidos a continuación:

- VarioFold Compact, formada por Base Unit con cubierta y Offline Table
- VarioFold Compact, formada por Base Unit con Floorstand, cubierta, Offline Table y Rear Delivery Tray
- VarioFold Compact, formada por Base Unit con Floorstand, cubierta, Offline Table y Motorised High Volume Tray
- VarioFold Compact, formada por Base Unit con Tablestand, cubierta y Offline Table
- Panel de control VarioFold Compact
- Enchufes VarioFold Compact, parte trasera de la caja lateral izquierda
- Enchufes VarioFold Compact, parte delantera de la caja lateral derecha

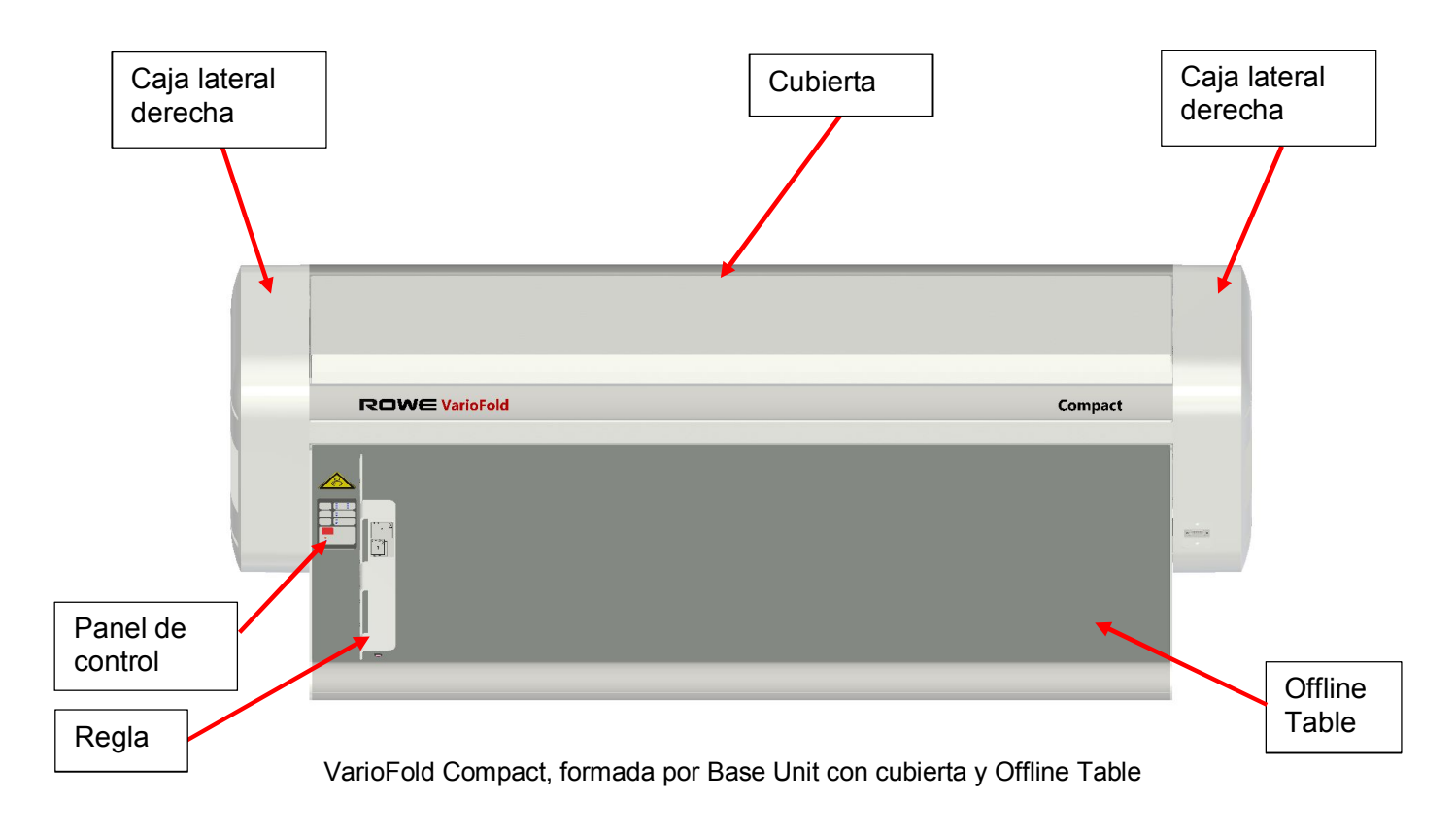

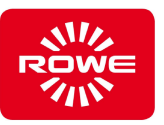

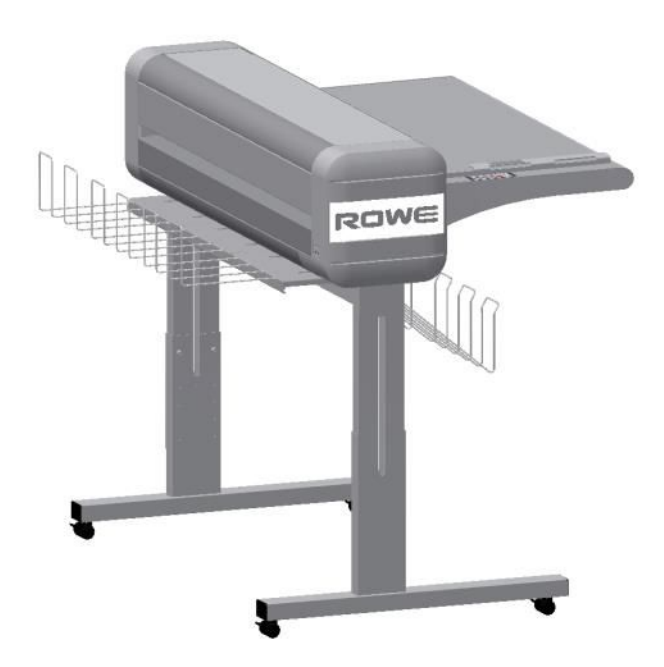

VarioFold Compact, formada por Base Unit con Floorstand, cubierta, Offline Table y Rear Delivery Tray

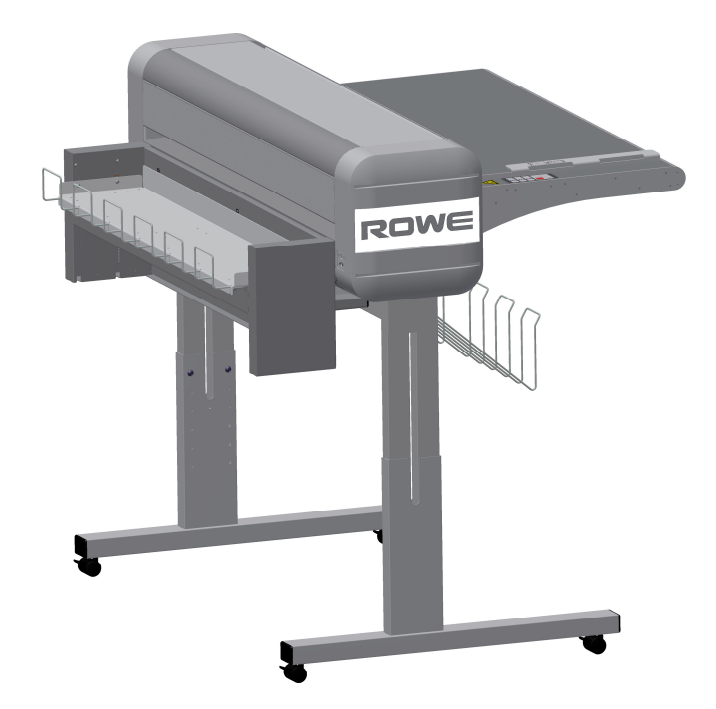

VarioFold Compact, formada por Base Unit con Floorstand, cubierta, Offline Table y Motorised High Volume Tray

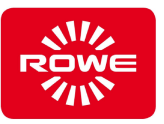

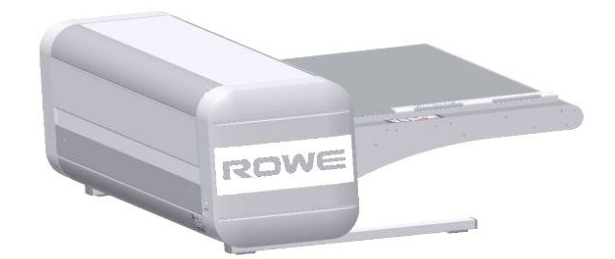

VarioFold Compact, formada por Base Unit con Tablestand, cubierta y Offline Table

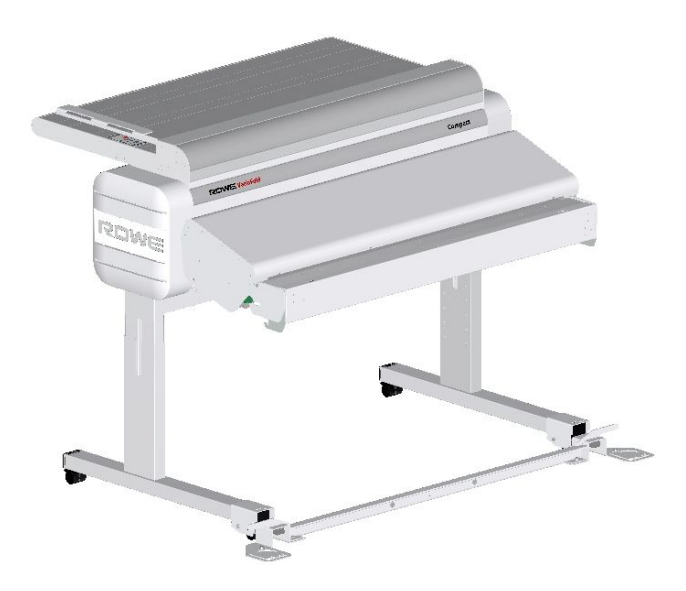

VarioFold Compact formada por Base Unit con Floorstand, cubierta, Premium Offline Table, Online Bridge, Printer Adapter y Floorstand Connector

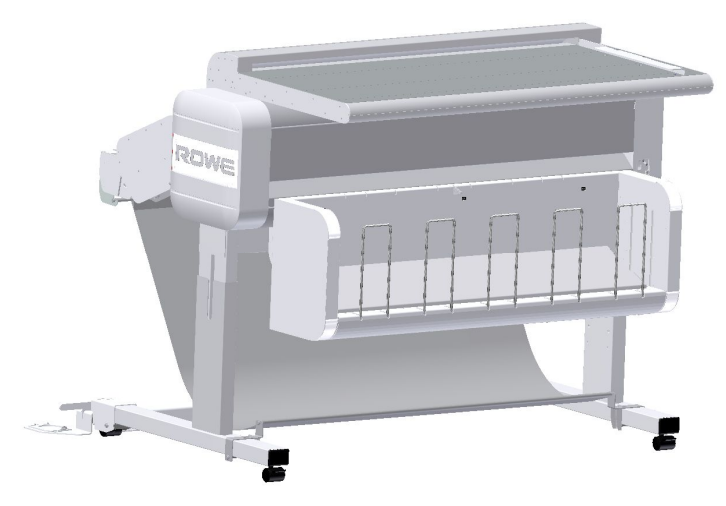

VarioFold compact online con Motorised High Volume Tray

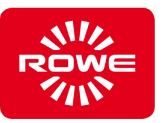

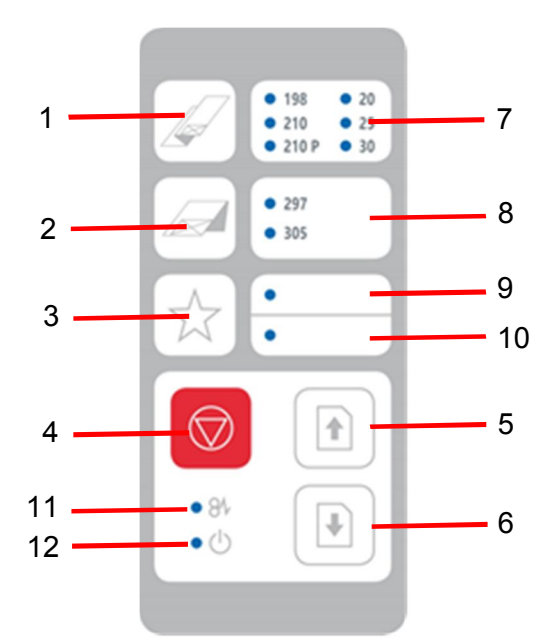

El panel de control de la VarioFold Compact

En el panel de control se pueden seleccionar las siguientes funciones:

- 1 Tecla selectora de programa de plegado longitudinal (se selecciona pulsando varias veces, se enciende el LED del programa seleccionado)
- 2 Tecla selectora de programa de plegado transversal (se selecciona pulsando varias veces, se enciende el LED del programa seleccionado)
- 3 Tecla de favoritos para asignar con FOLD APP SE y PRO a un máximo de 4 programas de plegado personalizados (se selecciona pulsando varias veces, se enciende o parpadea el LED del favorito seleccionado)\*\*
- 4 Tecla Stop (se detiene el proceso de plegado)
- 5 Expulsión de papel por avance (salida por la ranura trasera)
- 6 Expulsión de papel por retroceso (salida por la ranura delantera)

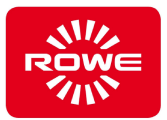

7 Visualización del programa de plegado longitudinal seleccionado.

Están predefinidos los siguientes programas de plegado longitudinal:

- 198 -> Plegado longitudinal de 198 mm (para tiras de archivar)
- 210 -> Plegado longitudinal de 210 mm
	- 210P -> Plegado longitudinal de paquete, de 210 mm
- 20 -> Plegado longitudinal de 190 mm y 20 mm de margen de encuadernación \*)
- 25 -> Plegado longitudinal de 185 mm y 25 mm de margen de encuadernación \*)
- 30 -> Plegado longitudinal de 180 mm y 30 mm de margen de encuadernación \*)

\*) Con la configuración fuera de línea, los documentos plegados solo pueden salir por la bandeja frontal de salida.

8 Visualización del programa de plegado transversal seleccionado.

Están predefinidos los siguientes programas de plegado transversal:

- 297 -> Plegado transversal de 297 mm
- 305 -> Plegado transversal de 305 mm
- 9 Favorito 1: el LED superior se enciende / Favorito 3: el LED superior parpadea (se selecciona pulsando varias veces la tecla de favoritos)
- 10 Favorito 2: el LED inferior se enciende / Favorito 4: el LED inferior parpadea (se selecciona pulsando varias veces la tecla de favoritos)
- 11 LED de atasco/avería
- 12 LED de funcionamiento, se enciende permanentemente en el modo de funcionamiento. Parpadea periódicamente en el modo de ahorro de energía

\*\*) Si Motorised High Volume Tray está disponible, al pulsar durante largo tiempo el botón hará que esta baje a la posición baja (posición de extracción)

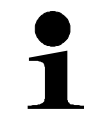

*Para rotular las teclas de favoritos del panel de control, se pueden usar rotuladores permanentes convencionales. Para limpiar o eliminar los rótulos se deben utilizar productos de limpieza de uso doméstico.*

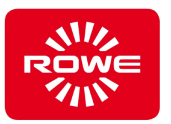

En la parte trasera de la caja lateral izquierda se encuentran los siguientes enchufes:

- Enchufe para fuente de alimentación de 24 voltios
- Puerto USB tipo B (para conectar con el FoldManager)

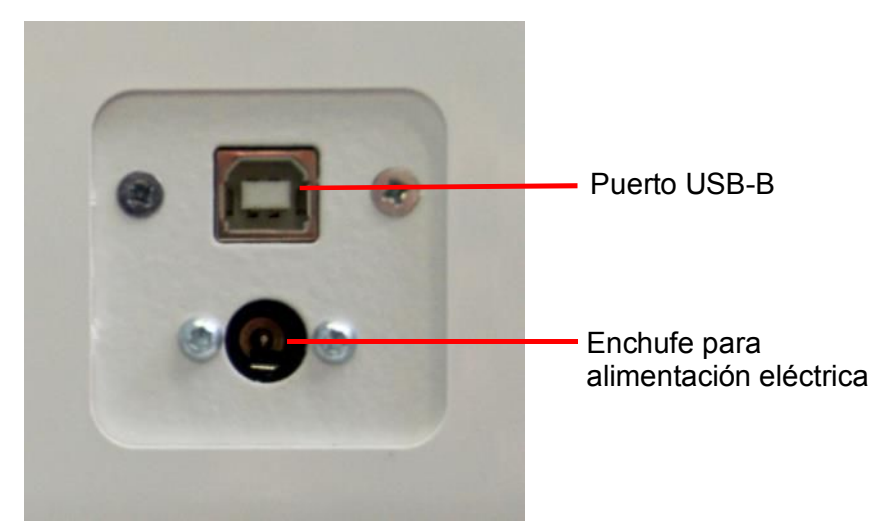

Enchufes ROWE VarioFold Compact, parte trasera de la caja lateral izquierda

En la parte delantera de la caja lateral derecha se encuentra el enchufe para conectar la Plegadora en línea con una impresora.

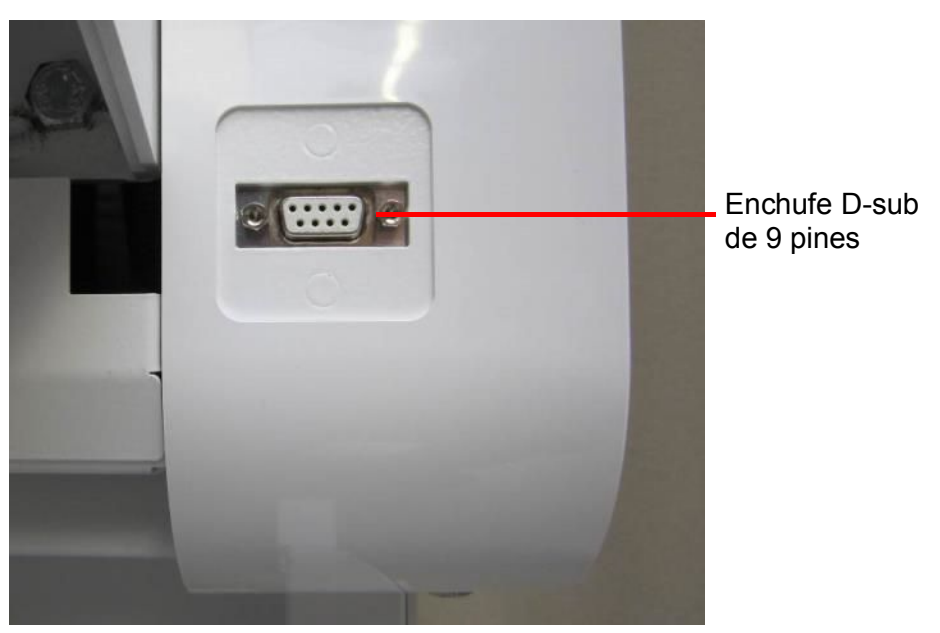

Enchufe ROWE VarioFold Compact, parte delantera de la caja lateral derecha

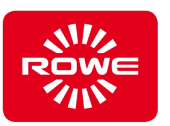

## **3.3 Uso previsto**

La Plegadora sirve para plegar documentos impresos y copiados.

La Plegadora está diseñada para los siguientes parámetros de plegado:

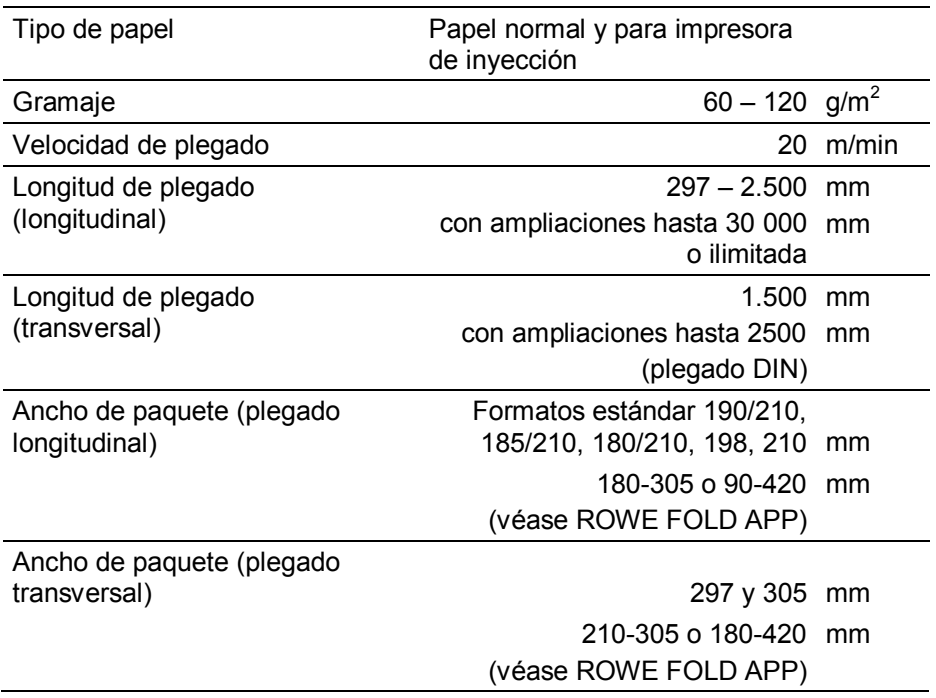

Las utilizaciones que difieran del uso previsto se consideran un mal uso.

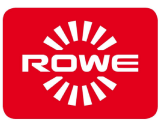

#### **3.4 Malos usos razonablemente previsibles**

Se considera «mal uso razonablemente previsible» el uso de la Plegadora de una forma no prevista en el Manual de instrucciones, pero que puede resultar de un comportamiento humano fácilmente previsible.

Malos usos razonablemente previsibles:

- El personal podría usar materiales que difieran de los indicados en el capítulo «Uso previsto».
- Los materiales utilizados podrían no presentar las propiedades necesarias (p. ej., aclimatación insuficiente).
- Podrían ajustarse parámetros de funcionamiento incorrectos.
- En el entorno de mando y regulación podrían introducirse datos que provoquen conflictos en la Plegadora.
- El personal podría manipular los dispositivos de protección.
- El personal podría retirar resquardos y poner en funcionamiento la Plegadora y sus componentes.
- El personal no autorizado podría realizar tareas de mantenimiento/reparación.
- El personal podría usar piezas que no sean originales ROWE en las tareas de mantenimiento/reparación.
- El personal podría combinar la Plegadora con equipos ajenos no apropiados.

Los puntos mencionados son un mero ejemplo de malos usos razonablemente previsibles. Esta lista no pretende ser exhaustiva, simplemente se basa en la experiencia del fabricante.

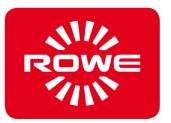

#### **3.5 Obligaciones del personal operador**

Los operadores están obligados a:

- abandonar cualquier modo de trabajar que merme la seguridad y la capacidad funcional del sistema.
- ocuparse de que únicamente el personal instruido y autorizado trabaje con el sistema.
- señalar las modificaciones que mermen la seguridad y la capacidad funcional del sistema.
- desconectar, por principio, el sistema de la red eléctrica antes de las tareas de mantenimiento y reparación.

#### **3.6 Cualificaciones necesarias para usar la Plegadora**

Emplee exclusivamente personal que, debido a su formación profesional, experiencia e instrucción específica, disponga de conocimientos suficientes sobre:

- Normas de seguridad
- Normas de prevención de accidentes
- Directivas y normas técnicas reconocidas (p. ej., normas nacionales)

Se autoriza que formen parte del personal exclusivamente personas de las cuales sea esperable que ejecuten su trabajo de forma fiable. Es inadmisible que trabajen personas cuya capacidad de reacción esté afectada, p. ej., por drogas, alcohol o medicamentos.

En la selección de personal se han de observar las disposiciones específicas de la profesión o la edad vigentes en la localidad de utilización.

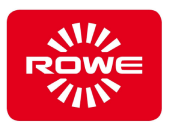

Para trabajar con la Plegadora, se determinan los siguientes grupos de destinatarios y cualificaciones para diferentes sectores de actividad:

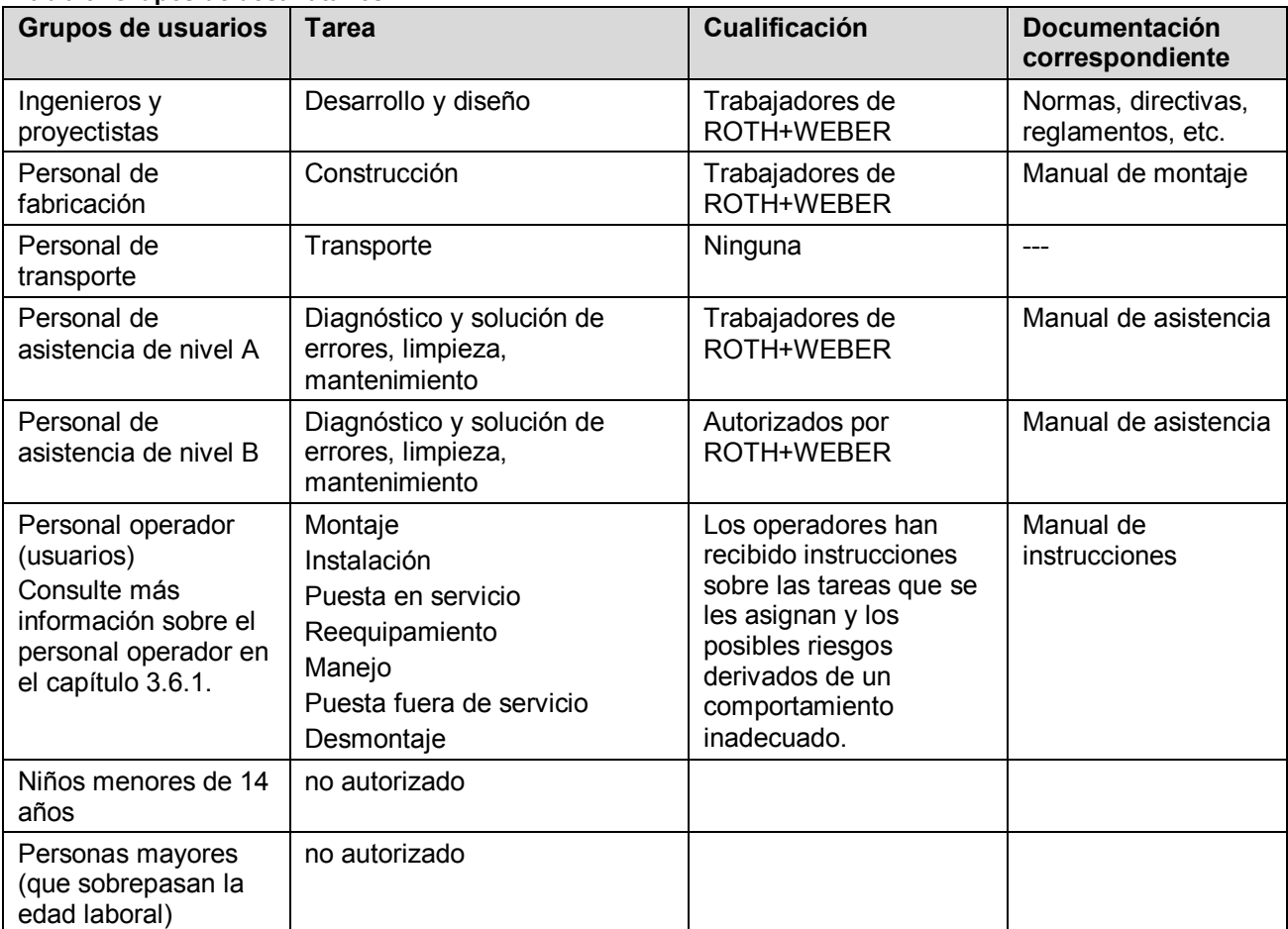

#### **Tabla 3: Grupos de destinatarios**

#### **3.6.1 Personal operador con discapacidad**

Durante el desarrollo de la Plegadora, ROWE ha tenido en cuenta en gran medida la inclusión de operadores con discapacidad. No obstante, el empleo de operadores con discapacidad requiere una consideración cuidadosa e individual de la persona y el puesto de trabajo por parte del explotador. Encontrará más detalles en los reglamentos en materia de lugares de trabajo y en la legislación social de aplicación en el lugar de instalación.

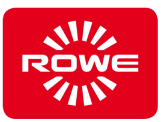

## **4 Instalación de la Plegadora**

#### **4.1 Características del lugar**

Se deben garantizar los siguientes requisitos antes de instalar la Plegadora:

- Alrededor de la Plegadora debe haber espacio libre suficiente para que se pueda acceder a Plegadora ella por todos sus lados.
- Dentro de lo posible, recomendamos el montaje de la Plegadora en un lugar sin vibraciones (p. ej., no junto a una estampadora de gran formato).
- La humedad relativa del aire debe ser del 30 a 75 %.
- La Plegadora se debe mantener seca.

#### **Protección**

La Plegadora se debe proteger con un fusible de 10 A.

#### **Montaje y puesta en servicio**

- La Plegadora se debe conectar exclusivamente a un enchufe con contacto de protección (Schuko) certificado por VDE que esté situado cerca de ella.
- Compruebe previamente si la tensión de la red coincide con la indicada en la placa de características. La placa de características está en la parte inferior izquierda de la parte trasera de la Plegadora.
- Tenga en cuenta además:
- Si se enchufa el aparato a una extensión o regleta/ladrón, la suma del amperaje de los aparatos conectados a la extensión o regleta/ladrón no debe superar la capacidad del cable. No se debe sobrecargar el enchufe de la pared con más de 10 A.
- La conexión a la red de alimentación debe estar accesible sin peligro.
- La conexión a la red de alimentación no debe entorpecer el acceso a la Plegadora.
- No debe haber ningún objeto sobre el cable de alimentación. Debe garantizarse que nadie pueda pisar el cable accidentalmente.
- Al colocar o desmontar componentes del aparato no se deben forzar.

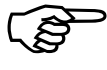

*Consulte más información sobre el montaje de la Plegadora en el manual de montaje «VarioFold Compact Offline con base», incluido manual de montaje «VarioFold Compact Offline con mesa» o el con la entrega.*

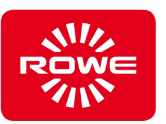

## **5 Manejo**

#### **5.1 Indicaciones de seguridad**

#### **Estado funcional de la Plegadora**

Si durante el uso de la Plegadora esta no está en condiciones de funcionar de forma segura, ello puede provocar daños materiales y personales considerables.

- Ponga en funcionamiento la Plegadora únicamente si está en condiciones de funcionar de forma segura.

#### **5.2 Tareas y cualificaciones**

#### **Tabla 4: Manejo - Tareas de manejo y cualificaciones**

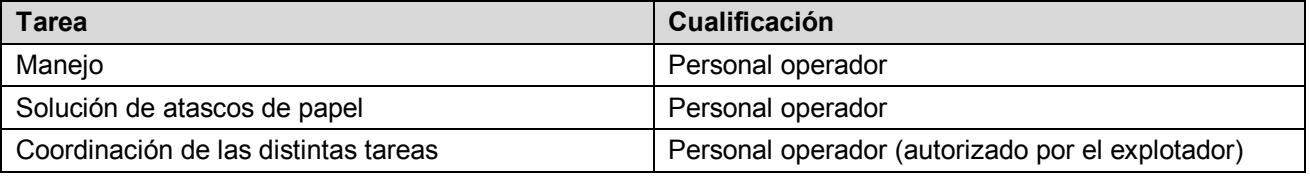

#### **5.3 Conexión al circuito eléctrico**

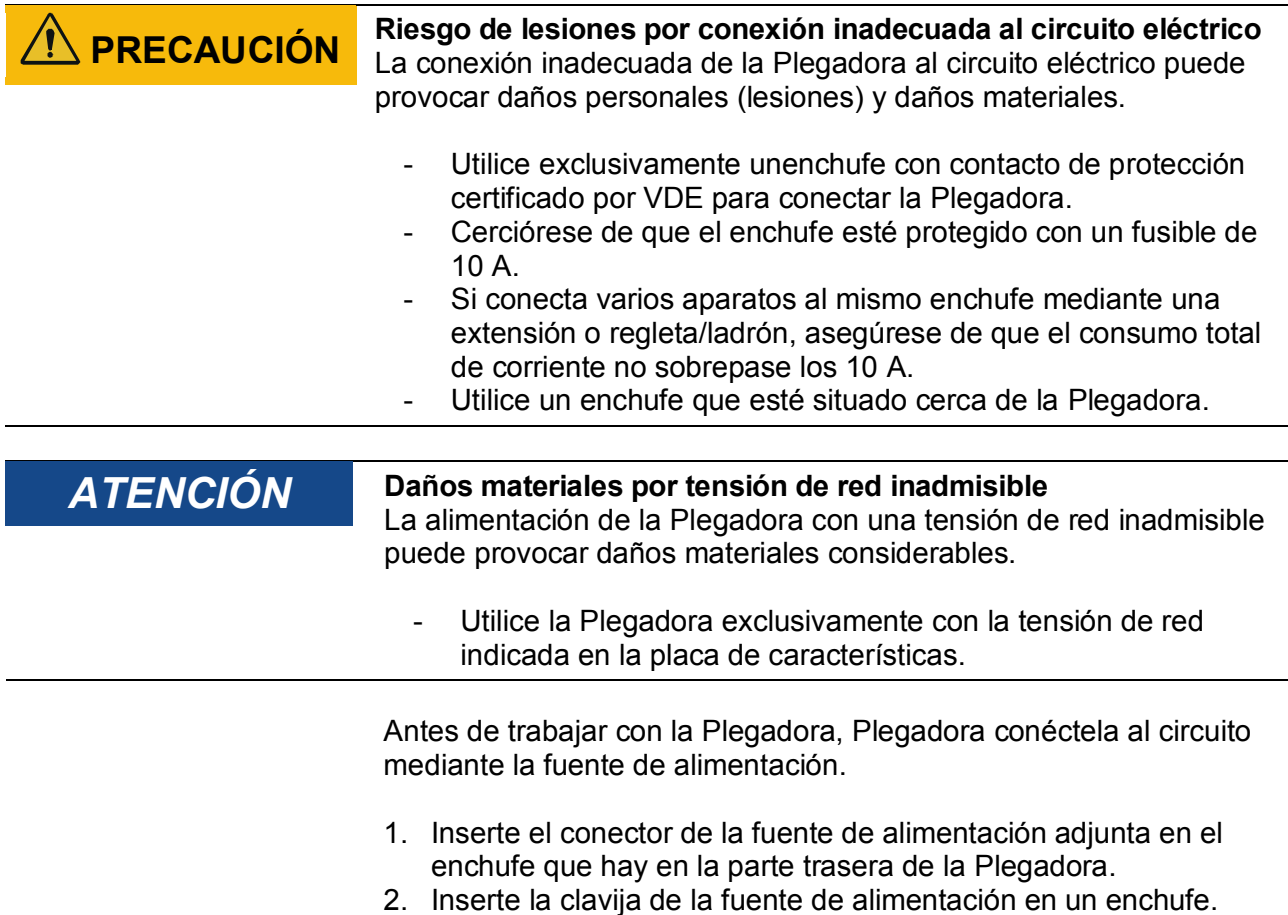

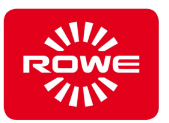

## **5.4 Modo de funcionamiento y de ahorro de energía**

Al conectar la Plegadora a la alimentación eléctrica, pasa automáticamente al modo de funcionamiento. En cuanto pasa 1 minuto sin utilizar la Plegadora, esta pasa automáticamente al modo de ahorro de energía.

Al depositar un documento para plegar en la Offline Table, la Plegadora cambia automáticamente al modo de funcionamiento.

#### **5.5 Desconexión de la Plegadora**

Para desconectar totalmente la Plegadora, desenchufe del suministro eléctrico la clavija de la fuente de alimentación.

Con FOLD APP SE y PRO tiene usted la opción de definir un programa de plegado como programa de arranque, que se activa automáticamente al conectar la Plegadora a la alimentación eléctrica.

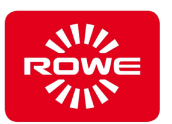

#### **5.6 Plegado con el programa estándar de plegado o con programas de plegado personalizados (favoritos)**

Selección de un programa de plegado longitudinal estándar o un favorito (capítulo 3.2, panel de control).

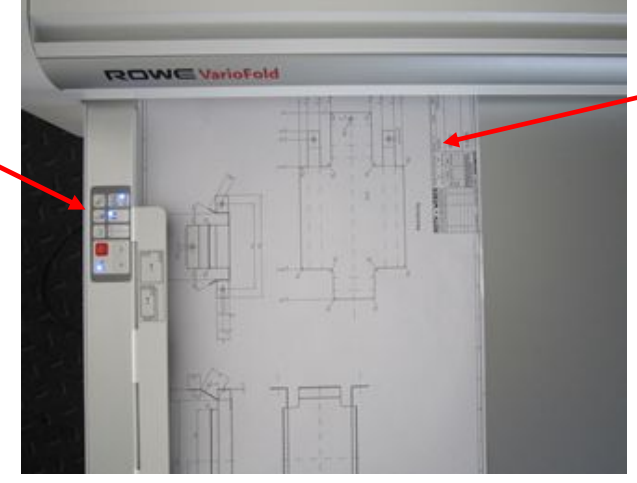

Colocación del documento

Para colocar correctamente el documento, observe la indicación de la regla de la Offline Table. Para el plegado longitudinal, coloque el documento que desee plegar con el cajetín (cuadro de rotulación) en la esquina superior derecha y ajústelo al borde izquierdo de la regla.

Seleccione en el panel de control el programa que desee para el plegado transversal. Al seleccionar un favorito, ya está fijado el programa de plegado transversal.

Retire de la bandeja de salida el documento plegado longitudinalmente y colóquelo sobre la mesa de instalación de la máquina de plegado. Ahora debe alisar el documento plegado longitudinalmente con la mano o con ayuda de una regla para eliminar las burbujas de aire entre cada capa individual. A continuación, coloque el documento plegado longitudinalmente boca abajo tal como se muestra. Desplace el recuadro hacia delante y guíelo hasta que quede sujeto. En el caso de los documentos de menos de 240 mm de ancho, se cambia automáticamente a plegado transversal.

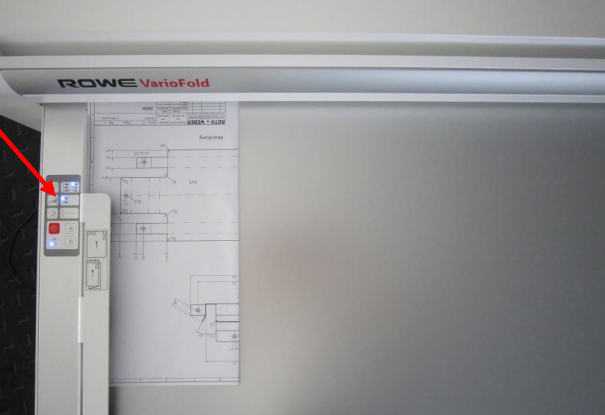

Colocación del documento plegado longitudinalmente

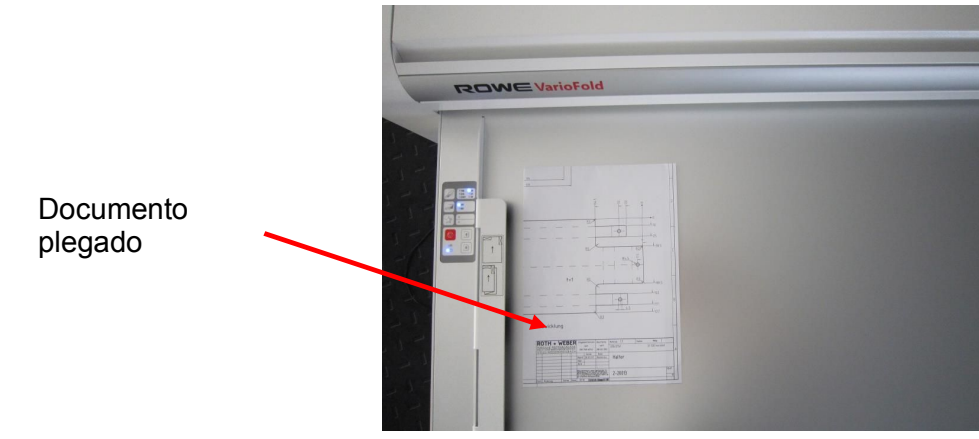

Documento plegado

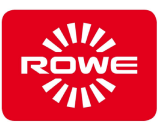

#### **Plegar fuera de línea con conexión en línea**

Para colocar correctamente el documento, observe la indicación de la regla de la Offline Table. Para el plegado longitudinal, coloque el documento que desee plegar boca abajo con el cajetín en la esquina superior izquierda y ajústelo al borde derecho de la regla.

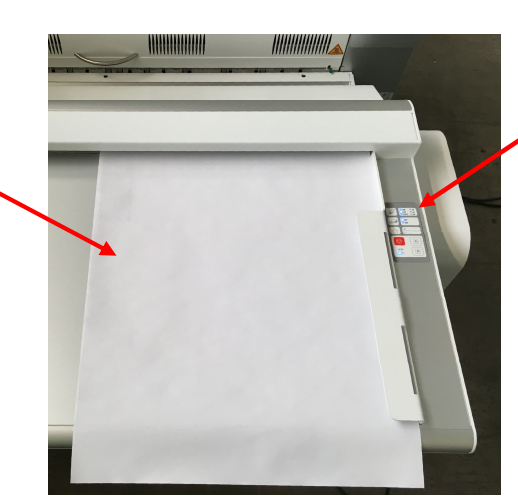

Selección de un programa de plegado longitudinal estándar o un favorito (capítulo 3.2, panel de control).

Retire de la bandeja de salida el documento plegado longitudinalmente y colóquelo sobre la mesa de instalación de la máquina de plegado. Ahora debe alisar el documento plegado longitudinalmente con la mano o con ayuda de una regla para eliminar las burbujas de aire entre cada capa individual. A continuación, coloque el documento plegado longitudinalmente boca abajo tal como se muestra. Desplace el recuadro hacia delante y guíelo hasta que quede sujeto. En el caso de los documentos de menos de 240 mm de ancho, se cambia automáticamente a plegado transversal

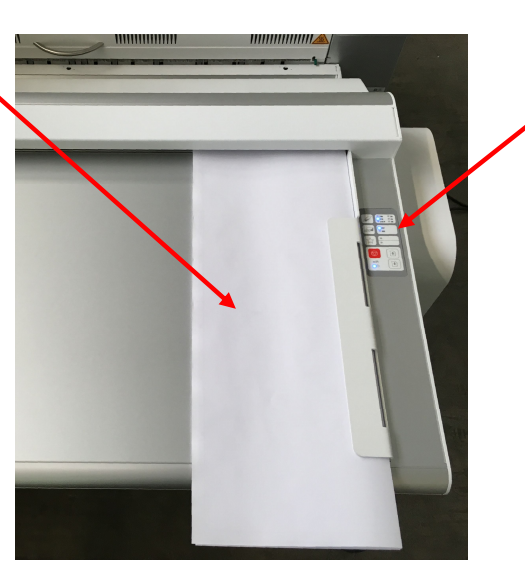

Seleccione en el panel de control el programa que desee para el plegado transversal. Al seleccionar un favorito, ya está fijado el programa de plegado transversal.

Documento plegado

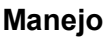

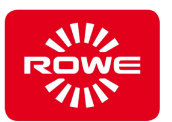

#### **5.7 Plegado de un documento en formato vertical con cajetín en la esquina inferior derecha (plegado AFNOR)**

Para este plegado hay que crear un favorito con un ancho de plegado longitudinal de 297 mm (véase el capítulo 5.10.9). Para ello necesita FOLD APP SE o PRO. Para el plegado AFNOR, seleccione el programa correspondiente con la tecla de favoritos y coloque el documento que desee plegar tal como se describe a continuación. El cajetín está en la esquina superior izquierda. Para el segundo plegado, con la tecla selectora de programa de plegado longitudinal (capítulo 3.2, panel de control) se puede seleccionar el programa deseado, 210P.

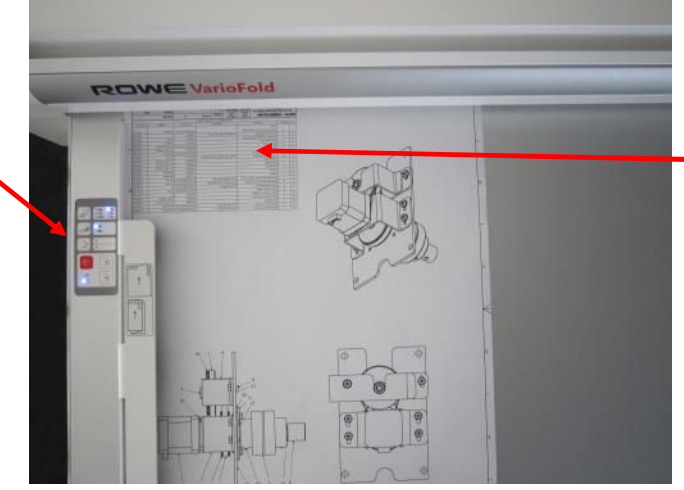

Colocación del documento para el plegado longitudinal, con el cajetín en la esquina superior izquierda (1.<sup>er</sup> plegado)

Colocación del documento

Selección del programa de plegado con la tecla de favoritos (capítulo 3.2, panel de control).

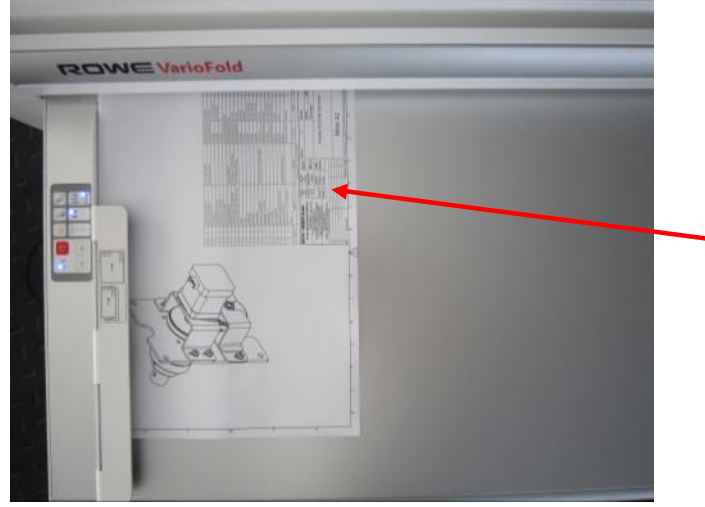

Colocación del documento plegado longitudinalmente

En el panel de control, seleccione el programa que desee con la tecla selectora de programa de plegado longitudinal. Retire de la bandeja de salida el documento plegado longitudinalmente y colóquelo sobre la mesa de instalación de la máquina de plegado. Ahora debe alisar el documento plegado longitudinalmente con la mano o con ayuda de una regla para eliminar las burbujas de aire entre cada capa individual. Coloque el documento para el plegado transversal como muestra la imagen con el cajetín en la esquina superior derecha.

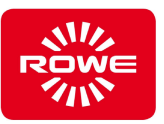

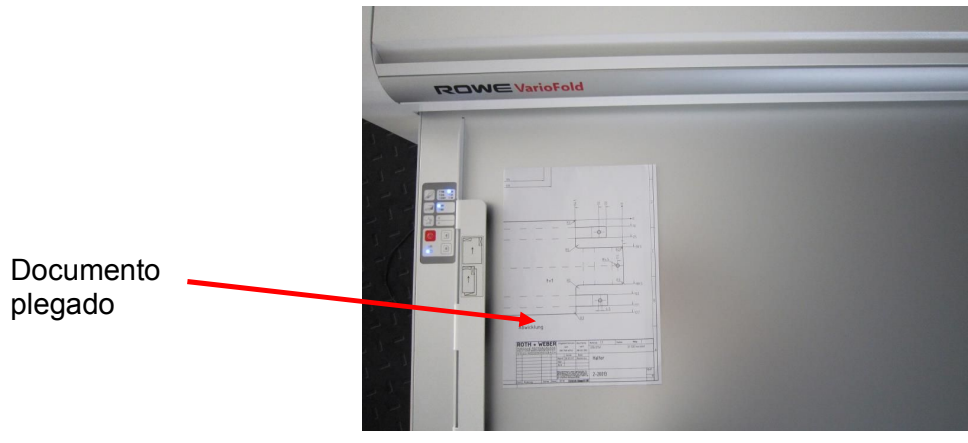

Documento plegado

#### **Plegado fuera de línea de un documento en formato vertical con cajetín en la esquina inferior derecha (plegado AFNOR) en un VarioFold con Online Bridge**

Para este plegado hay que crear un favorito con un ancho de plegado longitudinal de 297 mm (véase el capítulo 5.10.9). Para ello necesita FOLD APP SE o PRO. Para el plegado AFNOR, seleccione el programa correspondiente con la tecla de favoritos y coloque el documento que desee plegar tal como se describe a continuación. El cajetín está boca abajo en la esquina superior derecho. Para el segundo plegado, con la tecla selectora de programa de plegado longitudinal (capítulo 3.2, panel de control) se puede seleccionar el programa deseado, 210P.

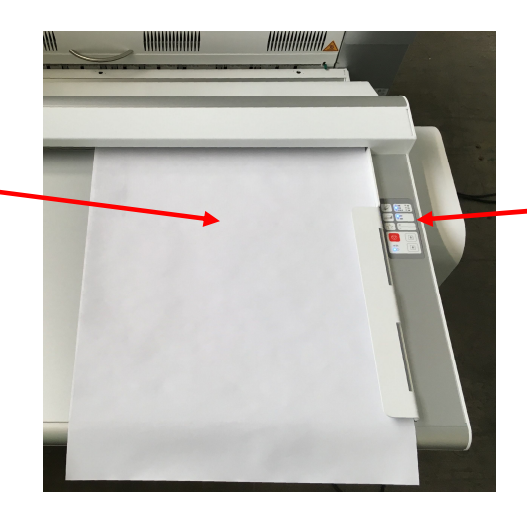

Selección del programa de plegado con la tecla de favoritos (capítulo 3.2, panel de control).

Colocación del documento para el plegado longitudinal, con el cajetín boca abajo en la esquina superior derecha (1.er plegado)
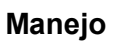

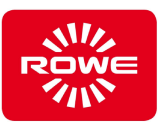

Retire de la bandeja de salida el documento plegado longitudinalmente y colóquelo sobre la mesa de instalación de la máquina de plegado. Ahora debe alisar el documento plegado longitudinalmente con la mano o con ayuda de una regla para eliminar las burbujas de aire entre cada capa individual.

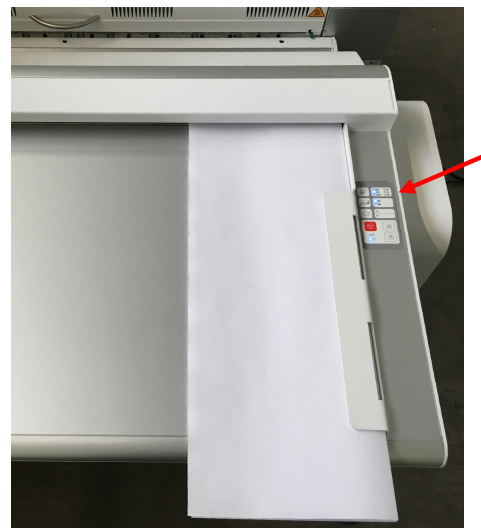

En el panel de control, seleccione el programa que desee con la tecla selectora de programa de plegado longitudinal. Coloque el documento para el plegado transversal como muestra la imagen con el cajetín en la esquina superior derecha.

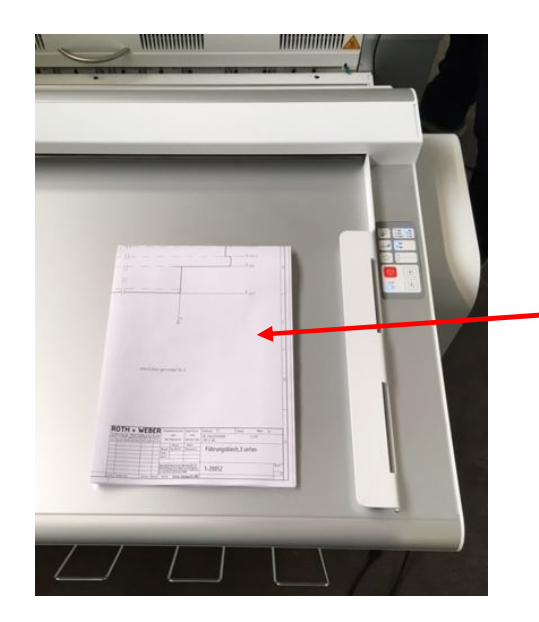

Documento plegado

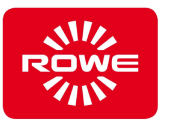

# **5.8 Plegado longitudinal de documentos estrechos, de menos de 240 mm**

Para el plegado longitudinal de documentos de menos de 240 mm de ancho, es necesario desactivar el cambio automático entre plegado longitudinal y transversal. Para ello, hay que seleccionar el programa de plegado longitudinal deseado mediante la tecla selectora (capítulo 3.2, panel de control). Al accionar de nuevo y mantener accionada la tecla selectora (por lo menos 2 segundos), se desactiva el cambio automático. En el panel de control se enciende solo el LED del programa de plegado longitudinal seleccionado. Los LED de los programas de plegado transversal permanecen apagados.

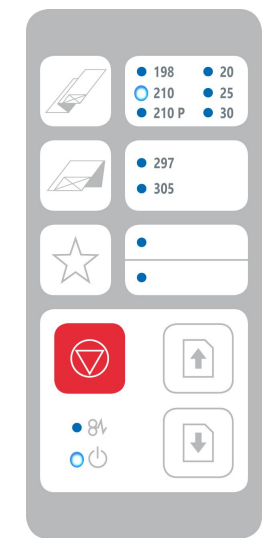

Solo el programa de plegado longitudinal 210 seleccionado

Si ha creado un favorito para este plegado, tiene la opción de desactivar ahí el cambio automático.

Para volver a activar el cambio automático, seleccione cualquier programa de plegado mediante las teclas selectoras.

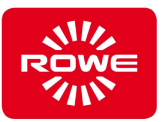

# **5.9 Plegado transversal de documentos anchos, de más de 240 mm**

Para el plegado transversal de documentos de más de 240 mm de ancho, es necesario desactivar el cambio automático entre plegado longitudinal y transversal. Se procede de forma análoga al procedimiento explicado en el capítulo 5.8.

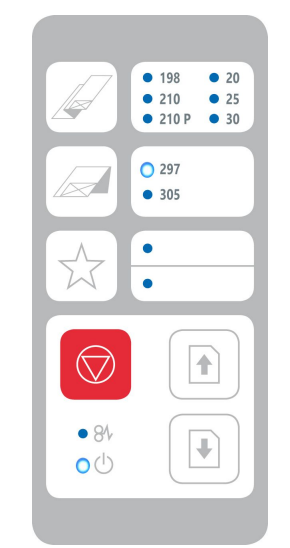

Solo el programa de plegado transversal 297 seleccionado

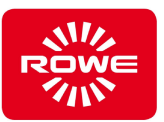

# **5.10 FoldManager**

# **5.10.1 Aplicaciones**

El FoldManager contiene distintas aplicaciones para utilizar la Plegadora.

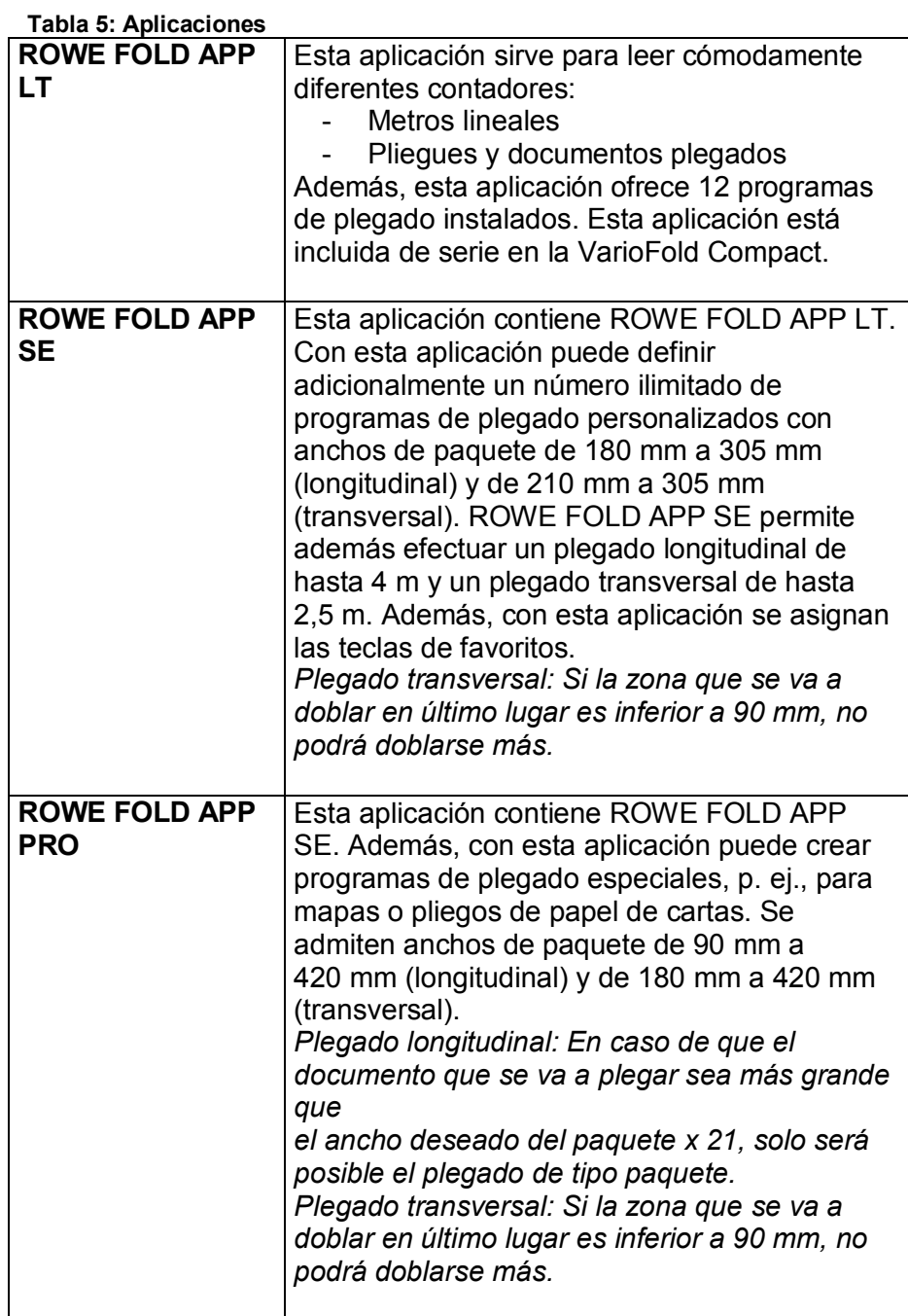

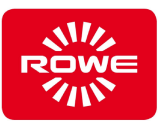

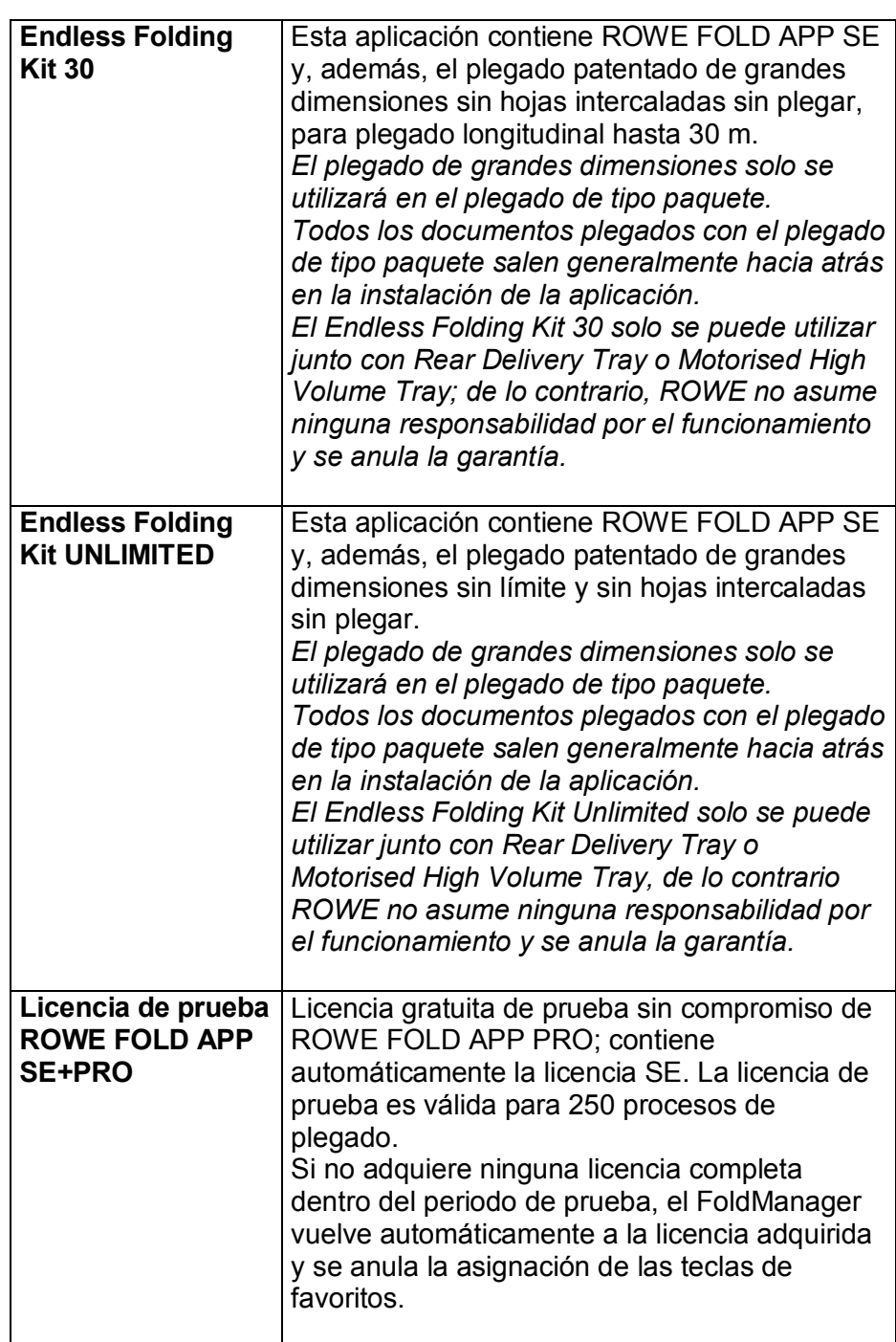

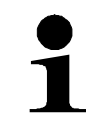

Si la longitud del documento introducido supera la longitud máxima de plegado de la licencia adquirida, la longitud excedente del documento se expulsa de la Plegadora sin plegar.

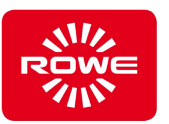

## **5.10.2 Instalación del FoldManager**

Para instalar el software necesita el CD incluido en la entrega. Introduzca el CD en la unidad del ordenador. Por regla general, la instalación del software se inicia automáticamente. De no ser así, ejecute el archivo «ROWE FoldManager» del CD haciendo doble clic. A continuación, se abre el diálogo de inicio. Simplemente seleccione «Install» (instalar). y siga las indicaciones.

## **5.10.3 Sinopsis del FoldManager**

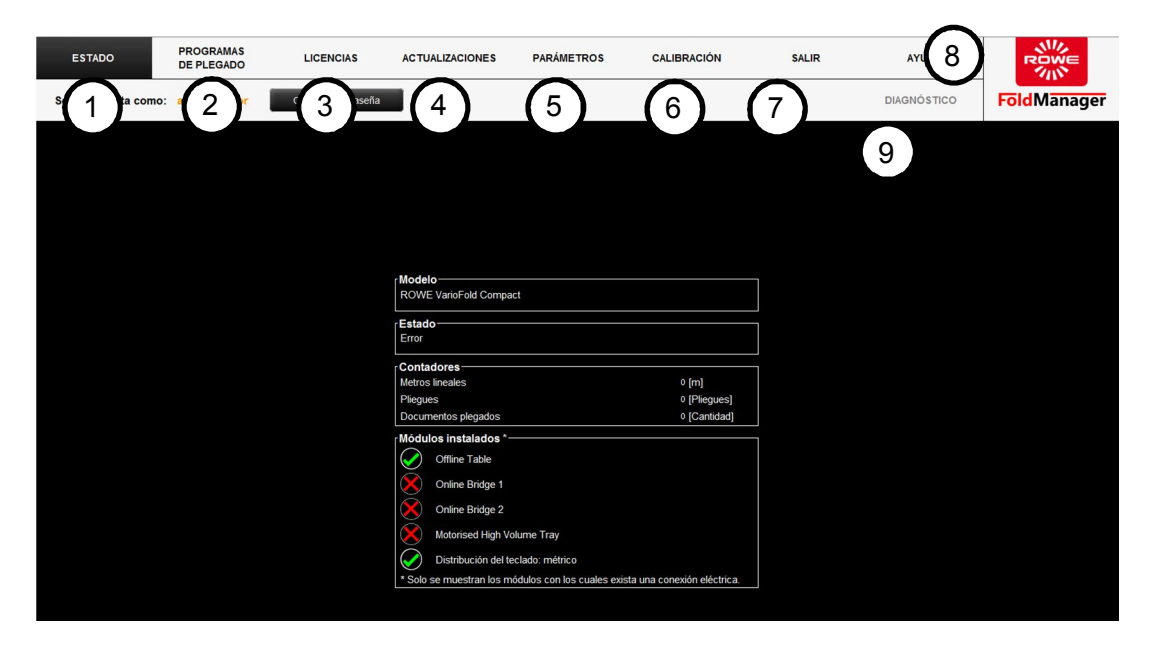

Pantalla: sinopsis de «ROWE FoldManager»

1. Estado:

Estado de la Plegadora, lectura de contadores, sinopsis de módulos instalados.

- 2. Programa de plegado: Creación, edición y eliminación de programas de plegado personalizados, asignación de teclas de favoritos, definición del programa de plegado de arranque. Para crear programas de plegado y para definir el programa de plegado de arranque necesita como mínimo una licencia de FOLD APP SE.
- 3. Licencias:

Sinopsis de los contratos de mantenimiento vigentes y del Connection Kit instalado. Sinopsis de las licencias instaladas, pedido de licencias y licencias de prueba, instalación de nuevas licencias adquiridas. Información de los plegados restantes después de instalar una licencia de prueba.

4. Actualizaciones: Descarga e instalación de actualizaciones de firmware.

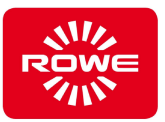

5. Parámetros:

Ajuste del idioma y la unidad de medida deseados, cambio de la velocidad de plegado, corrección del borde delantero y del borde trasero del documento.

- 6. Calibración:
- Calibración de la Plegadora, impresión de la hoja de calibración. 7. Salir:
	- Apertura y cierre de sesión en el FoldManager.
- 8. Ayuda:
	- Descarga del Manual de instrucciones de la VarioFold Compact.
- 9. Diagnóstico:

Área de mantenimiento para el servicio técnico ROWE.

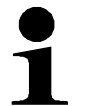

*Las funciones que no están disponibles, bien porque no ha iniciado sesión como administrador o bien porque no dispone de la licencia de software correspondiente, se muestran en gris.*

#### **5.10.4 Inicio de sesión**

Para poder usar las funciones del software, inicie sesión como administrador en «Entrar».

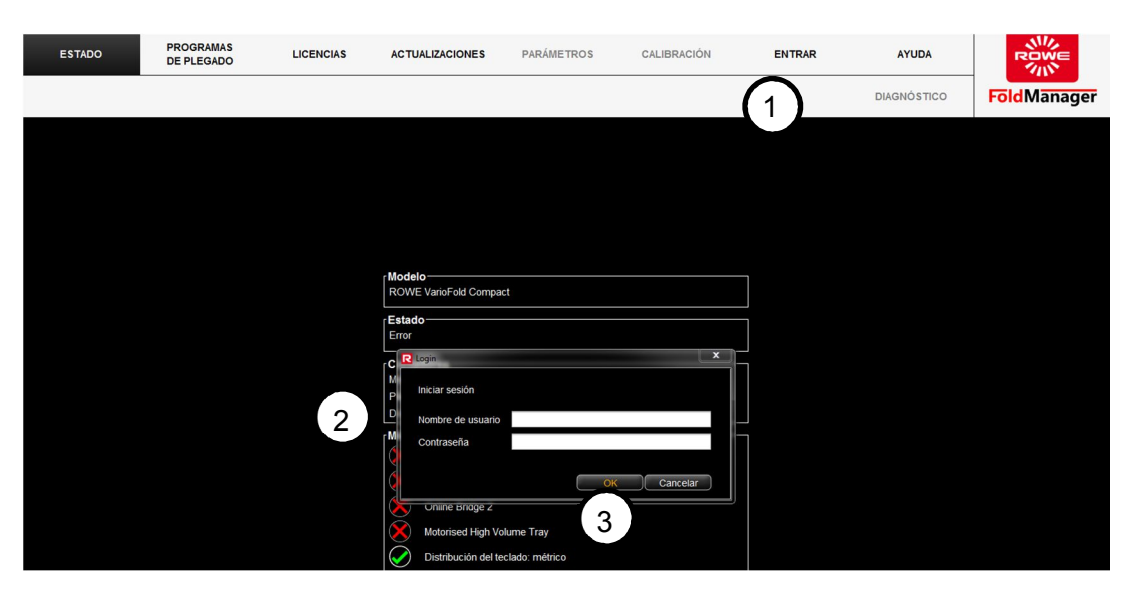

Pantalla: inicio de sesión

- 1. Seleccione «Entrar» en el menú.
- 2. Introduzca el nombre de usuario y la contraseña. **Nombre de usuario:** administrator **Contraseña:** admin
- 3. Confirme los datos introducidos con el botón «Aceptar».

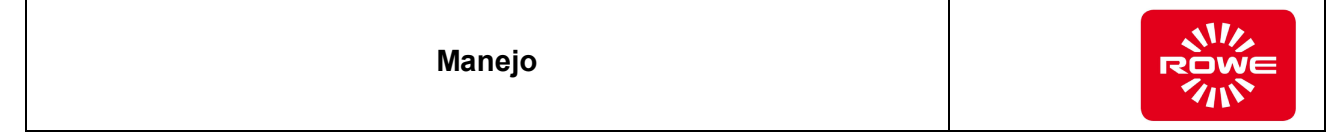

## **5.10.5 Cambiar contraseña**

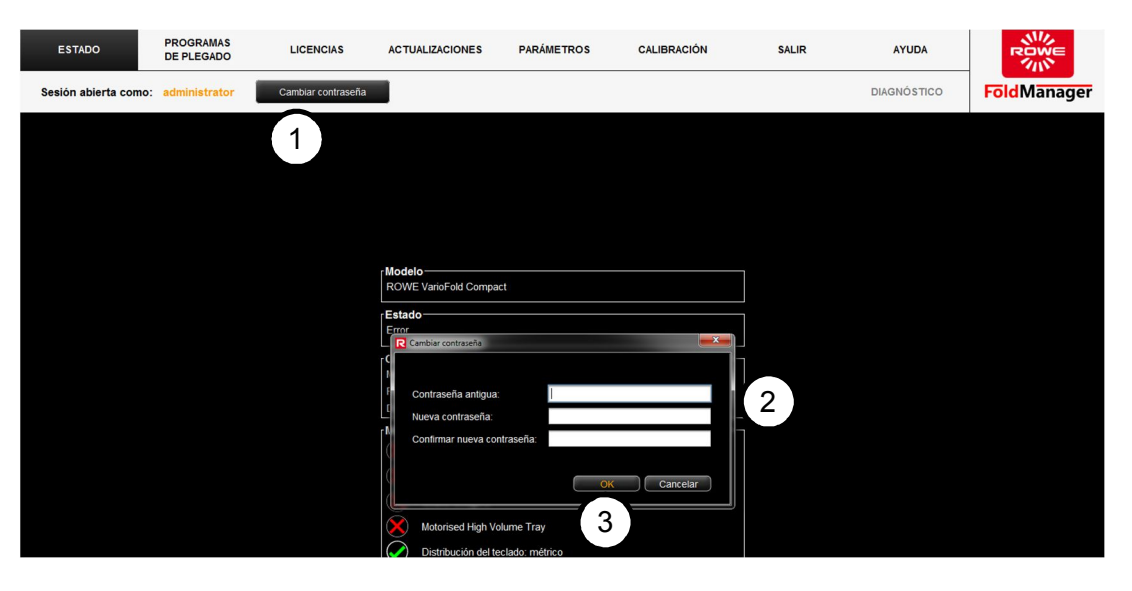

Pantalla: cambiar contraseña

- 1. Seleccione «Cambiar contraseña» en el menú.
- 2. En el cuadro de diálogo, introduzca una nueva contraseña y confírmela.
- 3. Confirme los datos introducidos con el botón «Aceptar».

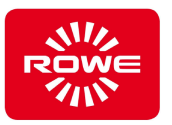

# **5.10.6 Ajuste del idioma y de la unidad de medida**

Para ajustar el idioma y la unidad de medida, hay que conectar el PC a la Plegadora con un cable USB.

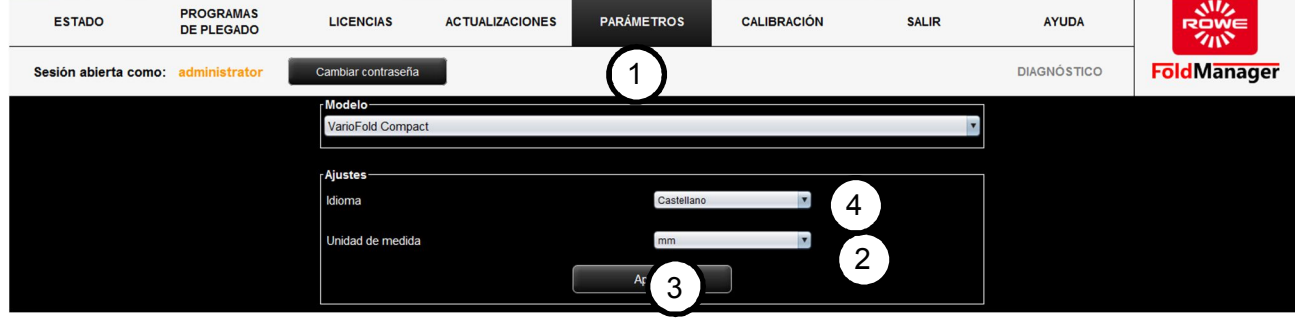

Pantalla: menú de ajuste de idioma

- 1. Inicie sesión como administrador y abra el menú «Parámetros».
- 2. En «Ajustes», seleccione el idioma que desee en el menú desplegable.
- 3. Confirme la selección con el botón «Aplicar». Después de la confirmación se le pedirá que reinicie el FoldManager.
- 4. Seleccione el sistema de medidas en el menú desplegable para cambiar del sistema métrico (mm) a otro (pulgadas).
- 5. Confirme la selección con el botón «Aplicar».

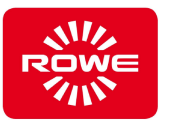

## **5.10.7 Ajuste de la velocidad de plegado (Custom Speed)**

Para procesar rápido grandes volúmenes, la VarioFold Compact pliega en funcionamiento fuera de línea a una velocidad de 20 m/min. Según sea necesario, puede reducir la velocidad con la función Custom Speed.

Para ajustar la velocidad de plegado, hay que conectar el PC a la Plegadora con un cable USB.

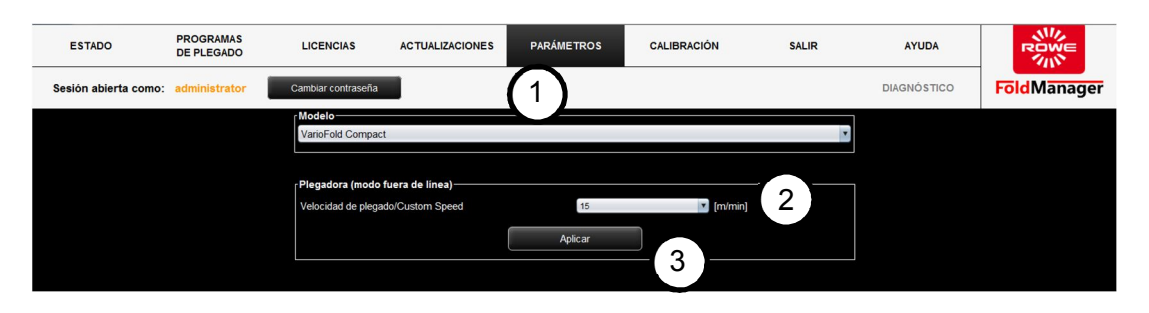

Pantalla: menú de ajuste de la velocidad de plegado

- 1. Inicie sesión como administrador y abra el menú «Parámetros».
- 2. En «Plegadora (modo fuera de línea)», seleccione la velocidad de plegado que desee en el menú desplegable.
- 3. Confirme la selección con el botón «Aplicar».

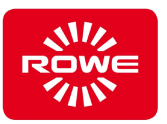

## **5.10.8 Corrección de los bordes del documento**

"Si el documento plegado no se corresponde con las dimensiones deseadas, tiene la posibilidad de corregir posteriormente las dimensiones mediante los parámetros «borde delantero del documento» (portada), «borde trasero del documento» (contraportada) y «modo de plegado transversal».

- Para ello, pliegue un documento de prueba.
- A continuación, compruebe si los bordes del documento coinciden exactamente.
- Mida las divergencias que haya.

En el caso de los documentos de 600-700 mm de longitud, puede elegir entre dos modos de plegado distintos.

- «Modo 1» (ajuste predeterminado): una zona se pliega entera, y el resto se distribuye en dos zonas acortadas. En total se obtienen tres zonas.
- «Modo 2»: una zona se pliega entera, y el resto se deja sin plegar. Se obtienen dos zonas.

Para corregir los bordes del documento, hay que conectar el PC a la Plegadora con un cable USB.

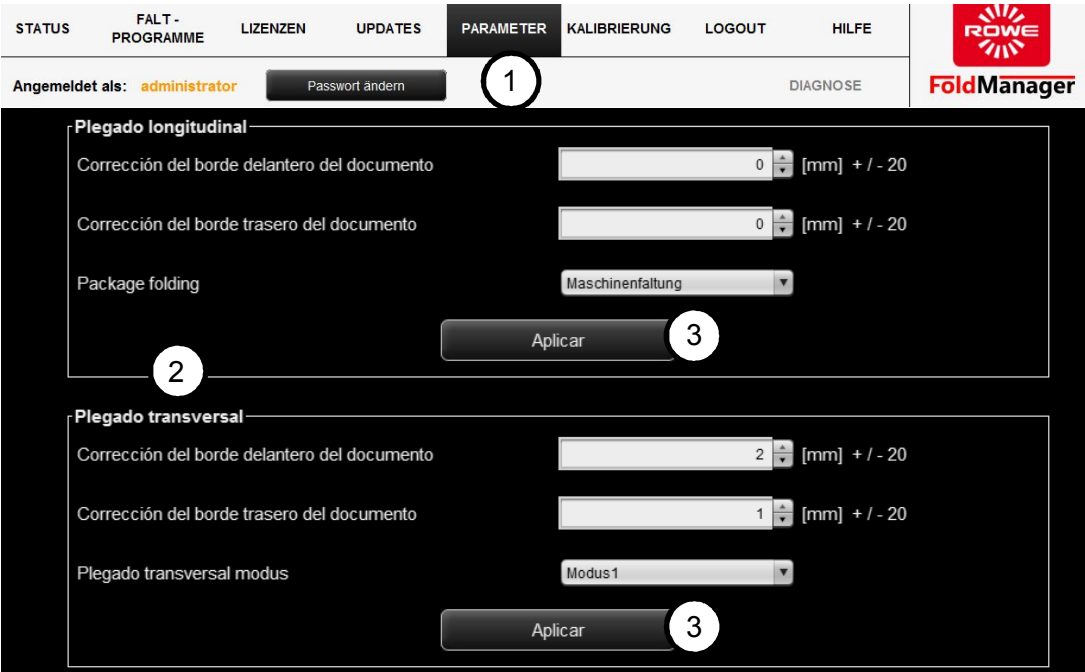

Pantalla: menú de corrección de los bordes del documento

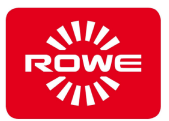

- 1. Inicie sesión como administrador y abra el menú «Parámetros».
- 2. Corrija las divergencias en «Plegado longitudinal» o en «Plegado transversal».

p. ej.: si en el plegado longitudinal ha medido un solapamiento de 2 mm en el borde trasero del documento, corrija el borde trasero del documento en -2 mm.

3. Confirme los cambios con el correspondiente botón «Aplicar».

Plegado de paquete plegado longitudinal:

Plegado en máquina - en longitudes de plegado residuales < a 90 mm, la última capa se plegará justificada a la izquierda

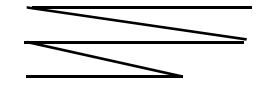

Plegado DIN - en longitudes de plegado residuales < a 90 mm, la última capa se plegará según DIN 824

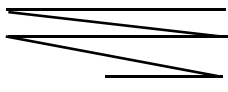

Modo de plegado transversal:

Modo 1 = en longitudes residuales inferiores a 90 mm, la última capa se plegará por la mitad

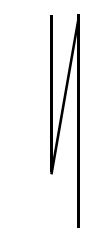

Modo 2 = en longitudes residuales inferiores a 90 mm, la última capa ya no se plegará

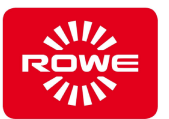

## **5.10.9 Creación, edición o eliminación de programas de plegado personalizados**

Las licencias de FOLD APP SE y PRO le permiten crear programas de plegado personalizados, asignarlos a las teclas de favoritos de la Plegadora o editarlos en cualquier momento.

#### **5.10.9.1 Creación de programas de plegado personalizados**

Para crear los programas de plegado personalizados, hay que conectar el PC a la Plegadora con un cable USB.

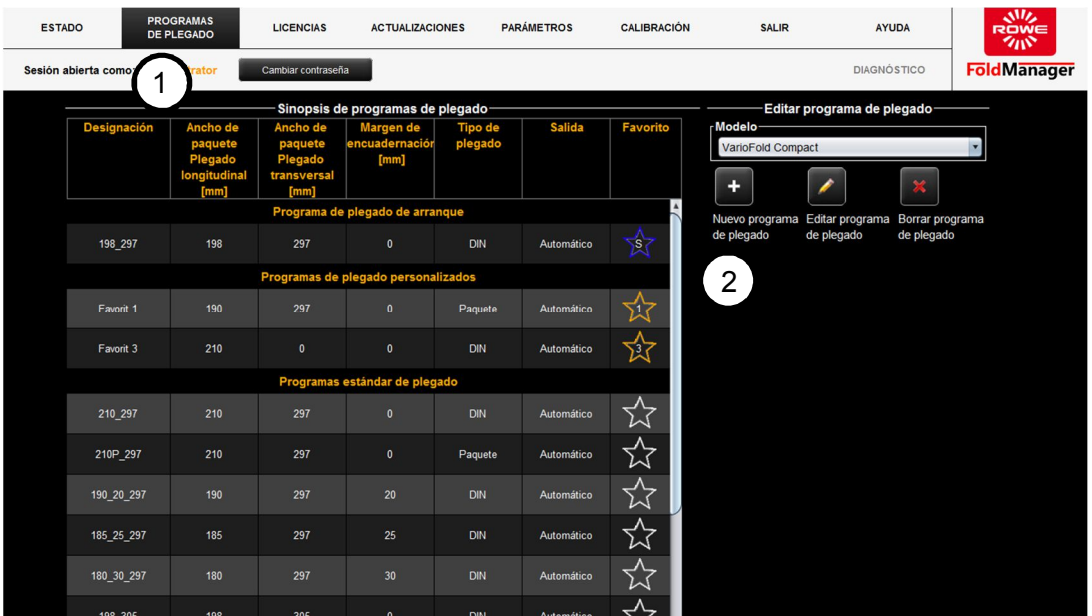

Pantalla: menú de programas de plegado personalizados

- 1. Inicie sesión como administrador y abra el menú «Programas de plegado».
- 2. Haga clic en el botón «+». Se abre el campo de selección «Editar programa de plegado».

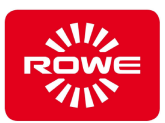

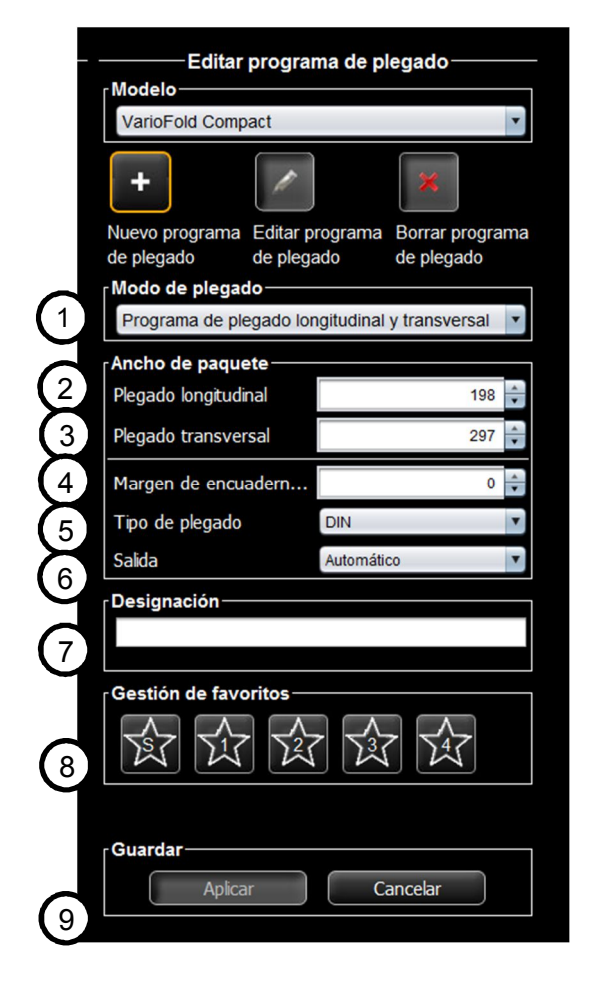

- 1. *Modo de plegado*: Seleccione el modo de plegado que desee.
	- Modo de plegado longitudinal y transversal: Se cambia automáticamente entre el plegado longitudinal y el transversal. Los documentos de menos de 240 mm de ancho se pliegan transversalmente. Los documentos más anchos se pliegan longitudinalmente.
	- Modo de plegado solo longitudinal: Los documentos se pliegan solo según el programa de plegado longitudinal.
	- Modo de plegado solo transversal: Los documentos se pliegan solo según el programa de plegado transversal.
- 2. *Plegado longitudinal*: Ajuste del ancho de paquete deseado para el plegado longitudinal.
- 3. *Plegado transversal*: Ajuste del ancho de paquete deseado para el plegado transversal.
- 4. *Margen de encuadernación*: Según sea necesario, puede definir un margen de encuadernación de entre  $0 \vee 35$  mm.
- 5. *Tipo de plegado*: Seleccione el tipo de plegado que desee.
	- Plegado DIN: La primera página (portada) y la última (contraportada) del documento plegado tienen el ancho de paquete deseado para el plegado longitudinal.
	- Plegado de tipo paquete: El documento se pliega en el ancho de paquete definido para el plegado longitudinal. Si sobra más longitud, simplemente se pliega al mismo tiempo. Con este tipo de plegado no queda garantizado que la última página se corresponda con el ancho de paquete del plegado longitudinal.
- 6. *Modo de salida:* Seleccione el modo de salida que desee. Recuerde que en la configuración fuera de línea los documentos plegados con margen de encuadernación solo salen por delante.
- 7. *Designación:* Escriba en el cuadro situado a continuación el nombre que desea dar al nuevo programa de plegado.
- 8. *Gestión de favoritos:* Si lo desea, guarde el nuevo programa creado como favorito. Para ello, haga clic en la estrella que contenga el número que desee. Podrá seleccionar este favorito mediante las teclas de favoritos de la Plegadora. También puede definir este programa de plegado como programa de arranque. Solo tiene que hacer clic en la estrella de la «S». Atención: el programa tiene que ser al mismo tiempo un favorito.
- 9. *Guardar:* Guarde el nuevo programa de plegado. El programa de plegado recién creado aparece ahora en la lista «Favoritos/programas de plegado personalizados» y se transfiere automáticamente a la Plegadora. Para ello es necesaria la conexión de la VarioFold Compact al PC mediante un cable USB.

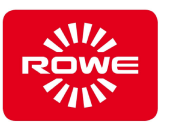

# **5.10.9.2 Edición de programas de plegado personalizados**

Para editar los programas de plegado personalizados, hay que conectar el PC a la Plegadora con un cable USB.

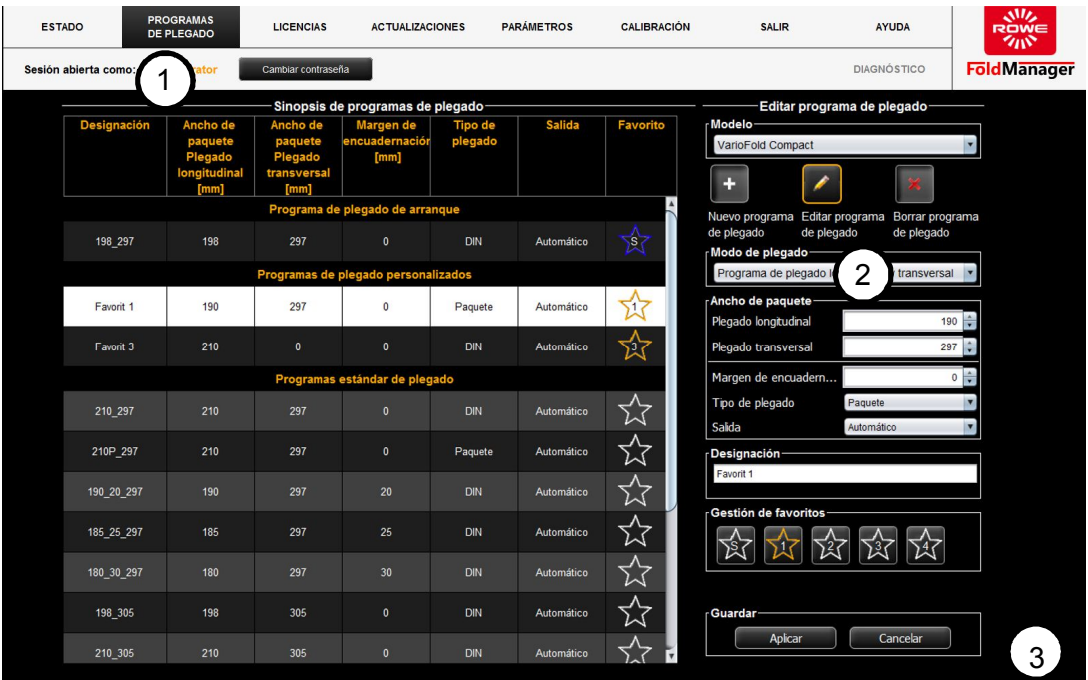

Pantalla: menú de edición de programas de plegado personalizados

- 1. Seleccione «Programas de plegado» en el menú.
- 2. Haga clic en el botón del lápiz.
	- Seleccione con el ratón un programa de plegado personalizado. El programa seleccionado para editar se muestra con el fondo blanco. A la derecha de la lista de los programas de plegado aparece el campo de selección que se ve en la parte inferior de la pantalla. Proceda como se ha explicado en el capítulo 5.10.9.1.
- 3. Guarde los cambios. Al hacerlo, se transfieren simultáneamente los cambios a la Plegadora.

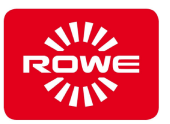

# **5.10.9.3 Eliminación de programas de plegado personalizados**

Para eliminar los programas de plegado personalizados, hay que conectar el PC a la Plegadora con un cable USB.

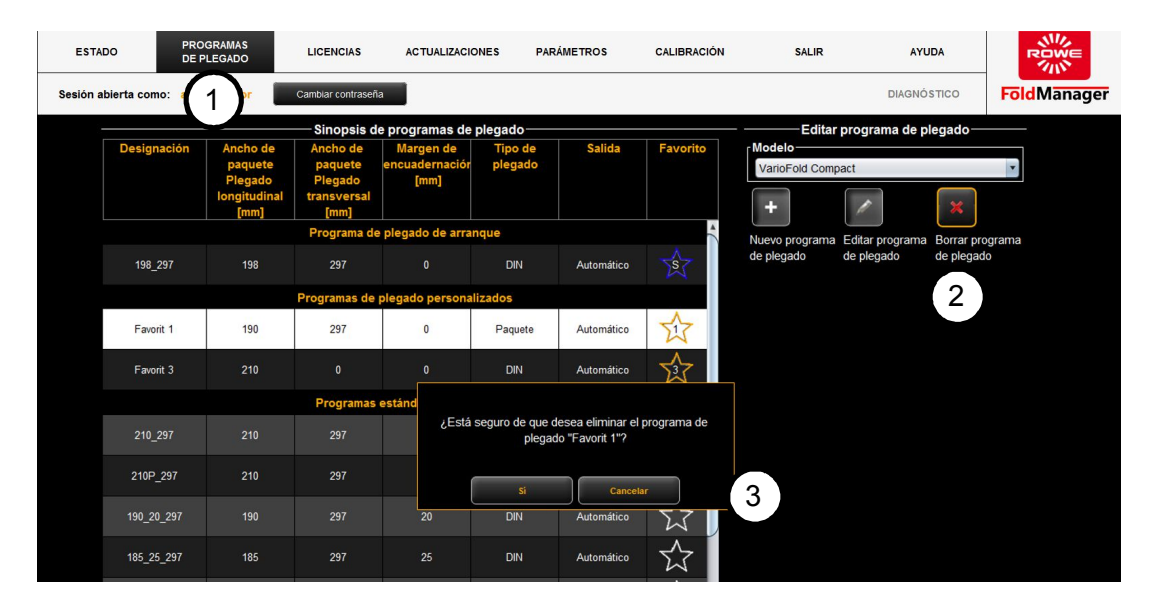

Pantalla: menú de eliminación de programas de plegado personalizados

- 1. Seleccione «Programas de plegado» en el menú.
- 2. Haga clic en el botón de la cruz. Seleccione con el ratón un programa de plegado personalizado. El programa seleccionado para su eliminación se muestra con el fondo blanco. Antes de eliminar el programa de plegado definitivamente, se le pedirá que confirme la acción. Esto evita que se borren accidentalmente los programas de plegado personalizados.
- 3. Confirme los cambios. Al hacerlo, se transfieren simultáneamente los cambios a la Plegadora.

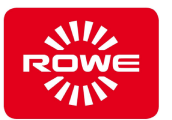

#### **5.10.10 Asignación de las teclas de favoritos y elección del programa de plegado de arranque**

Para plegar usando programas de plegado personalizados, primero hay que asignarlos con el FoldManager a las teclas de favoritos de la VarioFold Compact. Al crear un nuevo programa de plegado, tiene usted la opción de guardarlo inmediatamente en una tecla de favoritos (véase el capítulo 5.10.9), pero también se pueden definir como favorito más adelante los programas de plegado personalizados ya existentes. Además, con el FoldManager puede usted definir el programa de plegado de arranque, que se activa al conectar la VarioFold Compact a la red eléctrica en el modo de funcionamiento. Para esta función es necesaria, como mínimo, la licencia de FOLD APP SE.

Para asignar las teclas de favoritos y el programa de plegado de arranque, hay que conectar el PC a la Plegadora con un cable USB.

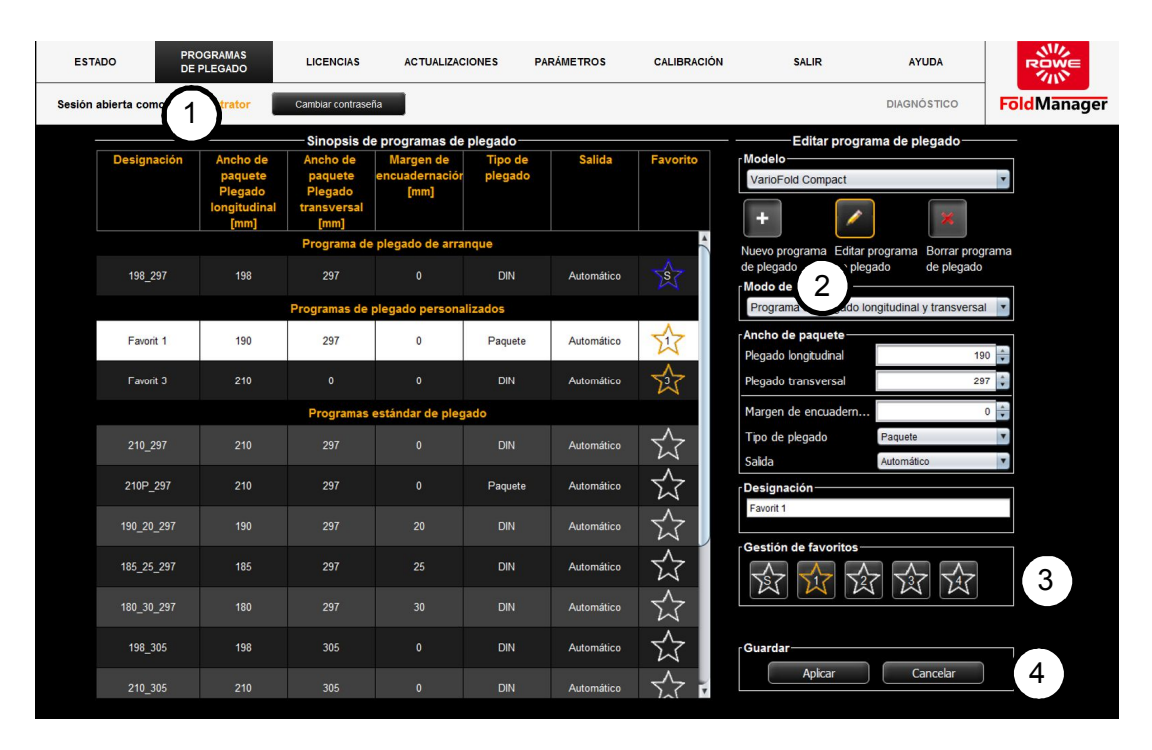

Pantalla: menú de crear y gestionar favoritos

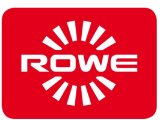

- 1. Seleccione «Programas de plegado» en el menú.
- 2. Haga clic en el botón del lápiz. Seleccione un programa de plegado personalizado que desee guardar como favorito. El programa seleccionado para editar se muestra con el fondo blanco y a la derecha aparece el cuadro de edición.
- 3. En «Gestión de favoritos», puede definir si desea guardar el programa de plegado personalizado como favorito 1, 2, 3 o 4 haciendo clic en la estrella correspondiente. También en «Gestión de favoritos», puede fijar el programa seleccionado como programa de plegado de arranque accionando el botón que tiene una «S» en la estrella. En este caso se puede seleccionar tanto un programa estándar de plegado como uno personalizado. Atención: si desea que un programa de plegado personalizado sea el programa de arranque, tiene que estar guardado también como favorito.
- 4. Guarde los cambios. Al hacerlo, se transfieren simultáneamente los cambios a la Plegadora.

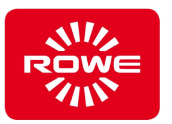

## **5.10.11 Licencias**

En el punto «Licencias» del menú, puede gestionar sus licencias de software para el FoldManager.

Para ver las licencias existentes de FOLD APPS y Folding Kits, hay que conectar el PC a la Plegadora con un cable USB.

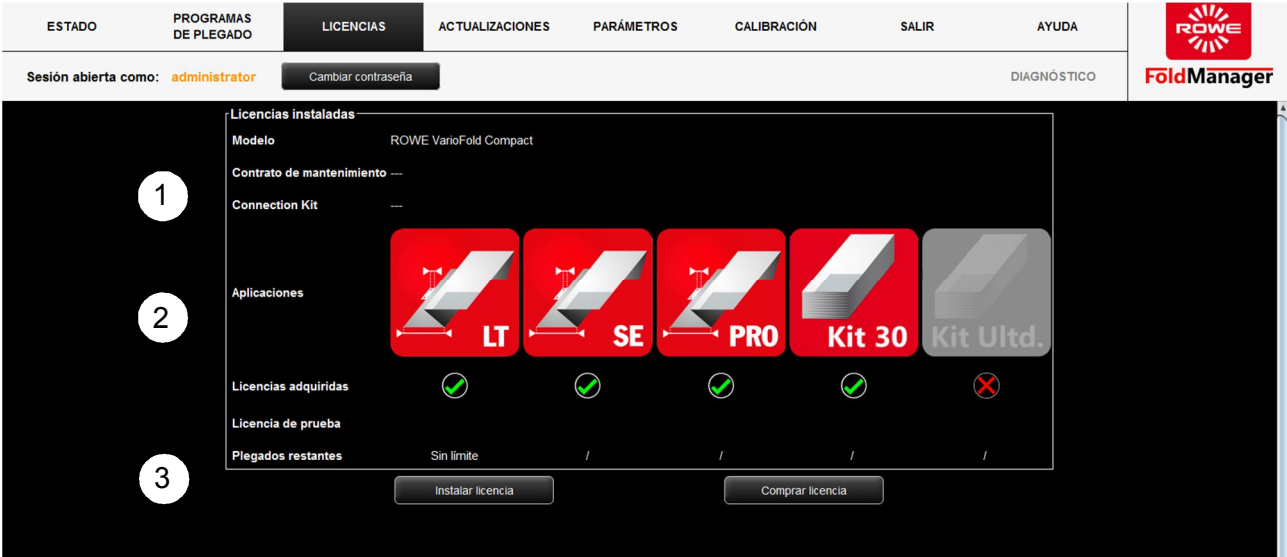

Pantalla: menú de sinopsis de licencias

En la pantalla «Sinopsis de licencias» obtendrá la siguiente información:

- 1. Información de los contratos de mantenimiento existentes y del Connection Kit instalado para el funcionamiento en línea de la VarioFold Compact.
- 2. Sinopsis de las licencias de software instaladas, tanto las de prueba como las licencias completas adquiridas. Las licencias no adquiridas se muestran con los iconos en gris.
- 3. Sinopsis de los plegados restantes después de instalar una licencia de prueba.

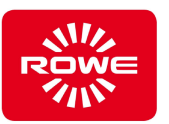

# **5.10.11.1 Compra e instalación de licencias**

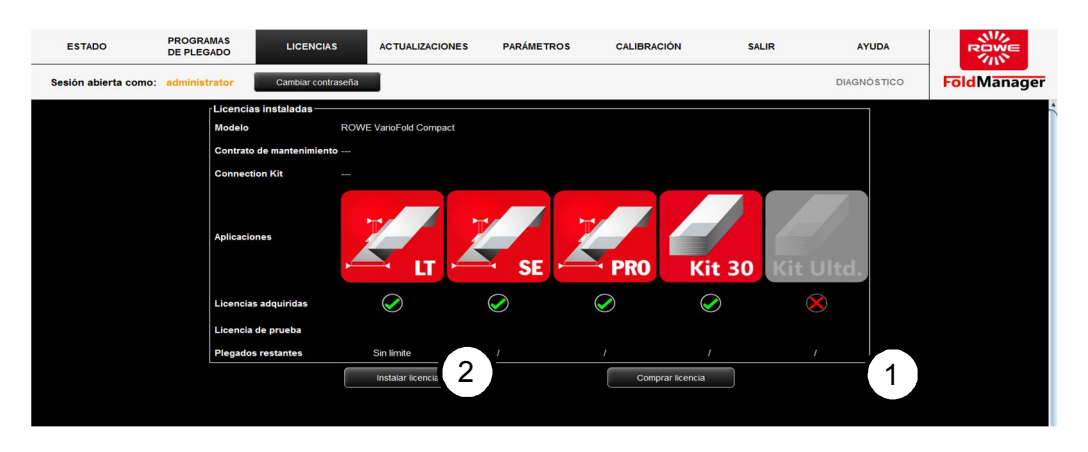

Pantalla: menú de compra e instalación de licencias

- 1. Accione el botón «Comprar licencia».
	- A continuación se abre una ventana emergente en la que debe seleccionar la licencia de software que desea. Confirme la selección haciendo clic en el botón «Solicitud de oferta» para enviar un mensaje de correo electrónico a lizenz@rowe.de. Si no dispone de ningún programa de gestión de correo electrónico instalado en su PC, se abre una ventana de diálogo con un texto que contiene todos los datos necesarios para que ROWE pueda tramitar rápido su solicitud. Por favor, envíe este texto por correo electrónico o por fax a ROWE. Asegúrese particularmente de enviar el IBUTTON\_ID a ROWE (véase la ilustración). Una vez recibida de ROWE la clave de la licencia, guárdela en su PC.

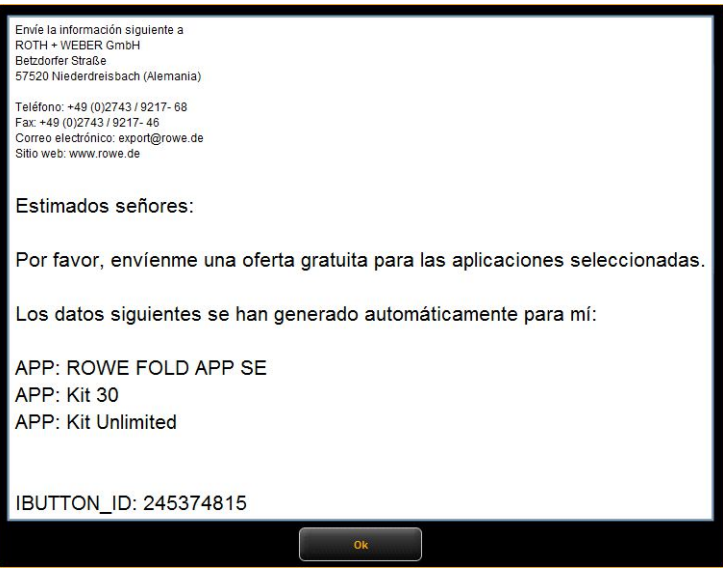

Texto sin programa de gestión de correo electrónico

2. Instale la licencia mediante el botón «Instalar licencia». Seleccione la clave de licencia recibida del directorio correspondiente de su PC.

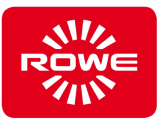

# **5.10.11.2 Solicitar la licencia de prueba**

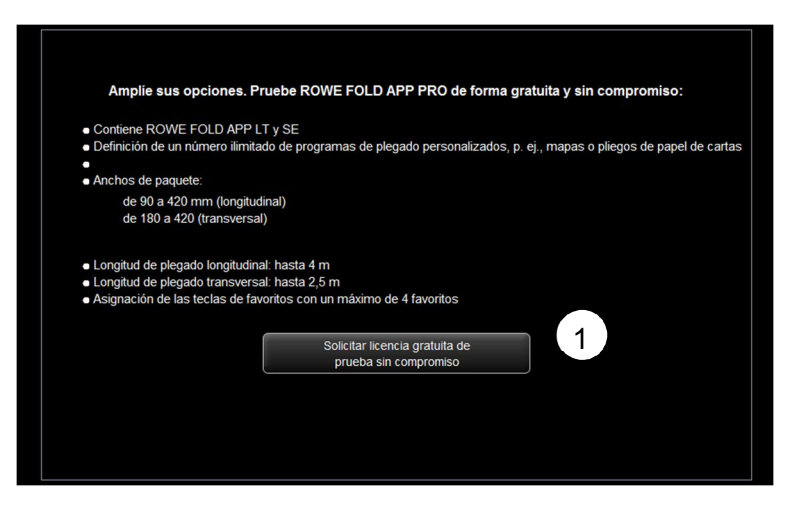

Pantalla: menú de solicitar licencia de prueba

1. Accione el botón «Solicitar licencia gratuita de prueba sin compromiso».

Si no dispone de ningún programa de gestión de correo electrónico instalado en su PC, se abre una ventana de diálogo con un texto que contiene todos los datos necesarios para que ROWE pueda tramitar rápido su solicitud. Por favor, envíe este texto por correo electrónico o por fax a ROWE. Asegúrese particularmente de enviar el TRIAL\_ID y el IBUTTON\_ID a ROWE. Una vez recibida de ROWE la clave de la licencia, guárdela en su PC. Continúe como se ha explicado en el punto 2 del capítulo 5.10.11.1.

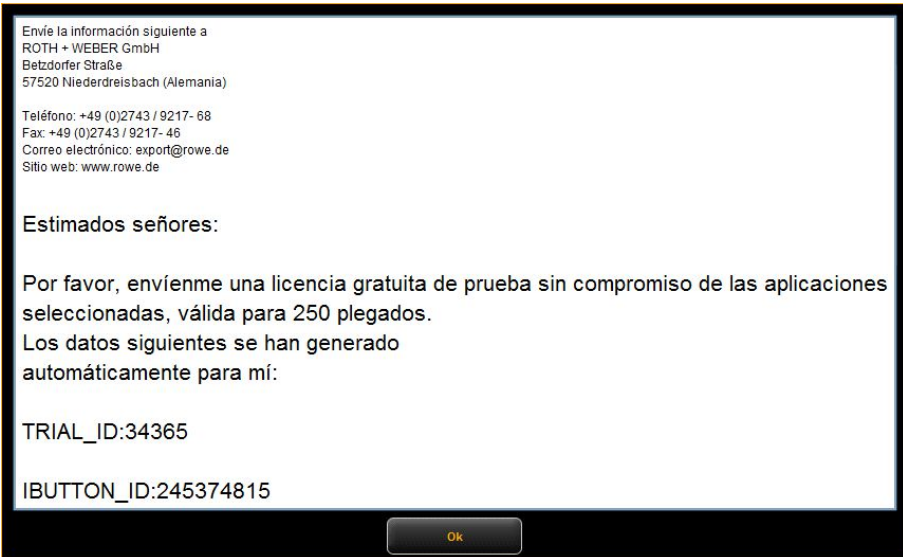

Texto sin programa de gestión de correo electrónico

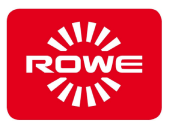

# **5.10.12 Actualizaciones**

De vez en cuando hay disponibles actualizaciones para FoldManager. Para verificar si su FoldManager está actualizado, seleccione «Actualizaciones» en el menú.

Para instalar las actualizaciones de firmware, hay que conectar el PC a la Plegadora con un cable USB.

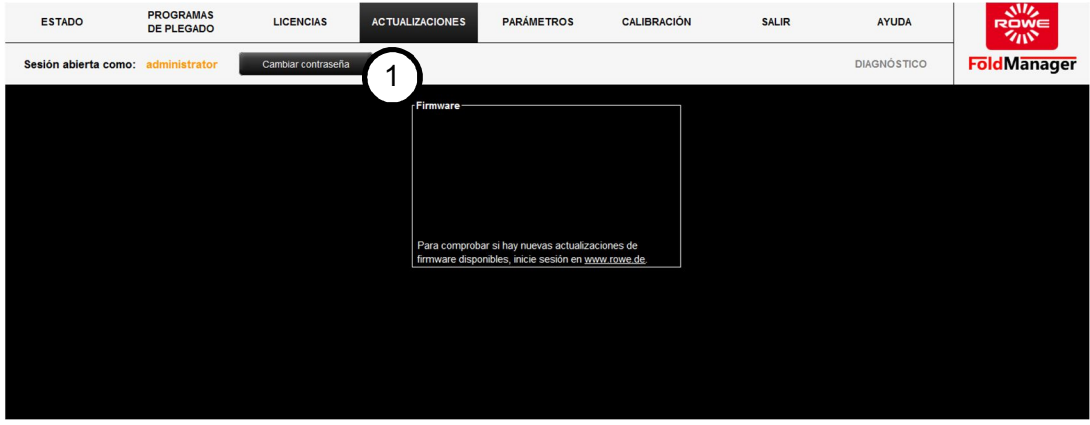

Pantalla: menú de actualizaciones

- 1. Inicie sesión como administrador y, a continuación, abra el menú «Actualizaciones».
- 2. Siga las indicaciones.

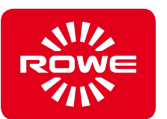

## **5.11 Calibración**

La calibración sirve para nivelar la Offline Table a la Base Unit. Por lo general, solo es necesario realizar este proceso durante la primera instalación. La necesidad de esta primera calibración se indica por la iluminación consecutiva de los LED del panel de control de la Offline Table. Se introduce la hoja de calibración adjunta y se conduce el documento por la Plegadora. Una vez completada la calibración, los LED se detienen y la Plegadora pasa al modo de funcionamiento. En el panel de control se enciende el programa estándar de plegado longitudinal o transversal. Si los LED siguen encendiéndose de forma consecutiva, la calibración ha fallado. Vuelva a introducir la hoja de calibración.

Si se desmonta la Offline Table, se instala una actualización del firmware de la Plegadora o si las dimensiones del plegado no se corresponden con el programa seleccionado, se recomienda realizar una nueva calibración.

Para reiniciar la calibración, hay que conectar el PC a la Plegadora con un cable USB.

### **Calibración fuera de línea:**

Iniciar sesión Seleccionar calibración en Foldmanager, (los LED parpadearán continuamente) y, a continuación, introducir la hoja de calibración o esquema en tamaño A0.

## **Calibración en línea:**

Iniciar sesión Seleccionar calibración en Foldmanager (los LED parpaderán continuamente) y, a continuación, seleccionar e imprimir un archivo en formato A0 con el programa de plegado 20 mm al margen.

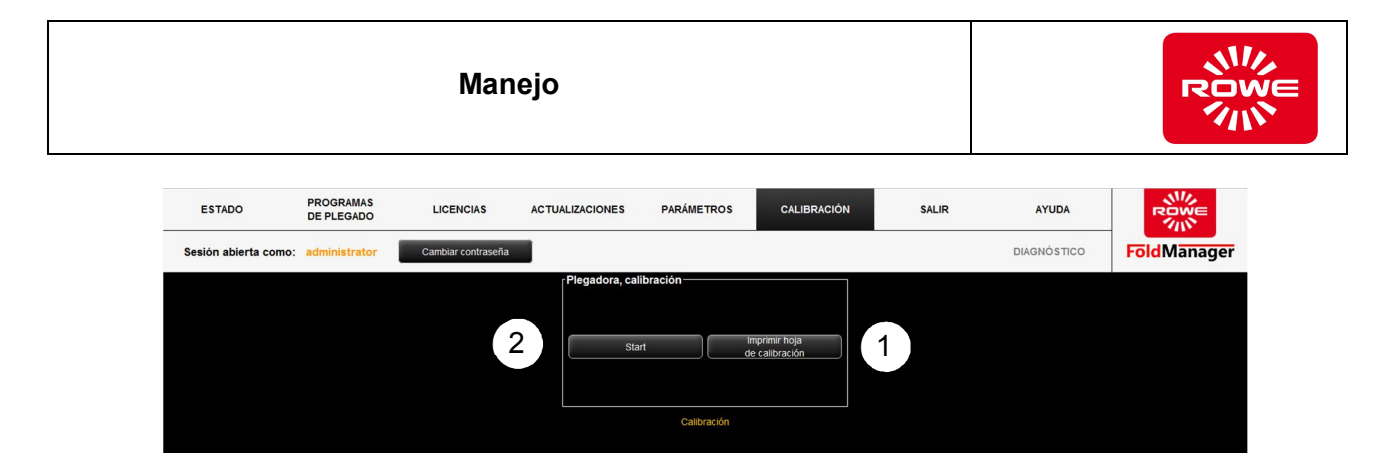

Pantalla: menú de calibración

- 1. Con el botón «Hoja de calibración» se abre un archivo PDF y se puede imprimir la hoja de calibración en una impresora.
- 2. Accionando el botón «Inicio» se cambia la Plegadora al modo de calibración (iluminación consecutiva de los LED del panel de control). Introduzca la hoja de calibración para iniciar el proceso. El documento se conduce por la Plegadora y se finaliza el modo de calibración (indicación de modo de funcionamiento en el panel de control).
- 3. Seleccionar calibración en Foldmanager (los LED parpaderán continuamente) y, a continuación, seleccionar e imprimir un archivo en formato A0 con el programa de plegado 20mm al margen.

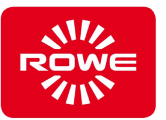

## **5.12 Solución de atascos de papel (variante sin polea del motor)**

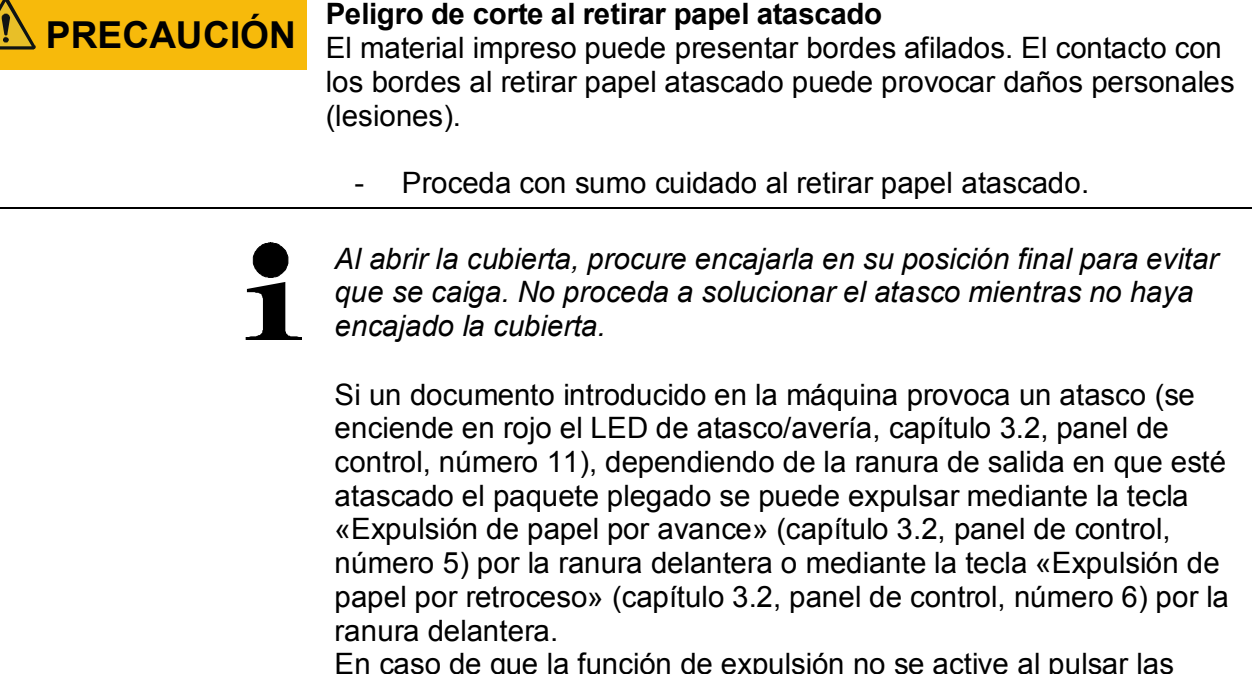

En caso de que la función de expulsión no se active al pulsar las teclas o de que no sea posible expulsar el documento atascado de la Plegadora, abra la cubierta superior (capítulo 3.2) de la Plegadora. Compruebe si los dos pasadores guía están en la posición superior (véase ilustración abajo). Si los pasadores guía están en la posición inferior, hay que deslizarlos hacia arriba hasta el tope. Si los pasadores guía no se dejan deslizar hacia arriba, se puede ayudar al movimiento girando la polea del motor (ilustración «Polea del motor»).

Extraiga con cuidado el paquete plegado atascado de las ranuras de salida, hacia delante (ilustración «Ranura delantera de salida») o hacia atrás (ilustración «Ranura trasera de salida»).

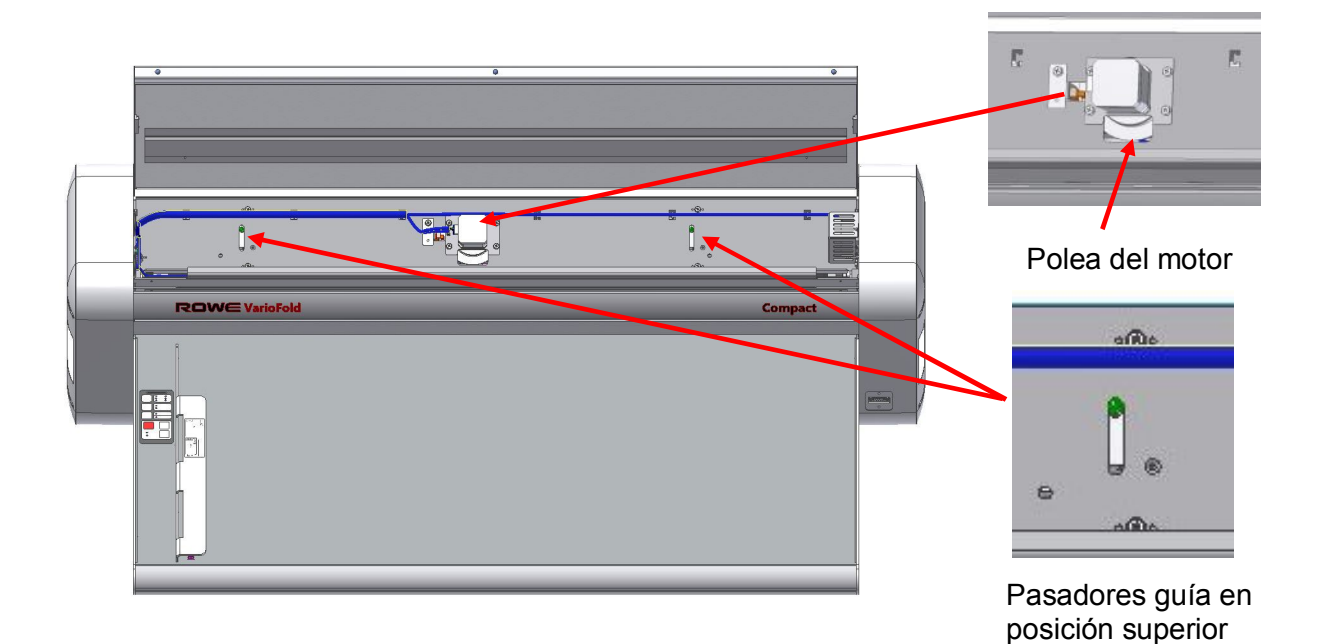

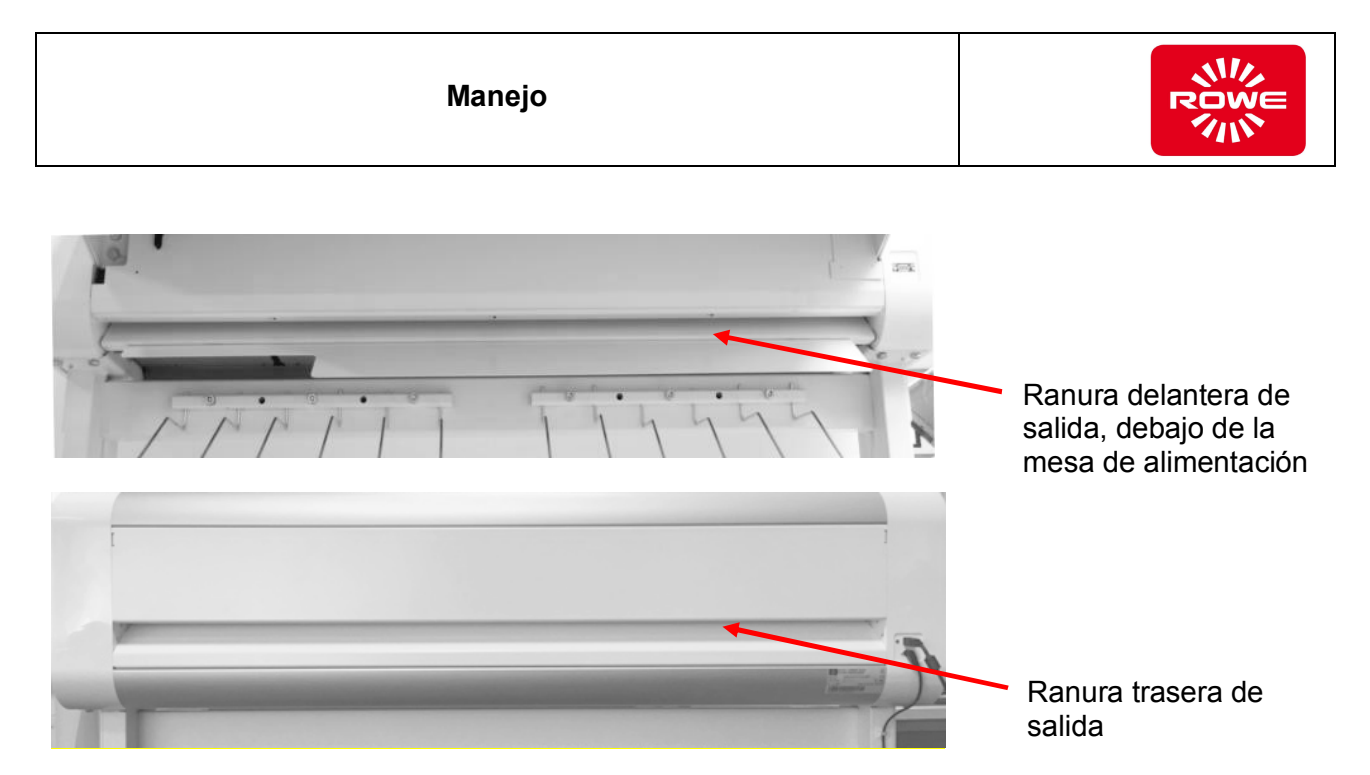

En caso de que todavía quedaran restos de papel en la máquina de plegado, afloje los tornillos de fijación y retire la abrazadera de montaje.

Retire los rodillos de entrada con cuidado y retire los restos de papel. Vuelva a colocar los rodillos de entrada y asegúrelos con las abrazaderas de montaje y los tornillos de fijación correspondientes.

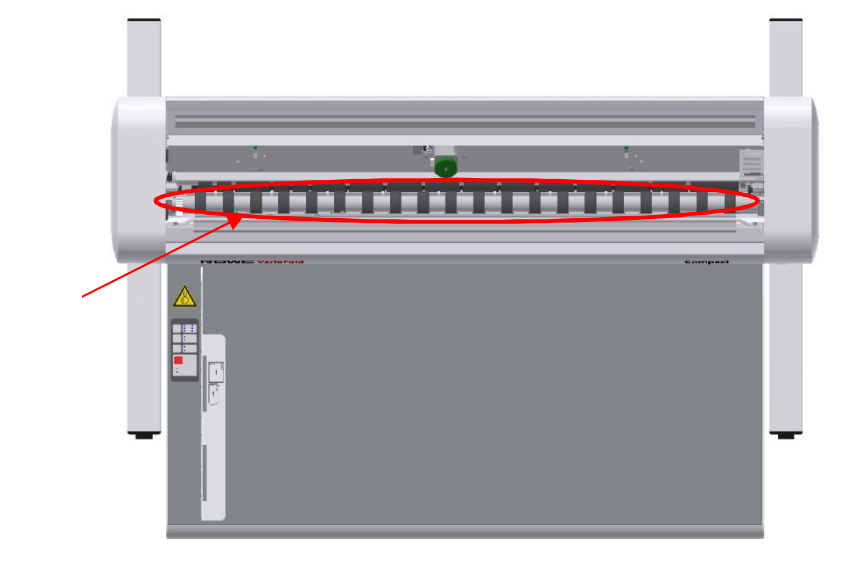

Rodillos de entrada superiores

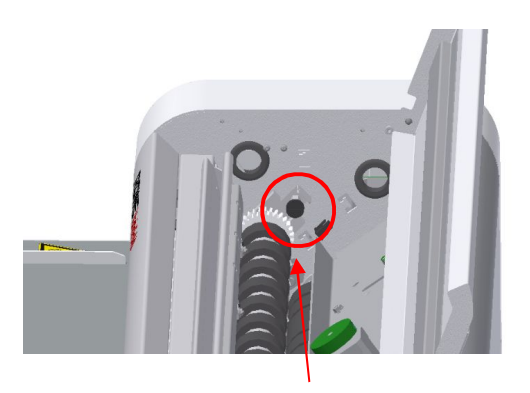

Tornillos de fijación y abrazadera de montaje izquierdos

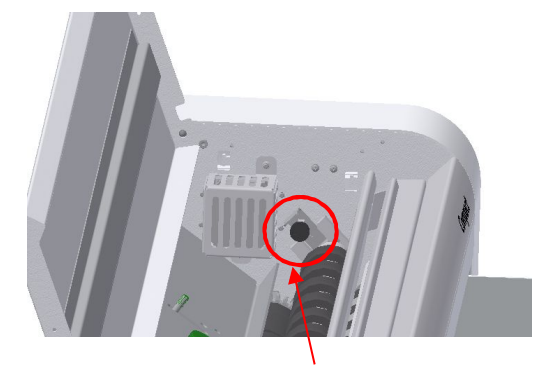

Tornillos de fijación y abrazadera de montaje derechos

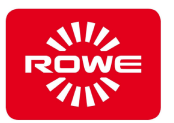

Después de solucionar el atasco y, si procede, cerrar la cubierta superior, pasado un momento debe apagarse el LED rojo de atasco/avería.

Para garantizar la función y seguridad del VarioFold Compact con conexión en línea, se desconectará la máquina de plegado del Florstand Connector y se desactivará y retirará de la impresora. En caso de que vuelva a conectarse la máquina de plegado a la impresora, debe comprobarse que se realiza un correcto enclavamiento y posición de la máquina de plegado en el Floorstand Connector.

Si la máquina de plegado no estuviera lista, compruebe si la máquina de plegado está colocada de tal forma que estuviera pulsado el interruptor de seguridad a través de la impresora.

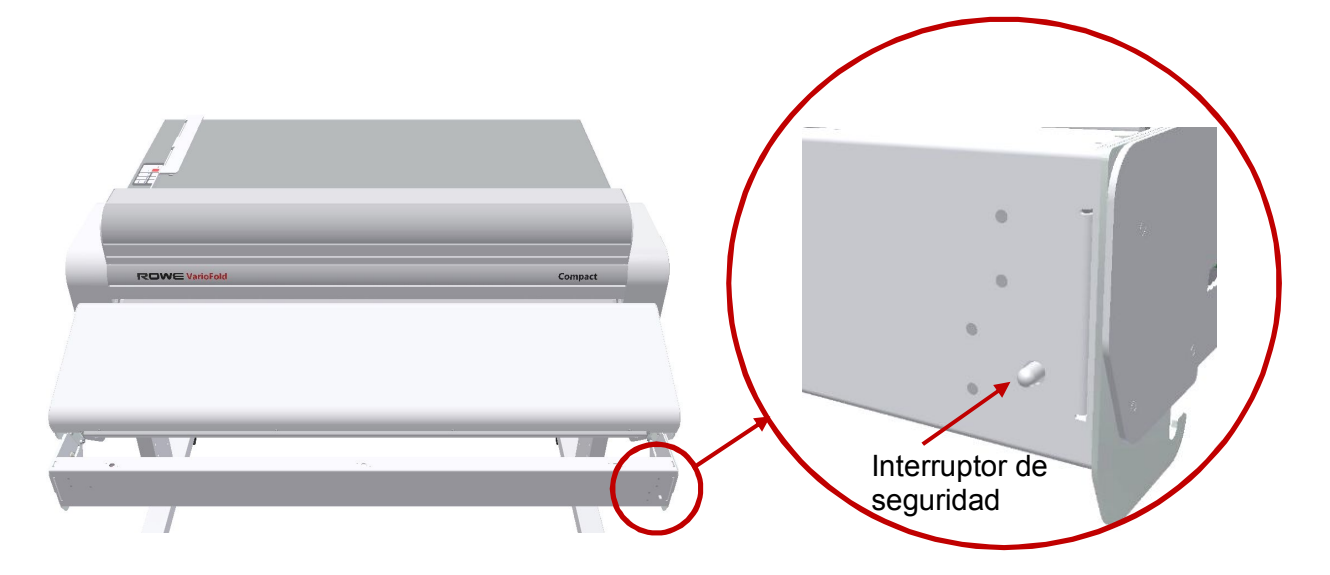

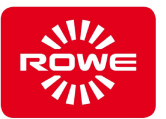

# **5.13 Solución de atascos de papel (variante con polea del motor)**

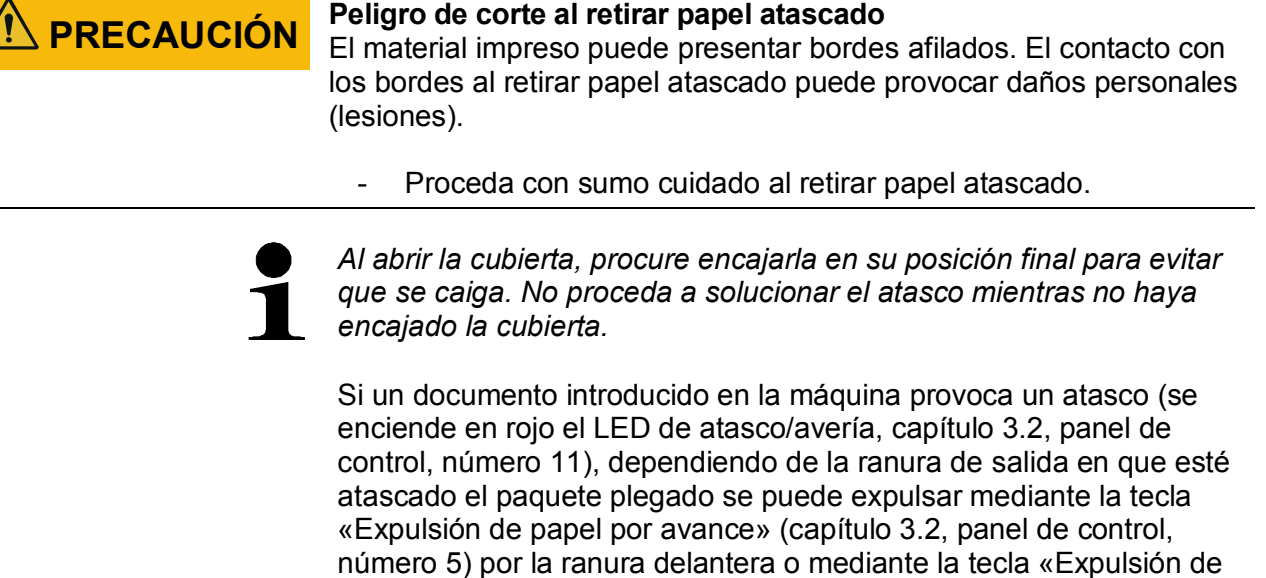

ranura delantera. En caso de que la función de expulsión no se active al pulsar las teclas o de que no sea posible expulsar el documento atascado de la Plegadora, abra la cubierta superior (capítulo 3.2) de la Plegadora. Compruebe si los dos pasadores guía están en la posición superior (véase ilustración abajo). Si los pasadores guía están en la posición inferior, hay que deslizarlos hacia arriba hasta el tope. Si los pasadores guía no se dejan deslizar hacia arriba, se puede ayudar al movimiento girando la polea del motor (ilustración «Polea del motor»).

papel por retroceso» (capítulo 3.2, panel de control, número 6) por la

Extraiga con cuidado el paquete plegado atascado de las ranuras de salida, hacia delante (ilustración «Ranura delantera de salida») o hacia atrás (ilustración «Ranura trasera de salida»).

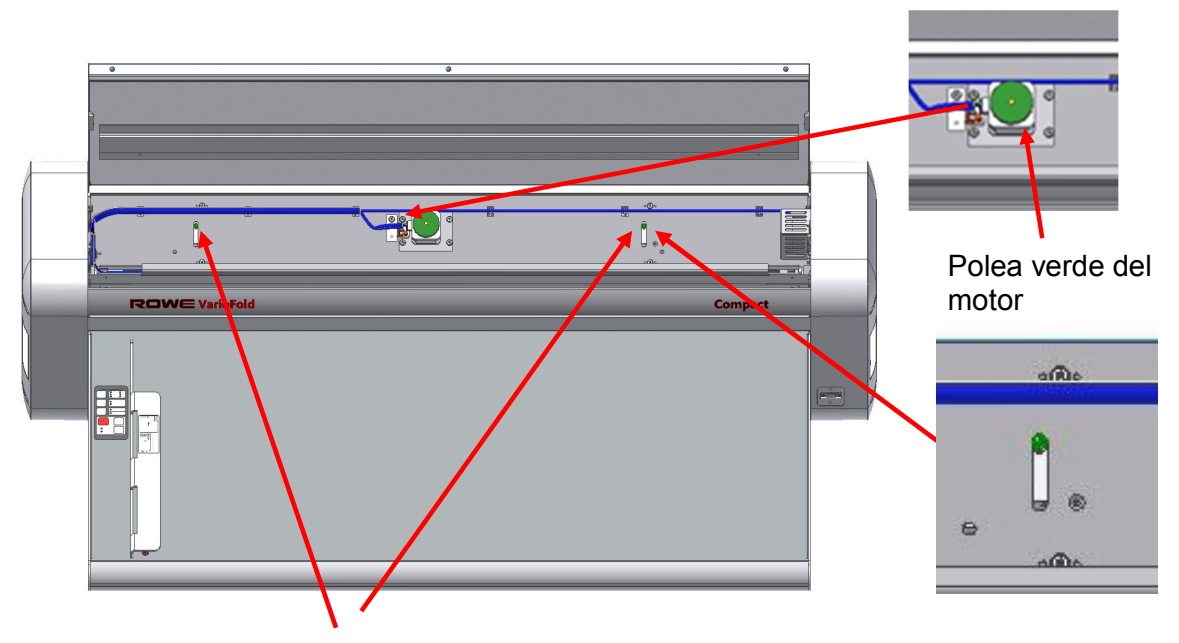

Pasadores guía en posición superior

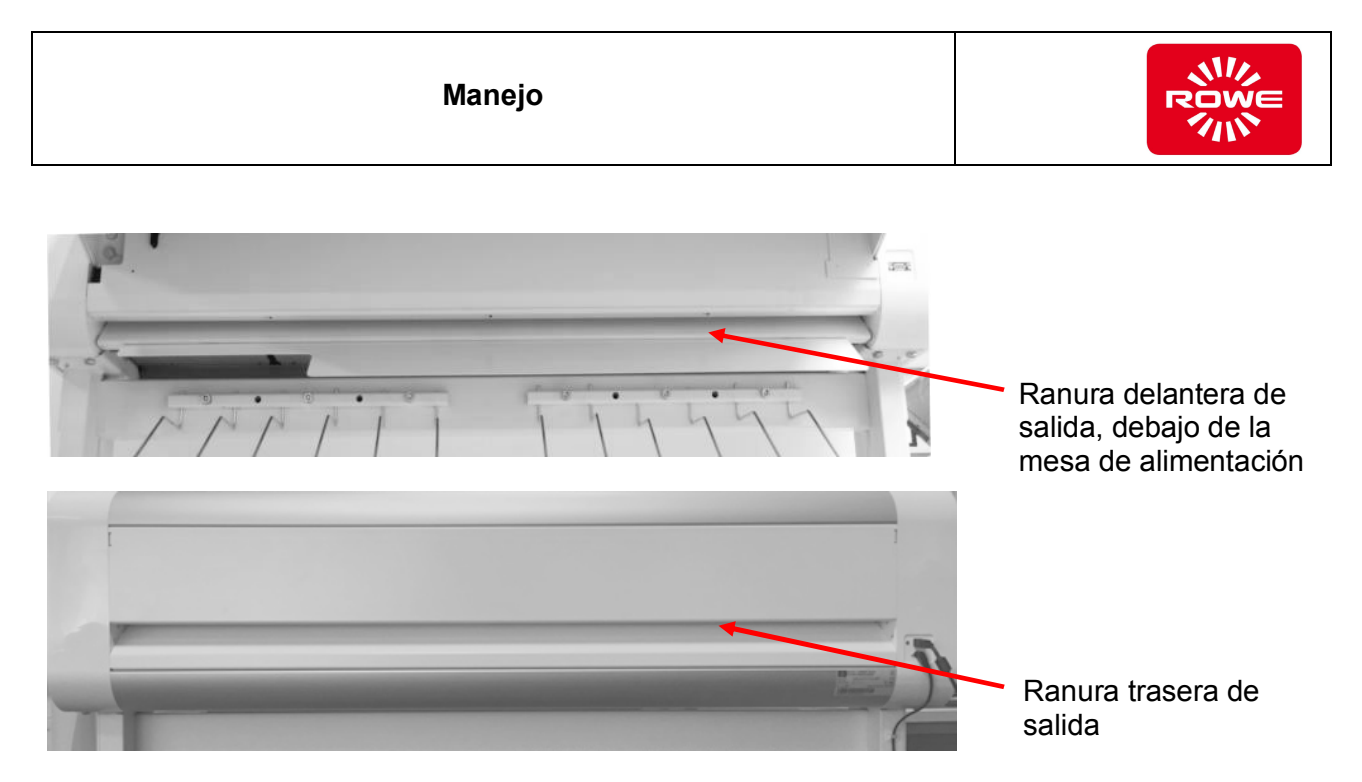

En caso de que todavía quedaran restos de papel en la máquina de plegado, afloje los tornillos de fijación y retire la abrazadera de montaje.

Retire los rodillos de entrada con cuidado y retire los restos de papel. Vuelva a colocar los rodillos de entrada y asegúrelos con las abrazaderas de montaje y los tornillos de fijación correspondientes.

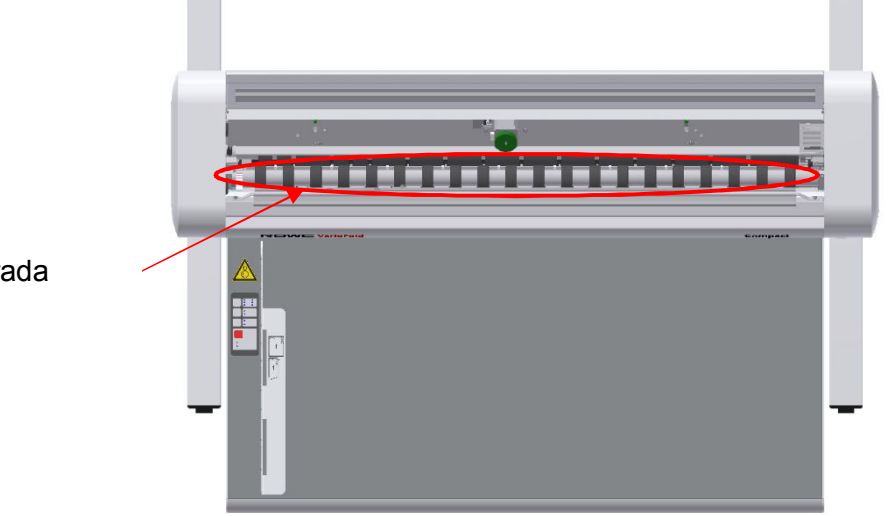

Rodillos de entrada superiores

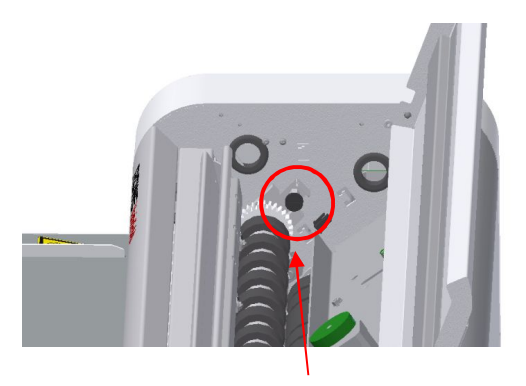

Tornillos de fijación y abrazadera de montaje izquierdos

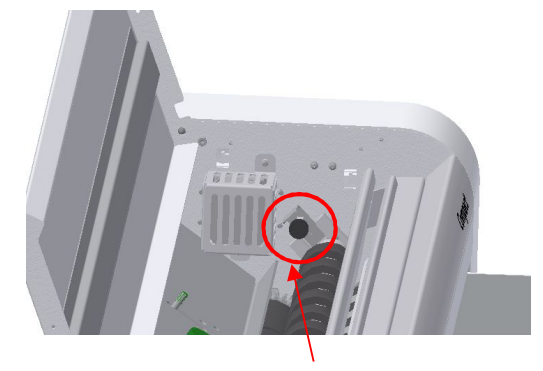

Tornillos de fijación y abrazadera de montaje derechos

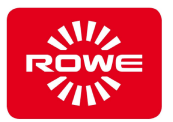

Después de solucionar el atasco y, si procede, cerrar la cubierta superior, pasado un momento debe apagarse el LED rojo de atasco/avería.

Para garantizar la función y seguridad del VarioFold Compact con conexión en línea, se desconectará la máquina de plegado del Florstand Connector y se desactivará y retirará de la impresora. En caso de que vuelva a conectarse la máquina de plegado a la impresora, debe comprobarse que se realiza un correcto enclavamiento y posición de la máquina de plegado en el Floorstand Connector.

Si la máquina de plegado no estuviera lista, compruebe si la máquina de plegado está colocada de tal forma que estuviera pulsado el interruptor de seguridad a través de la impresora, consulte la fig. pág. 62 de la parte inferior.

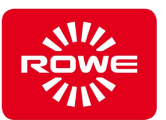

# **5.14 Indicación de fallo**

### **Tabla 6: Indicación de fallos**

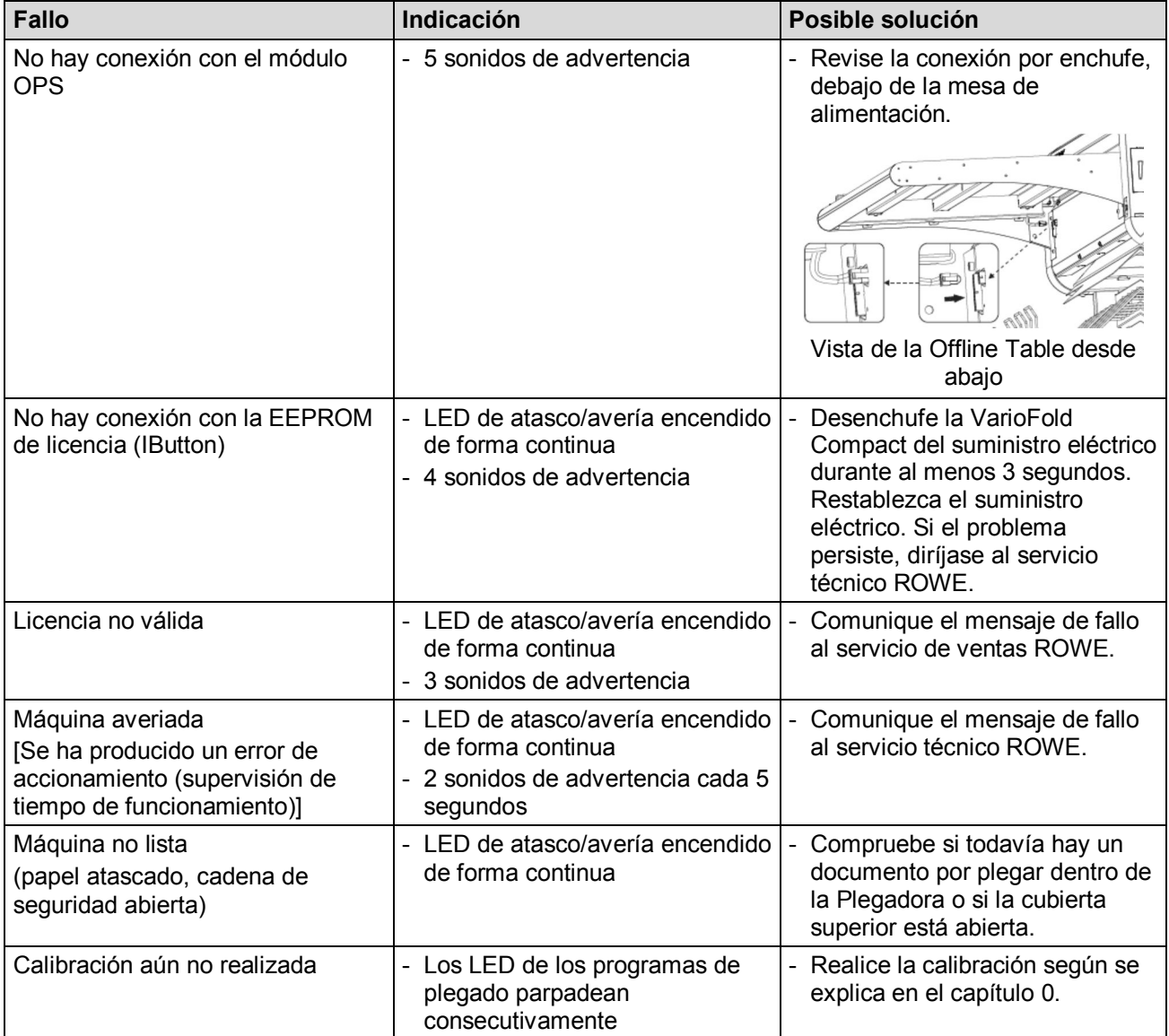

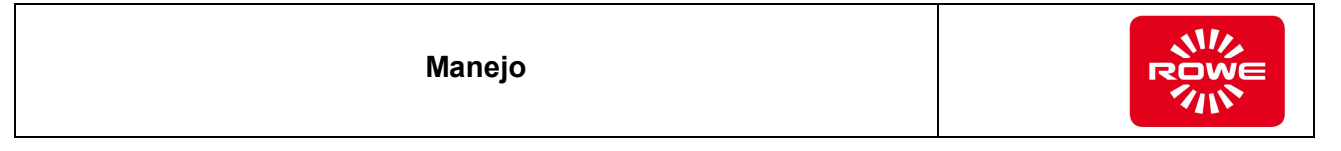

# **5.15 Regulación de la altura**

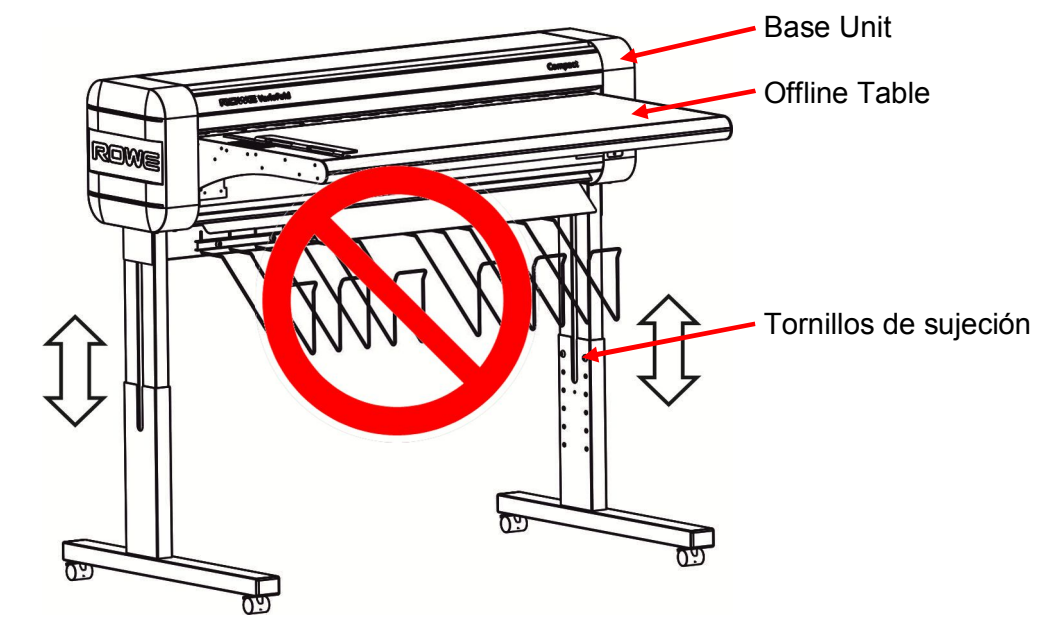

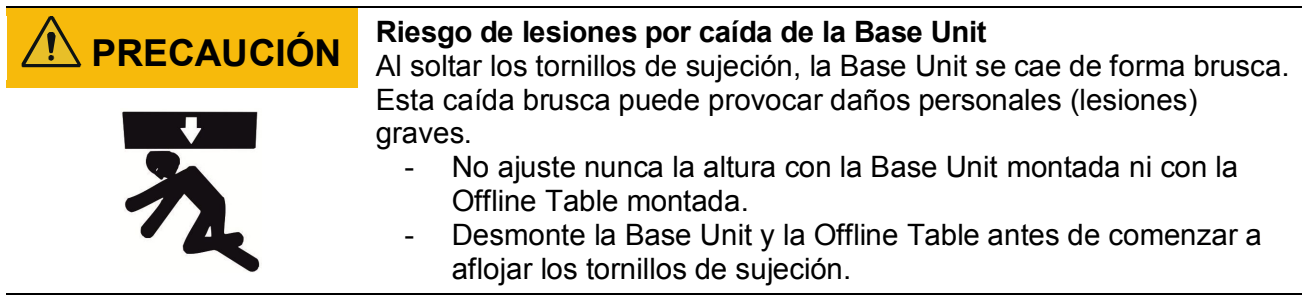

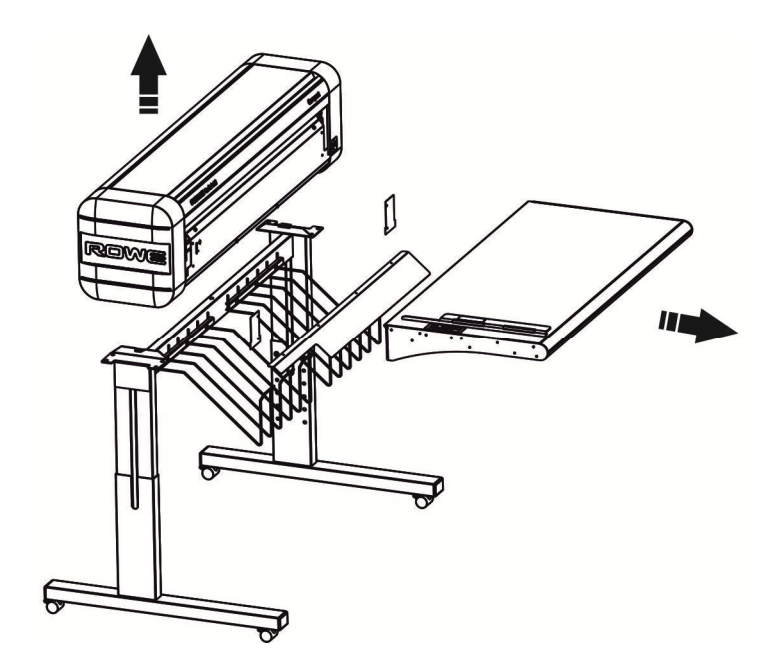

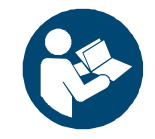

*Para más información sobre el desmontaje de la Base Unit y la Offline Table, consulte el manual de montaje «VarioFold Compact Offline con Floorstand».*

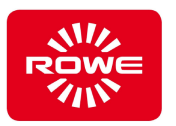

Ajuste la altura después de haber desmontado la Base Unit y la Offline Table.

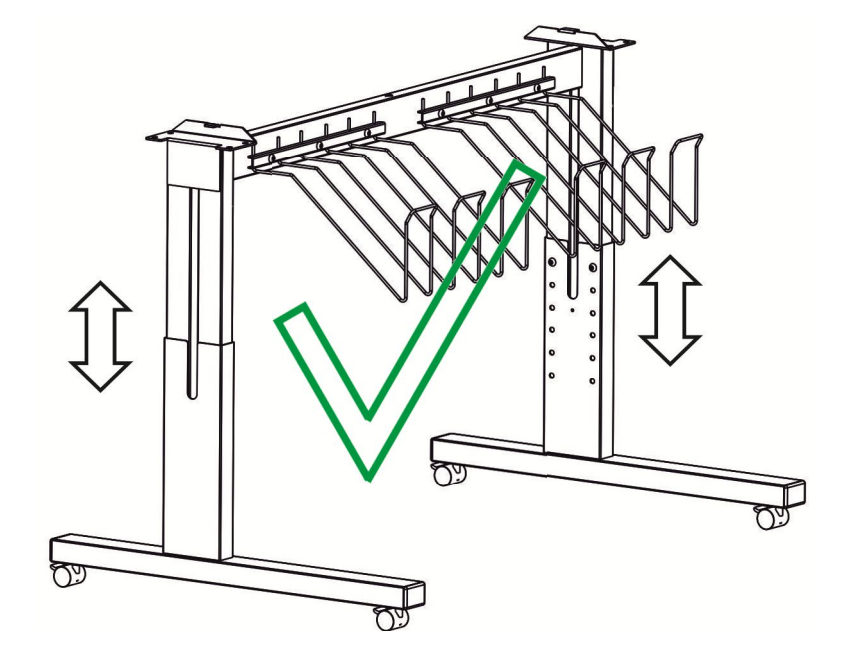

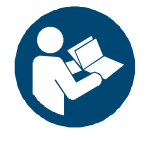

*Para más información sobre el desmontaje de la Base Unit y la Offline Table, consulte el manual de montaje «VarioFold Compact Offline con Floorstand».*

## **5.16 Conexión con una impresora externa**

Existe la posibilidad de conectar ROWE VarioFold Compact a una HP DesignJet T1530. Aquí encontrará información e indicaciones sobre la utilización de la HP DesignJet T1530 con ROWE VarioFold Compact.

Con el fin de garantizar un proceso de trabajo óptimo con la HP DesignJet T1530, cabe tener en cuenta una serie de aspectos.

HP DesignJet T1530

- Es necesario utilizar rollos de papel con **centro de rollo de 3 pulgadas**. No está permitido utilizar rollos de papel con centro de rollo de 2 pulgadas.
- Para reducir los desechos, coloque un **rollo de papel que se adapte** al formato.
- Al conectar la HP DesignJet T1530 será preciso desconectar el dispositivo ROWE VarioFold Compact. (Es posible que se produzcan atascos en ROWE VarioFold Compact)

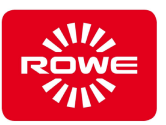

# **6 Datos técnicos**

#### **6.1 Placa de características, identificación**

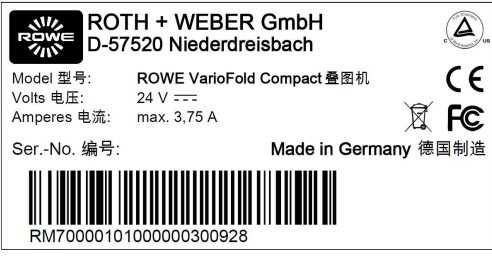

Placa de características

La placa de características sirve para identificar la Plegadora En la placa de características se encuentran los siguientes datos:

- Nombre del fabricante
- Dirección del fabricante
- Designación del modelo
- Número de la Plegadora
- Datos técnicos
- Marcado CE

#### **6.2 Datos de la Plegadora**

#### **Tabla 7: Datos de la Plegadora**

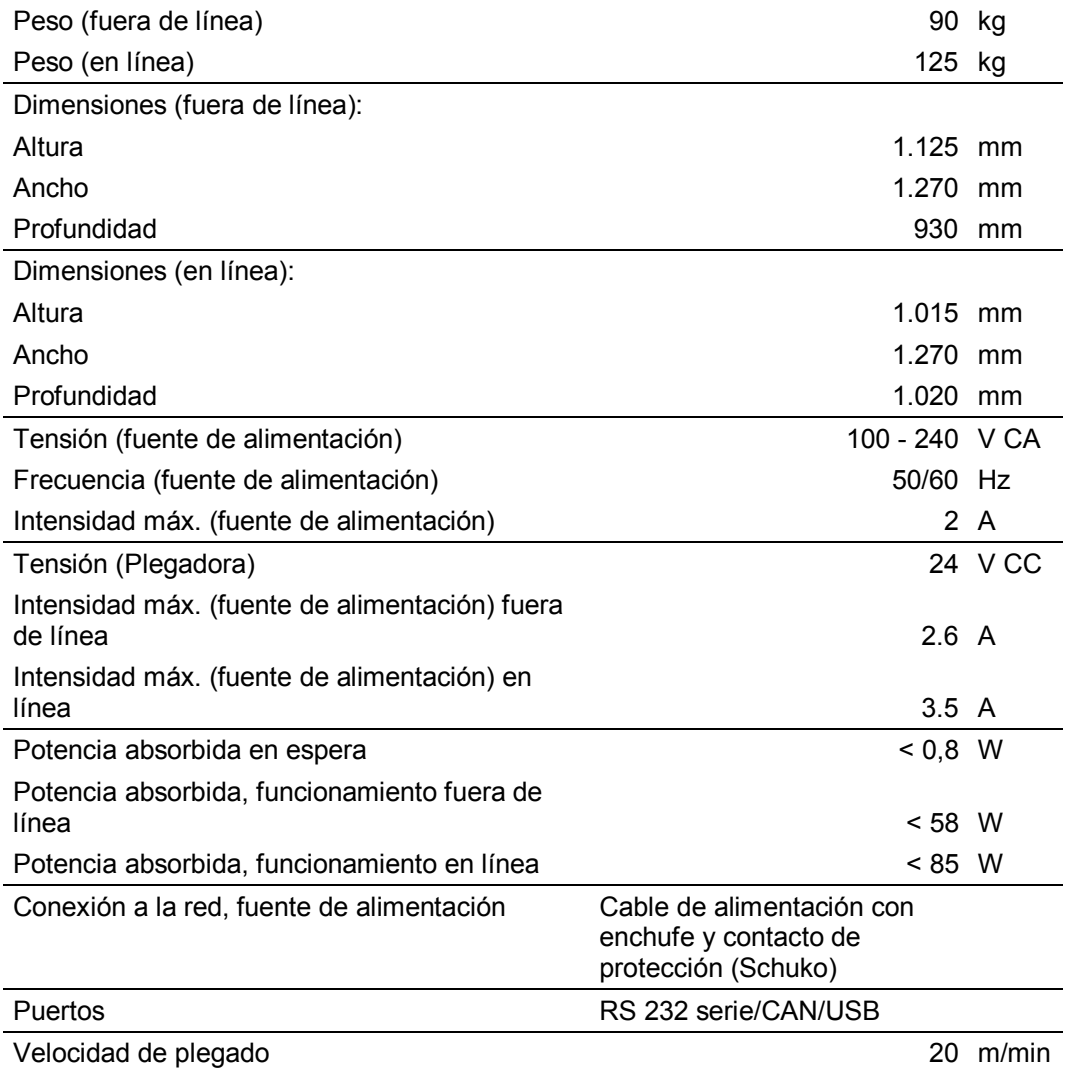

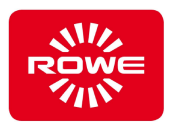

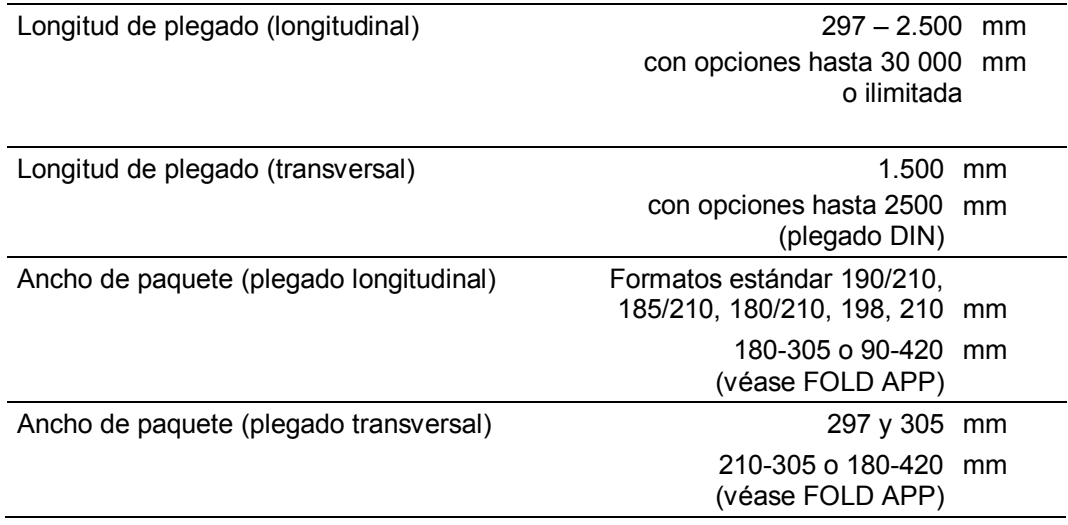

#### **6.3 Emisiones**

#### **6.3.1 Emisión sonora**

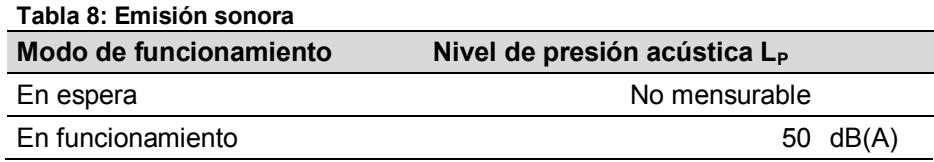

#### **6.3.2 Emisión térmica**

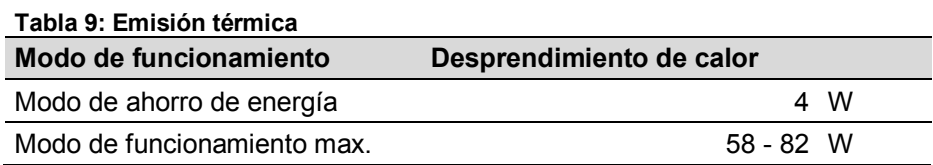

#### **6.4 Requisitos del sistema**

Para desplegar toda su funcionalidad, el FoldManager requiere como mínimo un sistema con la siguiente configuración:

- CPU de 1.66 Ghz Duo-Core. Memoria de 2 GB
- Disco duro de 5400 rpm SATA, 100 MB de memoria disponible
- Puerto USB 2.0 de alta velocidad
- Sistema operativo Windows XP SP3 (32 bits)
- Pantalla de 17", definición de 1280 x 1024 dp

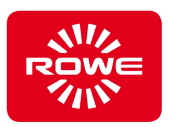

# **6.5 Condiciones de servicio**

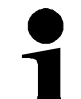

*Tenga en cuenta que las condiciones de servicio de la Plegadora son obligatorias. Obtenga el consentimiento del fabricante antes de poner en servicio la Plegadora en condiciones de servicio distintas.*

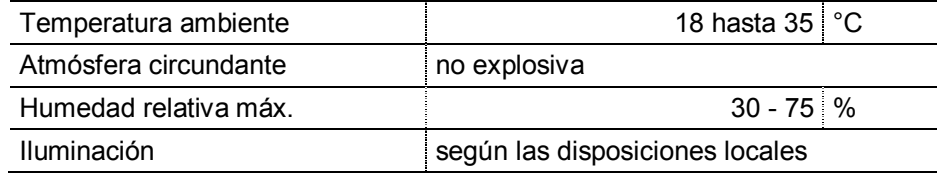
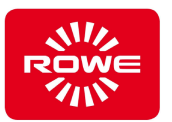

## **7 Gestión de residuos (ámbito de validez: estados miembros de la UE)**

#### **Recogida de aparatos al final de la vida útil (RAEE)**

La Plegadora que le ha sido suministrada por ROWE está sujeta a la regulación de la Directiva europea 2002/96/CE y su correspondiente incorporación a la legislación nacional de los estados miembros (en Alemania ElektroG). Esto le brinda la posibilidad de devolver la Plegadora al final de su vida útil para su reciclado y eliminación correctos.

- 1. La Plegadora no debe terminar con los residuos no seleccionados.
- 2. Según la directiva RAEE, esta Plegadora es un aparato de uso puramente profesional y no se debe entregar como los aparatos de consumo (p. ej.: lavadoras, aparatos de vídeo u ordenadores estándar) en los puntos convencionales de recogida de residuos.
- 3. En caso de necesitar desechar el aparato, diríjase directamente a ROWE o a su distribuidor local) para informarse del modo de recogida actual.

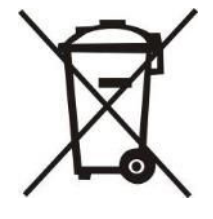

El símbolo RAEE del cubo de basura con un guión y tachado que hay en su Plegadora indica que se trata de un aparato sujeto a la directiva RAEE y, por tanto, a la recogida selectiva. Este símbolo no es imprescindible en algunos estados de la UE, como Alemania, para los aparatos de uso puramente profesional, pero ROWE lo aplica de forma uniforme en toda Europa. ¡Este símbolo no significa entrega en los puntos convencionales de recogida de residuos!

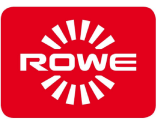

# **8 Índice**

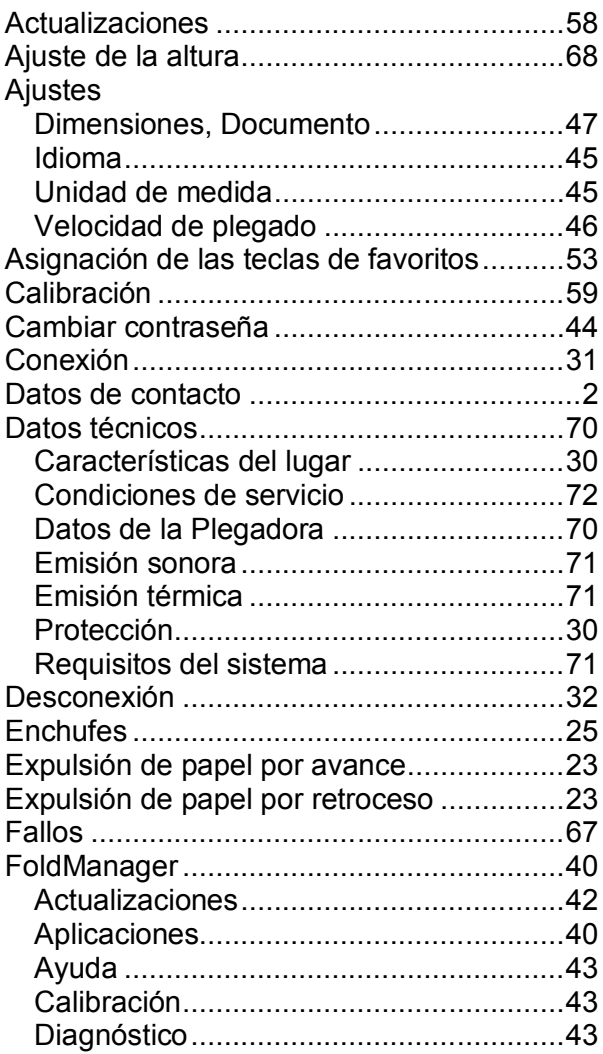

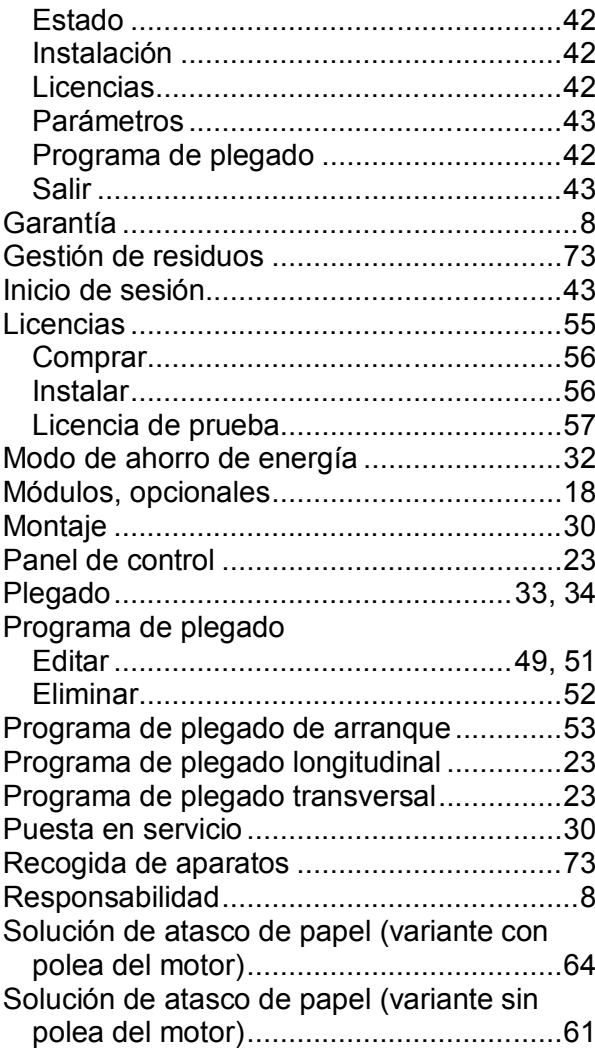

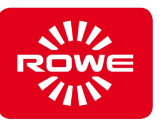

## **9 Anexo**

#### **9.1 Declaración de conformidad**

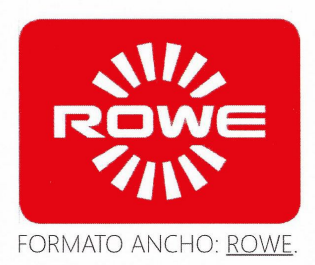

#### **Declaración CE de conformidad** según la

Directiva europea de compatibilidad electromagnética 2014/30/UE Directiva europea de baja tensión 2014/35/UE

El signatario, en representación del fabricante citado a continuación,

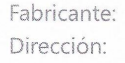

ROTH + WEBER GmbH Betzdorfer Straße 57520 Niederdreisbach

declara por el presente documento que el

Producto: Sistema modular de plegado **ROWE VarioFold Compact** Nombre del producto: Número de serie: Todos

cumple las siguientes normas europeas y de la CEI:

Compatibilidad electromagnética:

EN55024: 2010 EN55022 cl. B: 2010 CISPR 22 / FCC parte 15, cl. B EN61000-3-2: 2006 + A1, A2: 2009 EN61000-3-11: 2000

Directiva de baja tensión:

EN 60950-1:2006/A11:2009/A1:2010/A12:2011/A2:2013 UL 60950-1: 2007 R12.11 CAN/CSA C22.2 n.º 60950-1-07 + A1: 2011 GB 4943.1-2011

 $22$ Firma

Gerhard Bäcker / Gerencia

Niederdreisbach, a 13 de julio de 2015

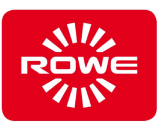

### **9.2 Ficha de datos de seguridad**

#### **Exclusión de garantías**

El contenido de la ficha de datos de seguridad está sujeto a la siguiente exclusión de garantías.

Esta ficha de datos de seguridad se ha compilado de buena fe con el fin de servir de guía breve para el manejo seguro de la Plegadora. ROWE se reserva el derecho a revisar la ficha de datos de seguridad si existen nuevos conocimientos.

Es responsabilidad del cliente juzgar en qué medida es suficiente esta información para deducir todas las precauciones de seguridad necesarias, así como asegurarse consultando a ROWE de que se trate de la versión más reciente de la ficha de datos.

En tanto que lo permita la ley, ROWE no asume ninguna responsabilidad por la integridad y la exactitud de la ficha de datos de seguridad.

### FICHA DE DATOS DE SEGURIDAD Fecha: febrero de 2015 **Plegadora: ROWE VarioFold Compact**

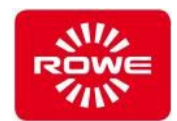

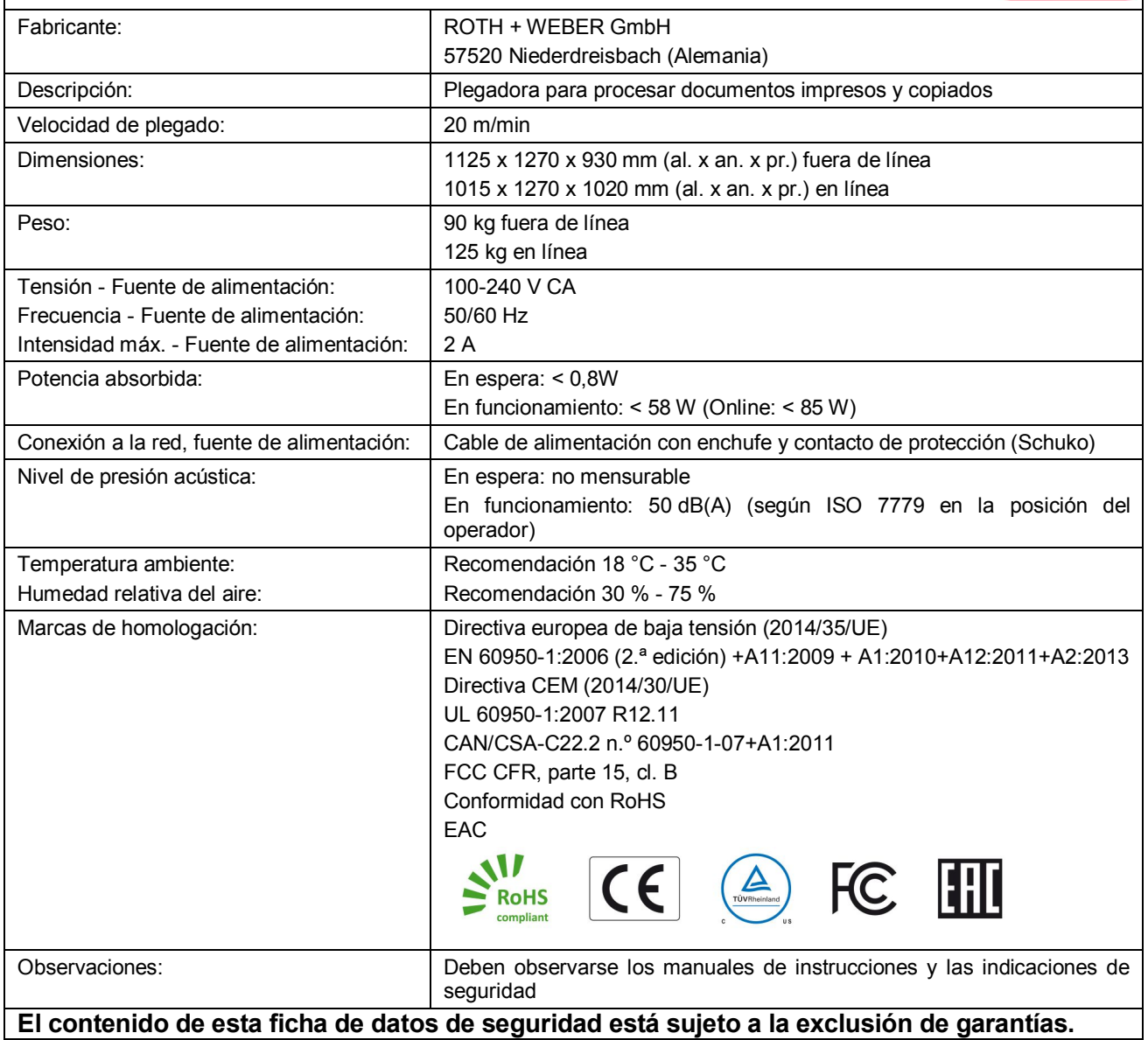

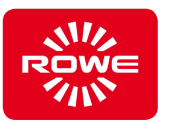

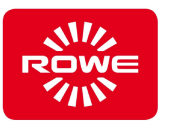

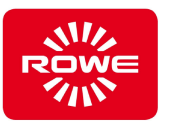